# *illumina*

# VeriSeq NIPT Analysis Software (48 Samples)

Οδηγός χρήστη

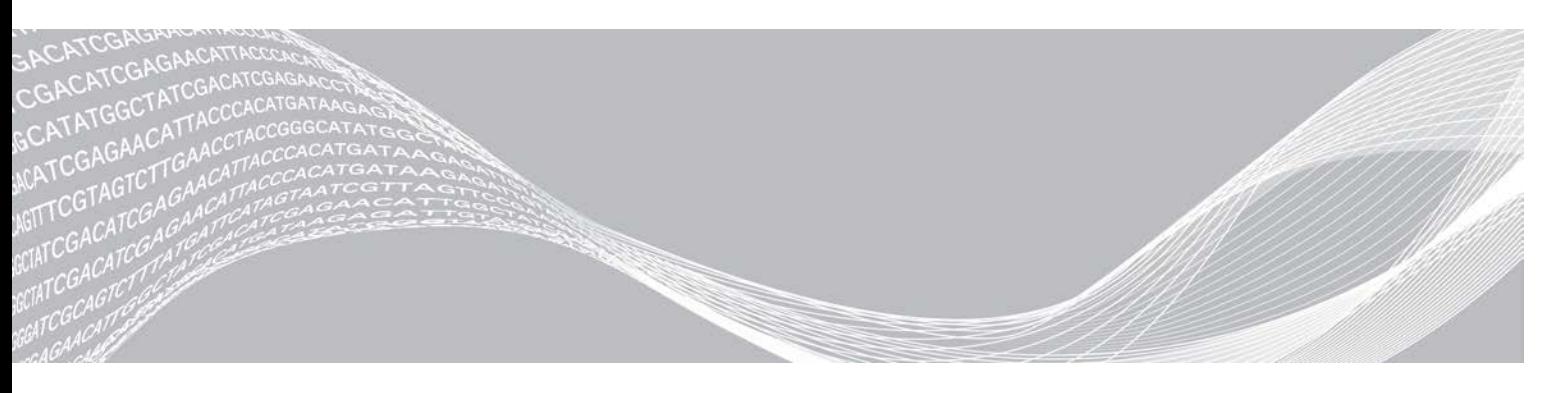

Αρ. εγγράφου 1000000026777 έκδ. 04 ELL ΙΔΙΟΚΤΗΣΙΑ ΤΗΣ ILLUMINA Αύγουστος 2021 ΓΙΑ ΧΡΗΣΗ ΣΤΗ ΔΙΑΓΝΩΣΗ IN VITRO

Το παρόν έγγραφο και τα περιεχόμενά του αποτελούν ιδιοκτησία της Illumina, Inc. και των συνδεδεμένων εταιρειών της («Illumina») και προορίζονται αποκλειστικά για τη συμβατική χρήση του πελάτη της σε συνδυασμό με τη χρήση του(-ων) προϊόντος(-ων) που περιγράφονται στο παρόν έγγραφο και για κανέναν άλλο σκοπό. Απαγορεύεται η χρήση ή η διανομή του παρόντος εγγράφου και των περιεχομένων του για οποιονδήποτε άλλο σκοπό ή/και η άλλη κοινοποίηση, αποκάλυψη ή αναπαραγωγή τους με οποιονδήποτε τρόπο χωρίς την πρότερη έγγραφη συναίνεση της Illumina. Η Illumina δεν μεταβιβάζει διά του παρόντος εγγράφου καμία άδεια δυνάμει διπλώματος ευρεσιτεχνίας, εμπορικού σήματος, πνευματικού δικαιώματος ή δικαιωμάτων κοινού δικαίου της.

Οι οδηγίες στο παρόν έγγραφο πρέπει να τηρούνται αυστηρά και με ακρίβεια από ειδικευμένο και κατάλληλα εκπαιδευμένο προσωπικό, προκειμένου να διασφαλιστεί η ορθή και ασφαλής χρήση του(-ων) προϊόντος(-ων) που περιγράφονται στο παρόν. Όλα τα περιεχόμενα του παρόντος εγγράφου πρέπει να αναγνωσθούν και να γίνουν πλήρως κατανοητά πριν από τη χρήση του(-ων) εν λόγω προϊόντος(-ων).

ΣΕ ΠΕΡΙΠΤΩΣΗ ΜΗ ΠΛΗΡΟΥΣ ΑΝΑΓΝΩΣΗΣ ΚΑΙ ΤΗΡΗΣΗΣ ΜΕ ΑΚΡΙΒΕΙΑ ΟΛΩΝ ΤΩΝ ΟΔΗΓΙΩΝ ΠΟΥ ΠΕΡΙΕΧΟΝΤΑΙ ΣΤΟ ΠΑΡΟΝ, ΜΠΟΡΕΙ ΝΑ ΠΡΟΚΛΗΘΕΙ ΖΗΜΙΑ ΣΤΟ(-Α) ΠΡΟΪΟΝ(-ΤΑ), ΤΡΑΥΜΑΤΙΣΜΟΣ ΑΤΟΜΩΝ, ΣΥΜΠΕΡΙΛΑΜΒΑΝΟΜΕΝΩΝ ΤΩΝ ΧΡΗΣΤΩΝ Ή ΑΛΛΩΝ, ΚΑΘΩΣ ΚΑΙ ΑΛΛΗ ΥΛΙΚΗ ΖΗΜΙΑ, ΚΑΙ ΘΑ ΚΑΤΑΣΤΕΙ ΑΚΥΡΗ Η ΕΓΓΥΗΣΗ ΠΟΥ ΙΣΧΥΕΙ ΓΙΑ ΤΟ(-Α) ΠΡΟΪΟΝ(-ΤΑ).

Η ILLUMINA ΔΕΝ ΑΝΑΛΑΜΒΑΝΕΙ ΚΑΜΙΑ ΕΥΘΥΝΗ ΠΟΥ ΑΠΟΡΡΕΕΙ ΑΠΟ ΕΣΦΑΛΜΕΝΗ ΧΡΗΣΗ ΤΟΥ(-ΩΝ) ΠΡΟΪΟΝΤΟΣ(-ΤΩΝ) ΠΟΥ ΠΕΡΙΓΡΑΦΟΝΤΑΙ ΣΤΟ ΠΑΡΟΝ [ΣΥΜΠΕΡΙΛΑΜΒΑΝΟΜΕΝΩΝ ΤΩΝ ΕΞΑΡΤΗΜΑΤΩΝ ΤΟΥ(- ΟΥΣ) Ή ΤΟΥ ΛΟΓΙΣΜΙΚΟΥ].

© 2021 Illumina, Inc. Με την επιφύλαξη παντός δικαιώματος.

Όλα τα σήματα κατατεθέντα είναι ιδιοκτησία της Illumina, Inc. ή των αντίστοιχων κατόχων τους. Για συγκεκριμένες πληροφορίες σχετικά με τα σήματα κατατεθέντα, επισκεφτείτε τη ηλεκτρονική διεύθυνση [www.illumina.com/company/legal.html.](http://www.illumina.com/company/legal.html)

# Ιστορικό αναθεώρησης

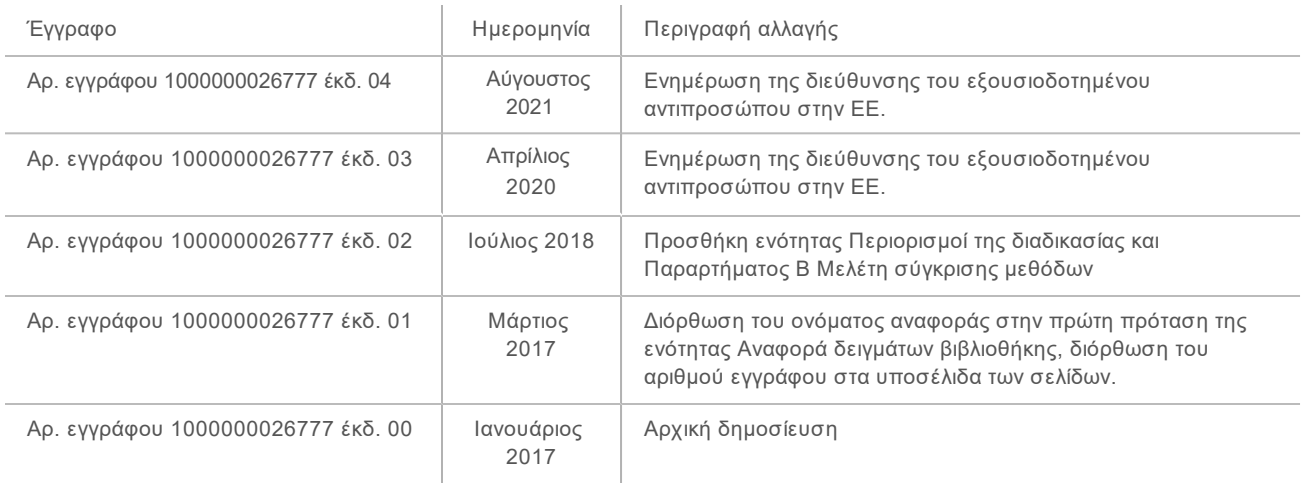

# Πίνακας περιεχομένων

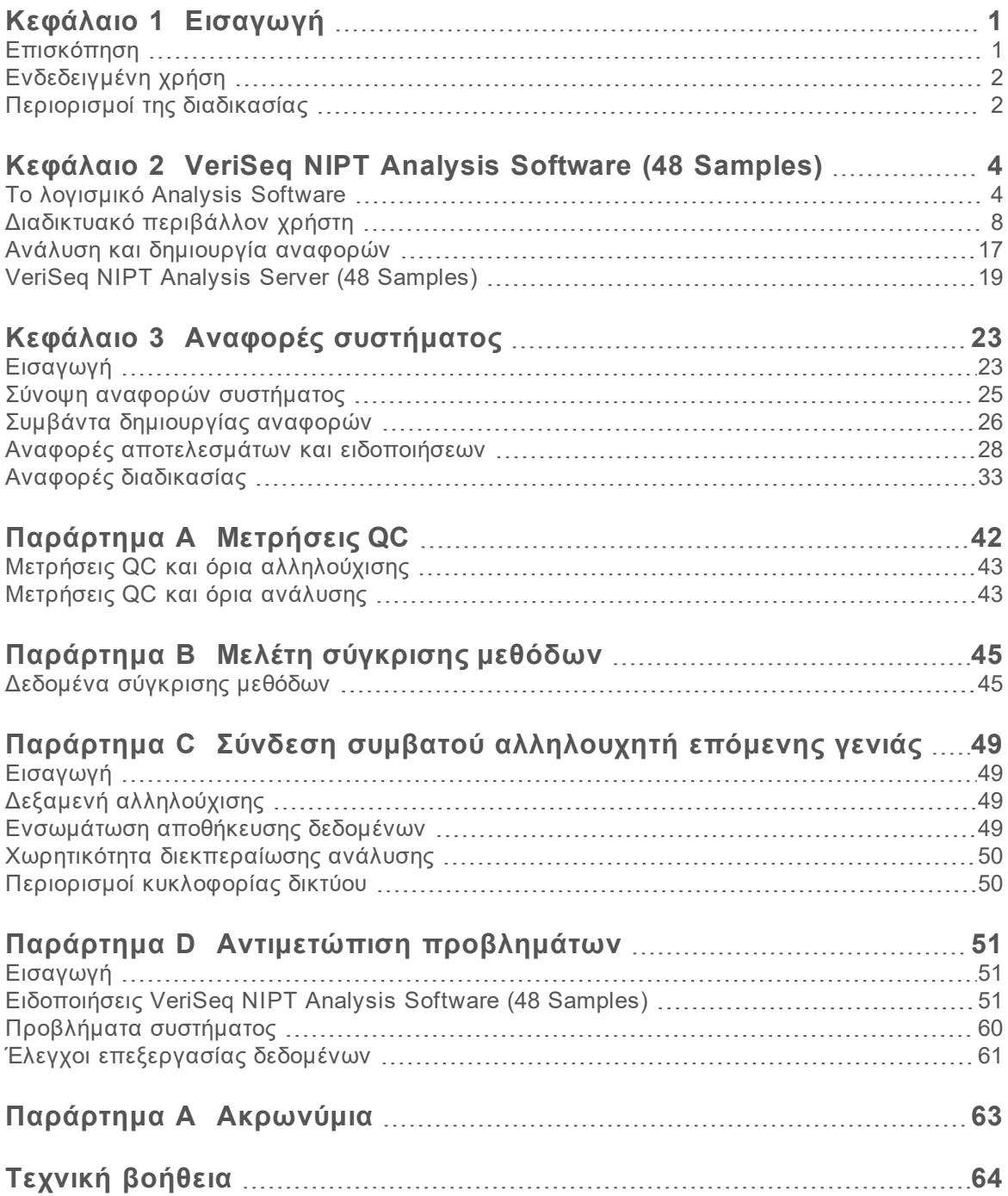

## <span id="page-4-0"></span>Εισαγωγή

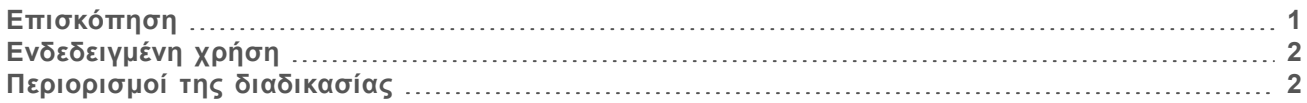

## <span id="page-4-1"></span>Επισκόπηση

Το VeriSeq NIPT Analysis Software (48 Samples) παρέχεται προεγκατεστημένο στον VeriSeq NIPT Analysis Server (48 Samples), αρ. προϊόντος Illumina 20016240. Ο διακομιστής και το προεγκατεστημένο λογισμικό δίνουν τη δυνατότητα ανάλυσης συμβατών δεδομένων αλληλούχισης επόμενης γενιάς (NGS) που έχουν δημιουργηθεί από την αλληλούχιση βιβλιοθηκών cfDNA για την ανίχνευση εμβρυϊκής ανευπλοειδίας βάσει εκπροσώπησης χρωμοσωμάτων. Το VeriSeq NIPT Analysis Software (48 Samples) χρησιμοποιεί ένα λογισμικό API (περιβάλλον προγραμματισμού εφαρμογής) για να λαμβάνει και να διατηρεί πληροφορίες παρτίδας, δεξαμενής και προετοιμασίας δειγμάτων. Αυτό το λογισμικό, μετά την εγκατάσταση και τη διαμόρφωσή του, λειτουργεί ως υπηρεσία παρασκηνίου με ελάχιστη έως καμία παρέμβαση από τον χρήστη.

Το Analysis Software δημιουργεί στατιστικά στοιχεία για την αξιολόγηση του αριθμού αντιγράφων των χρωμοσωμάτων στα εξεταζόμενα δείγματα. Ένα όργανο αλληλούχισης επόμενης γενιάς δημιουργεί δεδομένα εισόδου ανάλυσης με τη μορφή ερμηνειών δύο άκρων 36 βάσεων. Το Analysis Software ευθυγραμμίζει τις ερμηνείες με το ανθρώπινο γονιδίωμα αναφοράς και πραγματοποιεί ανάλυση στις ερμηνείες που ευθυγραμμίζονται με μια μοναδική θέση ή περιοχή του γονιδιώματος. Το Analysis Software αποκλείει τις διπλές ερμηνείες και τις περιοχές που σχετίζονται με υψηλή διακύμανση στη κάλυψη μεταξύ ευπλοειδικών δειγμάτων. Τα δεδομένα αλληλούχισης κανονικοποιούνται ως προς το περιεχόμενο νουκλεοτιδίων και για τη διόρθωση επιδράσεων παρτίδας και άλλων πηγών ανεπιθύμητης διακύμανσης. Οι πληροφορίες από το μήκος του τμήματος cfDNA προέρχονται από τις ερμηνείες αλληλούχισης δύο άκρων. Το Analysis Software αξιολογεί επίσης τα στατιστικά στοιχεία κάλυψης αλληλούχισης σε περιοχές που είναι γνωστές ως εμπλουτισμένες με εμβρυϊκό ή μητρικό cfDNA. Τα δεδομένα που δημιουργούνται από το μήκος τμήματος και την ανάλυση κάλυψης χρησιμοποιούνται για την εκτίμηση του εμβρυϊκού κλάσματος για κάθε δείγμα. Για κάθε εξεταζόμενο χρωμόσωμα σε κάθε δείγμα υπολογίζονται λόγοι λογαριθμικής πιθανοφάνειας (LLR) με σύγκριση των εξής:

- <sup>u</sup> Πιθανότητα ενός δείγματος να επηρεαστεί, λαμβανομένων υπόψη των κανονικοποιημένων δεδομένων αλληλούχισης σε μια περιοχή
- <sup>u</sup> Εκτιμώμενο εμβρυϊκό κλάσμα ως προς την πιθανότητα ενός δείγματος να επηρεαστεί, λαμβανομένων υπόψη των ίδιων πληροφοριών

Χρησιμοποιώντας τις μεθόδους που περιγράφονται:

- <sup>u</sup> Οι βαθμολογίες LLR αναφέρονται για τα χρωμοσώματα 13, 18, και 21
- <sup>u</sup> Οι κανονικοποιημένες χρωμοσωμικές τιμές (NCV) αναφέρονται για τα χρωμοσώματα X και Y
- <sup>u</sup> Οι ειδικές βαθμολογίες LLR αναφέρονται για περιπτώσεις υποεκπροσώπησης και υπερεκπροσώπησης του χρωμοσώματος X

Το VeriSeq NIPT Assay Software χρησιμοποιεί την εξατομικευμένη εξέταση αξιοπιστίας εμβρυϊκής ανευπλοειδίας (iFACT), μια δυναμική μέτρηση που υποδεικνύει εάν το σύστημα έχει δημιουργήσει επαρκή κάλυψη αλληλούχισης, δεδομένης της εκτίμησης του εμβρυϊκού κλάσματος για κάθε δείγμα. Το σύστημα παρέχει αποτελέσματα ανάλυσης μόνο εάν ένα δείγμα επιτύχει το κατώφλιο iFACT. Εάν το δείγμα δεν επιτύχει αυτό το κατώφλιο, η αξιολόγηση QC εμφανίζει την ειδοποίηση FAILED iFACT (Αποτυχία iFACT) και το σύστημα δεν παράγει αποτέλεσμα. Η αξιολόγηση iFACT εφαρμόζεται σε όλα τα δείγματα. Εκτός από την iFACT, το VeriSeq NIPT Assay Software αξιολογεί αρκετές άλλες

μετρήσεις QC κατά τη διάρκεια της ανάλυσης. Για τυχόν μετρήσεις εκτός του αποδεκτού εύρους, η αξιολόγηση QC εμφανίζει είτε μια επισήμανση QC είτε μια ειδοποίηση αποτυχίας του QC. Σε περίπτωση αποτυχίας του QC, το σύστημα δεν παράγει αποτέλεσμα για το δείγμα.

Το Analysis Software δεν κάνει προσδιορισμό ανευπλοειδίας κατευθείαν, αλλά παρέχει βαθμολογίες LLR και NCV, όπως περιγράφεται ανωτέρω. Το κατώφλιο για τον προσδιορισμό δειγμάτων ως μη επηρεαζόμενων ή επηρεαζόμενων βάσει αυτών των βαθμολογιών ορίζεται από τους χρήστες βάσει της δικής τους κλινικής μελέτης επικύρωσης.

## <span id="page-5-0"></span>Ενδεδειγμένη χρήση

Το VeriSeq NIPT Analysis Software (48 Samples) δημιουργεί ποσοτικές βαθμολογίες για την ανίχνευση και τη διαφοροποίηση της κατάστασης εμβρυϊκής ανευπλοειδίας για τα χρωμοσώματα 21, 18, 13, X και Y αναλύοντας δεδομένα αλληλούχισης που δημιουργούνται από τμήματα ελεύθερου κυττάρων DNA (cfDNA) τα οποία απομονώνονται από δείγματα μητρικού περιφερικού ολικού αίματος εγκύων γυναικών στη 10η εβδομάδα κύησης τουλάχιστον.

Οι ποσοτικές βαθμολογίες είναι βαθμολογίες λόγων λογαριθμικής πιθανοφάνειας που σχετίζονται με υποεκπροσώπηση ή υπερεκπροσώπηση ενός χρωμοσώματος-στόχου σε σχέση με την αναμενόμενη τιμή για ένα διπλoειδές γονιδίωμα.

## <span id="page-5-1"></span>Περιορισμοί της διαδικασίας

- ► Το VeriSeq NIPT Analysis Software (48 Samples) έχει σχεδιαστεί για να χρησιμοποιείται ως μέρος μιας δοκιμασίας διαλογής, η οποία δεν πρέπει να αξιολογείται χωριστά από άλλα κλινικά ευρήματα και αποτελέσματα ελέγχων. Οι καθοριζόμενες από τον χρήστη τιμές αποκοπής που εφαρμόζονται στα δεδομένα που προκύπτουν από αυτό το λογισμικό πρέπει να λαμβάνουν υπόψη τα σχετικά οφέλη της αύξησης της ευαισθησίας εις βάρος της ειδικότητας και το αντίστροφο. Καμία τιμή αποκοπής δεν μπορεί να επιτύχει ευαισθησία 100% και ειδικότητα 100% ταυτόχρονα. Αν και κάτι τέτοιο συμβαίνει σπάνια, σε δείγματα με σχετικά χαμηλό FF για το βάθος αλληλούχισης στο οποίο έγινε η επεξεργασία, μπορούν να προκύψουν δεδομένα κοντά στο κατώφλιο, με μικρότερο βαθμό ακρίβειας.
- <sup>u</sup> Το VeriSeq NIPT Analysis Software (48 Samples) παράγει δεδομένα που μπορούν να χρησιμοποιηθούν για τη δημιουργία αναφορών σχετικά με τα εξής:
	- <sup>u</sup> Υπερεκπροσώπηση χρωμοσωμάτων 21, 18 και 13
	- <sup>u</sup> Ανευπλοειδία των ακόλουθων φυλετικών χρωμοσωμάτων: XO, XXX, XXY, και XYY
- ► Το VeriSeq NIPT Analysis Software (48 Samples) δεν προορίζεται για χρήση με σκοπό τη δημιουργία αναφορών πολυπλοειδίας.
- <sup>u</sup> Οι αλγόριθμοι που χρησιμοποιούνται στο VeriSeq NIPT Analysis Software (48 Samples) μπορούν να διαταραχθούν από ορισμένους μητρικούς και εμβρυϊκούς παράγοντες συμπεριλαμβανομένων, ενδεικτικά, των ακόλουθων:
	- <sup>u</sup> Πρόσφατη μετάγγιση μητρικού αίματος
	- <sup>u</sup> Υποβολή μητέρας σε μεταμόσχευση οργάνου
	- <sup>u</sup> Υποβολή μητέρας σε χειρουργική επέμβαση
	- <sup>u</sup> Υποβολή μητέρας σε ανοσοθεραπεία ή θεραπεία με βλαστοκύτταρα
	- ► Κακοήθεια μητέρας
	- **► Μωσαϊκισμός μητέρας**
- <sup>u</sup> Μωσαϊκισμός που περιορίζεται στον πλακούντα
- <sup>u</sup> Εμβρυϊκός θάνατος
- <sup>u</sup> Εξαφάνιση εμβρύου (διδύμου)
- <sup>u</sup> Μερική τρισωμία ή μονοσωμία εμβρύου
- <sup>u</sup> Εμβρυϊκός μωσαϊκισμός

# <span id="page-7-0"></span>VeriSeq NIPT Analysis Software (48 Samples)

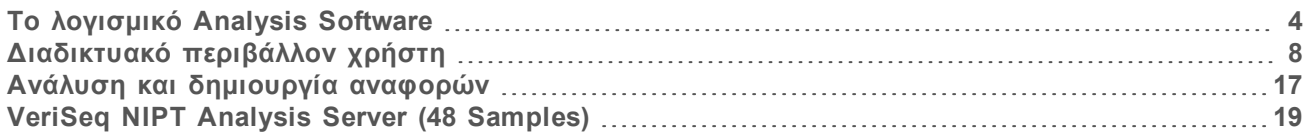

#### <span id="page-7-1"></span>Το λογισμικό Analysis Software

Το Analysis Software λειτουργεί συνεχώς και παρακολουθεί τα νέα δεδομένα αλληλούχισης καθώς προστίθενται στον φάκελο Input του Analysis Server. Όταν αναγνωρίζεται μια νέα εκτέλεση αλληλούχισης, ενεργοποιείται η παρακάτω ροή:

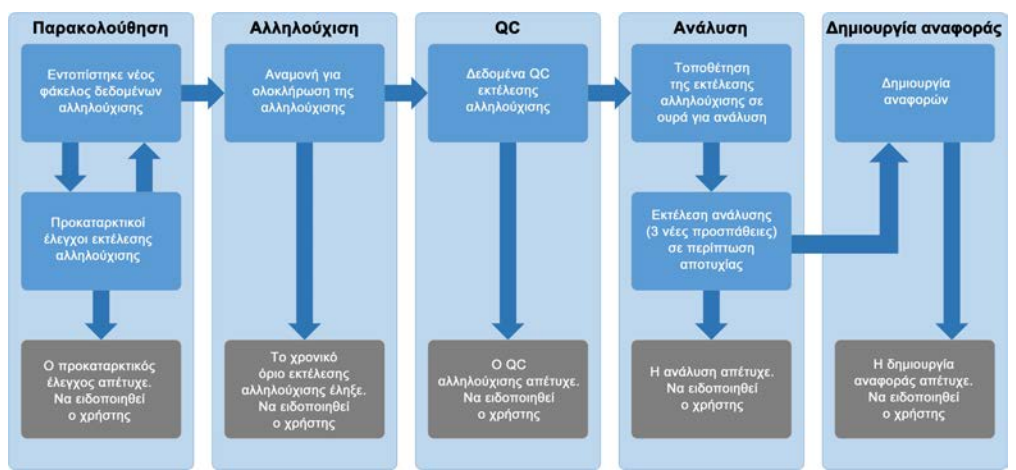

Εικόνα 1 Διάγραμμα ροής δεδομένων

**Παρακολούθηση**—Προκαταρκτικός έλεγχος της εγκυρότητας της νέας εκτέλεσης αλληλούχισης. Όταν το λογισμικό εντοπίζει μια νέα εκτέλεση αλληλούχισης, διεξάγονται οι παρακάτω έλεγχοι εγκυρότητας:

- 1 Έλεγχος ότι οι παράμετροι εκτέλεσης είναι συμβατές με τις αναμενόμενες τιμές.
- 2 Δημιουργία συσχετισμού μεταξύ του γραμμωτού κωδικού δεξαμενής που υποβάλλεται σε αλληλούχιση και των πληροφοριών δεξαμενής που έχουν επανακωδικοποιηθεί κατά τη διαδικασία προετοιμασίας δείγματος με χρήση του λογισμικού API.
- 3 Επιβεβαίωση ότι η δεξαμενή δεν έχει υποβληθεί σε επεξεργασία στο παρελθόν (το σύστημα δεν επιτρέπει τις επαναληπτικές εκτελέσεις).
- 1 **Αλληλούχιση**—Συνεχής παρακολούθηση για ολοκλήρωση της εκτέλεσης αλληλούχισης. Ρυθμίζεται ένα χρονόμετρο που ορίζει ένα χρονικό όριο ολοκλήρωσης της εκτέλεσης. Εάν το χρονικό όριο λήξει, ο χρήστης ειδοποιείται μέσω του συστήματος ειδοποιήσεων email και μέσω του αρχείου καταγραφής συναγερμών στο διαδικτυακό περιβάλλον χρήστη.
- 2 **QC**—Εξετάζονται τα αρχεία QC InterOp που δημιουργούνται από τον αλληλουχητή. Το Analysis Software ελέγχει τον συνολικό αριθμό συστάδων, την πυκνότητα των συστάδων και τις βαθμολογίες ποιότητας των ερμηνειών. Εάν τα κριτήρια QC αποτύχουν, ο χρήστης ειδοποιείται μέσω του συστήματος ειδοποιήσεων email και μέσω του αρχείου καταγραφής συναγερμών στο διαδικτυακό περιβάλλον χρήστη.
- 3 **Ανάλυση**—Διαχείριση της ουράς ανάλυσης για πολλαπλές εκτελέσεις αλληλούχισης που δημιουργούνται από διάφορα όργανα που έχουν διαμορφωθεί με τον διακομιστή. Ο διακομιστής επεξεργάζεται μία εργασία ανάλυσης κάθε φορά βάσει της αρχής «πρώτο μέσα, πρώτο έξω» (FIFO). Μετά την επιτυχή ολοκλήρωση της ανάλυσης, ξεκινά η επόμενη προγραμματισμένη ανάλυση στην ουρά. Εάν μια εκτέλεση ανάλυσης αποτύχει ή λήξει το χρονικό όριό της, το Analysis Software ξεκινά ξανά αυτόματα την ανάλυση έως και 3 φορές. Μετά από κάθε αποτυχία, ο χρήστης ειδοποιείται μέσω του συστήματος ειδοποιήσεων email και μέσω του αρχείου καταγραφής συναγερμών στο διαδικτυακό περιβάλλον χρήστη.
- 4 **Δημιουργία αναφοράς**—Δημιουργία της αναφοράς που περιέχει τα τελικά αποτελέσματα μετά την ολοκλήρωση της ανάλυσης. Εάν επέλθει αποτυχία και δεν δημιουργηθούν αναφορές, ο χρήστης ειδοποιείται μέσω του συστήματος ειδοποιήσεων email και μέσω του αρχείου καταγραφής συναγερμών στο διαδικτυακό περιβάλλον χρήστη.

## Εργασίες λογισμικού ανάλυσης

Το Analysis Software εκτελεί αυτόματες εργασίες και εργασίες που ενεργοποιούνται από τον χρήστη.

## Αυτόματες εργασίες

Το Analysis Software ολοκληρώνει τις παρακάτω αυτόματες εργασίες:

- **► Ταξινόμηση και αποθήκευση αρχείου καταγραφής προετοιμασίας δειγμάτων— Δημιουργεί** ένα σύνολο αρχείων εξόδου κατά το τέλος κάθε βήματος και το αποθηκεύει στον φάκελο ProcessLog που βρίσκεται στον φάκελο Output. Για περισσότερες πληροφορίες, βλ. *[Δομή αρχείων](#page-27-0) αναφοράς* [στη σελίδα 24](#page-27-0) για μια επισκόπηση και *[Αναφορές διαδικασίας](#page-36-0)* στη σελίδα 33 για λεπτομέρειες.
- <sup>u</sup> **Δημιουργία συναγερμών, email και ειδοποιήσεων αναφοράς** Παρακολουθεί την κατάσταση εγκυρότητας της παρτίδας, της δεξαμενής και του δείγματος κατά τη διάρκεια των βημάτων προετοιμασίας δείγματος και τον QC των δεδομένων αλληλούχισης και των αποτελεσμάτων ανάλυσης ανά δείγμα. Βάσει αυτών των ελέγχων εγκυρότητας, το Analysis Software καθορίζει εάν θα συνεχίσει με τη διαδικασία και αν θα αναφερθούν τα αποτελέσματα. Το Analysis Software τερματίζει τη διαδικασία όταν ένα δείγμα ή μια δεξαμενή είναι μη έγκυρη βάσει των αποτελεσμάτων QC. Αποστέλλεται στον χρήστη μια ειδοποίηση email, δημιουργείται μια αναφορά και καταγράφεται ένας συναγερμός στο διαδικτυακό περιβάλλον χρήστη.
- **▶ Ανάλυση δεδομένων αλληλούχισης—** Αναλύει τα πρωτογενή δεδομένα αλληλούχισης για κάθε δείγμα που έχει πολυπλεχτεί στη δεξαμενή χρησιμοποιώντας στη διαδικασία έναν αλγόριθμο ολοκληρωμένων συστημάτων πληροφορικής. Το Analysis Software καθορίζει τη βαθμολογία LLR κάθε χρωμοσώματος-στόχου για κάθε δείγμα. Το σύστημα δεν αναφέρει αποτελέσματα για δείγματα που έχουν οριστεί ως μη έγκυρα ή έχουν ακυρωθεί από τον χρήστη. Για τα δείγματα που αποτυγχάνουν βάσει των κριτηρίων του QC, παρέχεται μια λεπτομερής εξήγηση της αποτυχίας, ωστόσο τα αποτελέσματα για τα αποτυχημένα δείγματα αποκρύπτονται. Για περισσότερες πληροφορίες, βλ. *[Αναφορά NIPT](#page-31-1)* στη σελίδα 28.
- **→ Δημιουργία αρχείου αποτελεσμάτων—** Παρέχει αποτελέσματα δειγμάτων σε αρχείο μορφής τιμών διαχωρισμένων με στηλοθέτη, το οποίο αποθηκεύεται στον φάκελο Output. Για περισσότερες πληροφορίες, βλ. *[Δομή αρχείων αναφοράς](#page-27-0)* στη σελίδα 24.
- <sup>u</sup> **Δημιουργία αναφορών** Το Analysis Software παράγει αποτελέσματα, ειδοποιήσεις και αναφορές διαδικασίας. Για περισσότερες πληροφορίες, ανατρέξτε στην ενότητα [στη σελίδα 23.](#page-26-0)
- <sup>u</sup> **Ορισμός δειγμάτων, δεξαμενών και παρτίδων ως μη έγκυρων**
	- **Dρισμός δειγμάτων ως μη έγκυρων**—Το Analysis Software επισημαίνει μεμονωμένα δείγματα ως μη έγκυρα όταν ο χρήστης—
		- ▶ Ορίζει ρητά το δείγμα ως μη έγκυρο.
		- <sup>u</sup> Ορίζει ολόκληρη την πλάκα ως μη έγκυρη κατά τη διάρκεια της προετοιμασίας της βιβλιοθήκης, πριν από τη δημιουργία των δεξαμενών.

Όταν ένα δείγμα ορίζεται ως μη έγκυρο, δημιουργείται αυτόματα μια αναφορά ορισμού δείγματος ως μη έγκυρου, βλ. *[Αναφορά ορισμού δείγματος ως μη έγκυρου](#page-34-0)* στη σελίδα 31.

- <sup>u</sup> **Δημιουργία αναφορών ορισμού δεξαμενών και παρτίδων ως μη έγκυρων**—Οι δεξαμενές και οι παρτίδες μπορούν να οριστούν ως μη έγκυρες μόνο από τον χρήστη. Οι δεξαμενές που έχουν οριστεί ως μη έγκυρες δεν υποβάλλονται σε επεξεργασία από το σύστημα. Οι δεξαμενές που έχουν ήδη δημιουργηθεί από μια μη έγκυρη παρτίδα δεν ορίζονται αυτόματα ως μη έγκυρες και μπορούν να υποβληθούν σε περαιτέρω επεξεργασία από το σύστημα. Ωστόσο, δεν είναι δυνατή η δημιουργία νέων δεξαμενών από μια παρτίδα που έχει οριστεί ως μη έγκυρη. Όταν μια δεξαμενή οριστεί ως μη έγκυρη, το σύστημα παράγει μια αναφορά αιτήματος επανεξέτασης δεξαμενής υπό τις παρακάτω προϋποθέσεις:
	- <sup>u</sup> Η παρτίδα είναι έγκυρη.
	- <sup>u</sup> Δεν υπάρχουν άλλες διαθέσιμες δεξαμενές για αυτήν την παρτίδα.
	- <sup>u</sup> Ο αριθμός επιτρεπόμενων δεξαμενών από την παρτίδα δεν έχει εξαντληθεί.

Για περισσότερες πληροφορίες, βλ. *[Αναφορά αιτήματος επανεξέτασης δεξαμενής](#page-35-0)* στη [σελίδα 32.](#page-35-0)

#### <sup>u</sup> **Διαχείριση επανεξέτασης**—

- **→ Αποτυχία δεξαμενών**—Οι αποτυχημένες δεξαμενές είναι συνήθως δεξαμενές που απέτυχαν στις μετρήσεις QC αλληλούχισης. Το Analysis Software δεν συνεχίζει με την επεξεργασία αποτυχημένων δεξαμενών εάν η εκτέλεση τερματιστεί. Επανάληψη αλληλούχισης με χρήση ενός κλάσματος δεύτερης δεξαμενής.
- <sup>u</sup> **Αποτυχία δειγμάτων**—Το λογισμικό επιτρέπει την επανεξέταση αποτυχημένων δειγμάτων, εάν χρειάζεται. Τα αποτυχημένα δείγματα πρέπει να ενσωματώνονται σε νέα παρτίδα και να υποβάλλονται εκ νέου σε επεξεργασία μέσω βημάτων δοκιμασίας.
- **► Επανεκτελέσεις—Τ**ο σύστημα δεν αναλύει εκ νέου δεξαμενές με δείγματα που είχαν προηγουμένως υποβληθεί σε επεξεργασία και περιληφθεί σε αναφορά με επιτυχία. Η επανεκτέλεση ενός δείγματος μπορεί να γίνει με επανατοποθέτηση του δείγματος σε πλάκα, σε νέα παρτίδα.

## Εργασίες χρήστη

Το VeriSeq NIPT Analysis Software (48 Samples) επιτρέπει στους χρήστες να εκτελούν τις παρακάτω εργασίες:

Με χρήση του λογισμικού API, μπορούν να δοθούν οι παρακάτω εντολές στο Analysis Software:

- <sup>u</sup> Επισήμανση ως μη έγκυρου ενός μεμονωμένου δείγματος, όλων των δειγμάτων σε μια παρτίδα ή όλων των δειγμάτων που σχετίζονται με μια δεξαμενή.
- <sup>u</sup> Επισήμανση ενός δεδομένου δείγματος ως ακυρωμένου. Το Analysis Software επισημαίνει τότε το αποτέλεσμα ως ακυρωμένο στην αναφορά τελικών αποτελεσμάτων.

Με χρήση του Analysis Software:

- ⊳ Διαμόρφωση του λογισμικού ώστε να εγκαθίσταται και να ενσωματώνεται στη δικτυακή υποδομή του εργαστηρίου.
- <sup>u</sup> Αλλαγή των ρυθμίσεων διαμόρφωσης, όπως ρυθμίσεις δικτύου, θέσεις κοινόχρηστων φακέλων και διαχείριση λογαριασμών χρηστών.
- $\blacktriangleright$  Προβολή κατάστασης συστήματος και παρτίδας, αναφορών αποτελεσμάτων και επεξεργασίας παρτίδων, αρχείων καταγραφής δραστηριότητας και ελέγχων και αποτελεσμάτων δοκιμασίας.

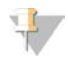

#### ΣΗΜΕΙΩΣΗ

Οι χρήστες μπορούν να εκτελέσουν ορισμένες εργασίες ανάλογα με τις άδειες που διαθέτουν. Για περισσότερες πληροφορίες, βλ. *[Εκχώρηση ρόλων χρηστών](#page-15-0)* στη σελίδα 12.

## Πρόγραμμα χειρισμού αλληλούχισης

Το Analysis Software διαχειρίζεται τις εκτελέσεις αλληλούχισης που δημιουργούνται από τα όργανα αλληλούχισης μέσω του προγράμματος χειρισμού αλληλούχισης. Αυτό αναγνωρίζει νέες εκτελέσεις αλληλούχισης, επικυρώνει παραμέτρους εκτέλεσης και συσχετίζει τον γραμμωτό κωδικό δεξαμενής με μια γνωστή δεξαμενή που έχει δημιουργηθεί κατά τη διαδικασία προετοιμασίας βιβλιοθήκης. Εάν δεν μπορεί να γίνει συσχετισμός, δημιουργείται μια ειδοποίηση προς τον χρήστη και η επεξεργασία της εκτέλεσης αλληλούχισης διακόπτεται.

Μετά την επιτυχή ολοκλήρωση της επικύρωσης, το Analysis Software συνεχίζει να παρακολουθεί τις εκτελέσεις αλληλούχισης ως προς την ολοκλήρωσή τους. Οι ολοκληρωμένες εκτελέσεις αλληλούχισης τοποθετούνται σε ουρά για επεξεργασία από το πρόγραμμα χειρισμού διαδικασίας ανάλυσης (βλ. *[Χειριστής διαδικασίας ανάλυσης](#page-10-0)* στη σελίδα 7).

## Συμβατότητα εκτέλεσης αλληλούχισης

Το Analysis Software αναλύει μόνο εκτελέσεις αλληλούχισης που είναι συμβατές με τη ροή εργασίας ανάλυσης cfDNA.

Χρησιμοποιείτε μόνο συμβατές μεθόδους αλληλούχισης για τη δημιουργία εκχώρησης βάσεων.

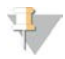

#### ΣΗΜΕΙΩΣΗ

Παρακολουθείτε τακτικά τις μετρήσεις απόδοσης δεδομένων αλληλούχισης για να διασφαλίσετε ότι η ποιότητα των δεδομένων βρίσκεται εντός των προδιαγραφών.

Διαμορφώστε την αλληλούχιση χρησιμοποιώντας συμβατές παραμέτρους ερμηνείας.

- Εκτέλεση δύο άκρων με 36 x 36 ερμηνείες κύκλου
- <span id="page-10-0"></span><sup>u</sup> Διπλός προσδιορισμός δεικτών με 2 ερμηνείες δείκτη 8 κύκλων

## Χειριστής διαδικασίας ανάλυσης

Ο χειριστής διαδικασίας ανάλυσης ξεκινά τη διαδικασία ανάλυσης για να δημιουργήσει τη βαθμολογία LLR χρωμοσωμικής ανευπλοειδίας. Η διαδικασία επεξεργάζεται μία εκτέλεση αλληλούχισης κάθε φορά σε λιγότερες από 5 ώρες κατά μέσο όρο ανά δεξαμενή. Εάν η ανάλυση αποτύχει στην επεξεργασία της δεξαμενής ή δεν ολοκληρώσει την ανάλυση λόγω διακοπής ρεύματος ή λήξης χρονικού ορίου, ο χειριστής διαδικασίας ανάλυσης επανατοποθετεί αυτόματα στην ουρά την ανάλυση. Εάν η επεξεργασία της δεξαμενής αποτύχει 3 συνεχόμενες φορές, η εκτέλεση επισημαίνεται ως αποτυχημένη και ο χρήστης ειδοποιείται.

Μια επιτυχημένη εκτέλεση ανάλυσης ενεργοποιεί τη δημιουργία αναφοράς NIPT. Για περισσότερες πληροφορίες, βλ. *[Αναφορά NIPT](#page-31-1)* στη σελίδα 28.

## Απαιτήσεις χρονικού ορίου ροής εργασίας και αποθήκευσης

Η ροή εργασίας ανάλυσης cfDNA υπόκειται στους παρακάτω περιορισμούς χρονικού ορίου και αποθήκευσης.

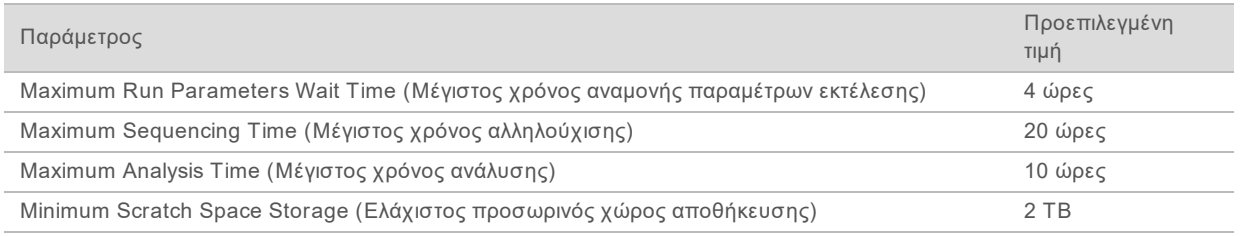

## Πρόγραμμα ειδοποιήσεων email

Το Analysis Software αποστέλλει ειδοποιήσεις που περιέχουν πληροφορίες προόδου και συναγερμούς κατά την εκτέλεση της δοκιμασίας. Οι ειδοποιήσεις email που περιέχουν τη φράση ACTION REQUIRED (ΑΠΑΙΤΕΙΤΑΙ ΕΝΕΡΓΕΙΑ) στη γραμμή θέματος παρέχουν λεπτομερή βήματα σχετικά με τον τρόπο επίλυσης του προβλήματος. Για περισσότερες πληροφορίες, βλ. *[Αναφορές αποτελεσμάτων](#page-31-0) [και ειδοποιήσεων](#page-31-0)* στη σελίδα 28.

Το πρόγραμμα ειδοποιήσεων αποστέλλει email στη λίστα παραληπτών, η οποία καθορίζεται με χρήση του διαδικτυακού περιβάλλοντος χρήστη. Για περισσότερες πληροφορίες, βλ. *[Διαδικτυακό περιβάλλον](#page-11-0) χρήστη* [στη σελίδα 8.](#page-11-0)

## <span id="page-11-0"></span>Διαδικτυακό περιβάλλον χρήστη

Το Analysis Software διαθέτει ένα τοπικό διαδικτυακό περιβάλλον χρήστη που επιτρέπει εύκολη πρόσβαση στον Server από οποιαδήποτε θέση του δικτύου. Το διαδικτυακό περιβάλλον χρήστη παρέχει τις παρακάτω λειτουργίες:

- <sup>u</sup> **View recent activities** (Προβολή πρόσφατων δραστηριοτήτων)—Επισημαίνει τα βήματα που έχουν ολοκληρωθεί κατά την εκτέλεση της δοκιμασίας. Ο χρήστης ειδοποιείται για πολλές από αυτές τις δραστηριότητες μέσω του συστήματος ειδοποιήσεων email. Για περισσότερες πληροφορίες, βλ. *[Ειδοποιήσεις VeriSeq NIPT Analysis Software \(48 Samples\)](#page-54-2)* στη σελίδα 51.
- <sup>u</sup> **View errors and alerts** (Προβολή σφαλμάτων και συναγερμών)—Επισημαίνει προβλήματα που μπορεί να παρεμποδίσουν την περαιτέρω συνέχιση της δοκιμασίας. Τα μηνύματα σφάλματος και οι ειδοποιήσεις αποστέλλονται στον χρήση μέσω του συστήματος ειδοποιήσεων email. Για περισσότερες πληροφορίες, βλ. *[Ειδοποιήσεις VeriSeq NIPT Analysis Software \(48 Samples\)](#page-54-2)* στη [σελίδα 51.](#page-54-2)
- <sup>u</sup> **Configure the server network settings** (Διαμόρφωση των ρυθμίσεων δικτύου του διακομιστή)—Το προσωπικό της Illumina συνήθως διαμορφώνει το δίκτυο κατά την εγκατάσταση του συστήματος. Εάν το τοπικό δίκτυο χρειάζεται αλλαγές στο σύστημα υπολογιστών, μπορεί να απαιτηθούν τροποποιήσεις. Για περισσότερες πληροφορίες, βλ. *[Αλλαγή ρυθμίσεων δικτύου και διακομιστή](#page-18-0)* στη [σελίδα 15.](#page-18-0)
- <sup>u</sup> **Manage server access** (Διαχείριση πρόσβασης στον διακομιστή)—Ο Server επιτρέπει πρόσβαση σε επίπεδο Administrator (Διαχειριστής) και Operator (Χειριστής). Αυτά τα επίπεδα πρόσβασης ελέγχουν την προβολή της δραστηριότητας, των συναγερμών και των αρχείων καταγραφής σφαλμάτων, καθώς και την τροποποίηση των ρυθμίσεων δικτύωσης και αντιστοίχισης δεδομένων. Για περισσότερες πληροφορίες, βλ. *[Διαχείριση χρηστών](#page-15-1)* στη σελίδα 12.
- <sup>u</sup> **Configure sequencing data folder** (Διαμόρφωση φακέλων δεδομένων αλληλούχισης)—Βάσει προεπιλογής, ο διακομιστής αποθηκεύει τα δεδομένα αλληλούχισης. Ωστόσο, μπορεί να προστεθεί ένα κεντρικό NAS για επέκταση της χωρητικότητας αποθήκευσης. Για περισσότερες πληροφορίες, βλ. *[Αντιστοίχιση μονάδων διακομιστή](#page-24-0)* στη σελίδα 21.
- <sup>u</sup> **Configure email notification subscribers list** (Διαμόρφωση λίστας παραληπτών ειδοποιήσεων email)—Διαχείριση μιας λίστας παραληπτών που θα λαμβάνουν ειδοποιήσεις email, συμπεριλαμβανομένων μηνυμάτων σφάλματος και συναγερμών διαδικασίας δοκιμασίας. Για περισσότερες πληροφορίες, βλ. *[Διαμόρφωση των ειδοποιήσεων email του συστήματος](#page-19-0)* στη [σελίδα 16.](#page-19-0)
- <sup>u</sup> **Reboot or shutdown the server** (Επανεκκίνηση ή τερματισμός λειτουργίας του διακομιστή)— Επανεκκίνηση του διακομιστή, εάν χρειάζεται. Η επανεκκίνηση ή ο τερματισμός λειτουργίας μπορεί να χρειάζεται για να εφαρμοστεί μια ρύθμιση διαμόρφωσης ή ως μέτρο αποκατάστασης αστοχίας του διακομιστή. Για περισσότερες πληροφορίες, βλ. *[Επανεκκίνηση του διακομιστή](#page-24-1)* στη σελίδα 21.

#### Διαμόρφωση του διαδικτυακού περιβάλλοντος χρήστη

Επιλέξτε το εικονίδιο ρυθμίσεων ❖ για να εμφανιστεί η αναπτυσσόμενη λίστα ρυθμίσεων διαμόρφωσης. Οι ρυθμίσεις εμφανίζονται βάσει του ρόλου του χρήστη και των σχετικών αδειών. Για περισσότερες πληροφορίες, βλ. *[Εκχώρηση ρόλων χρηστών](#page-15-0)* στη σελίδα 12.

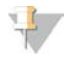

#### ΣΗΜΕΙΩΣΗ

Ο ρόλος Technician (Τεχνικός) δεν έχει πρόσβαση σε καμία από αυτές τις λειτουργίες.

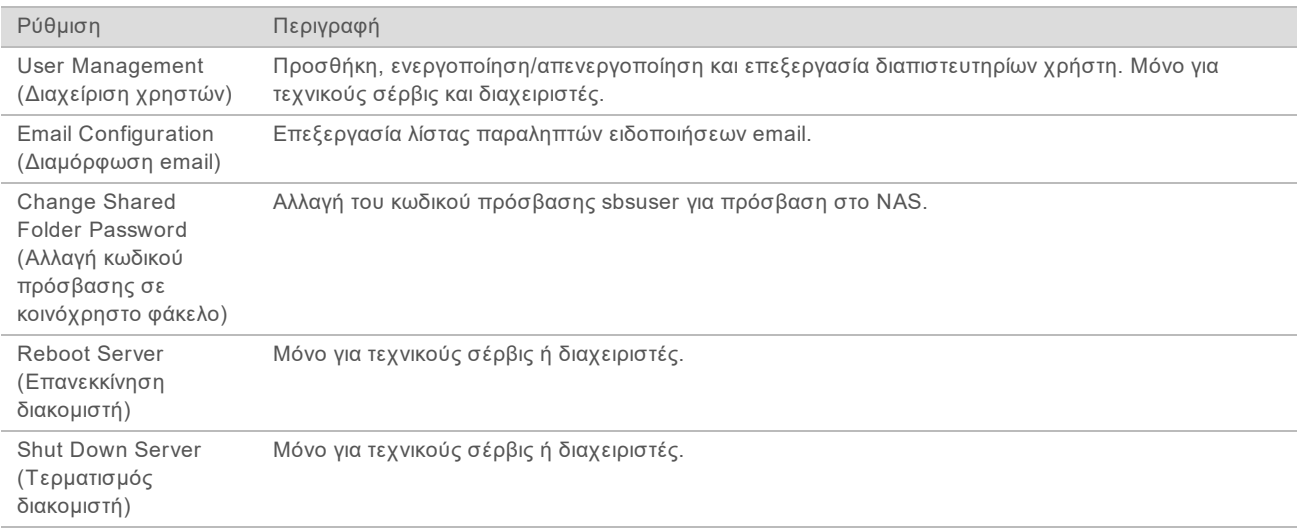

## Σύνδεση στο διαδικτυακό περιβάλλον χρήστη

Για πρόσβαση στο περιβάλλον χρήστη του Analysis Software και σύνδεση:

- 1 Σε έναν υπολογιστή συνδεδεμένο στο ίδιο δίκτυο με τον Server, ανοίξτε 1 από τα παρακάτω προγράμματα περιήγησης στο διαδίκτυο:
	- ► Chrome έκδ. 33 ή νεότερο
	- ► Firefox έκδ. 27 ή νεότερο
	- **Internet Explorer έκδ. 11 ή νεότερο**

2 Εισαγάγετε τη διεύθυνση IP του διακομιστή ή το όνομα του διακομιστή που παρέχεται από την Illumina κατά την εγκατάσταση, το οποίο ισοδυναμεί με το \\<Διεύθυνση IP VeriSeq NIPT Analysis Server (48 Samples)>\login.

Για παράδειγμα, \\10.10.10.10\login.

- 3 Εάν εμφανιστεί μια προειδοποίηση ασφάλειας του προγράμματος περιήγησης, προσθέστε μια εξαίρεση ασφάλειας για να προχωρήσετε στην οθόνη σύνδεσης.
- 4 Στην οθόνη σύνδεσης, εισαγάγετε το όνομα χρήστη με διάκριση πεζών-κεφαλαίων και τον κωδικό πρόσβασης που παρέχονται από την Illumina και κάντε κλικ στο **Log In** (Σύνδεση).

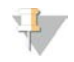

#### ΣΗΜΕΙΩΣΗ

Μετά από 10 λεπτά αδράνειας, το Analysis Software αποσυνδέει αυτόματα τον τρέχοντα χρήστη.

#### Χρήση του πίνακα εργαλείων

Ο πίνακας εργαλείων του VeriSeq NIPT Analysis Software (48 Samples) εμφανίζεται μετά τη σύνδεση και βρίσκεται στο κύριο παράθυρο πλοήγησης. Για να επιστρέψετε στον πίνακα εργαλείων ανά πάσα στιγμή, κάντε κλικ στην επιλογή μενού **Dashboard** (Πίνακας εργαλείων).

Ο πίνακας εργαλείων εμφανίζει πάντα τις 50 πιο πρόσφατες δραστηριότητες που έχουν καταγραφεί (αν είναι λιγότερες από 50, εμφανίζει μόνο όσες έχουν καταγραφεί). Μπορείτε να εμφανίσετε τις προηγούμενες 50 και να περιηγηθείτε στο ιστορικό δραστηριοτήτων κάνοντας κλικ στο Previous (Προηγούμενο) στην κάτω δεξιά γωνία του πίνακα δραστηριοτήτων.

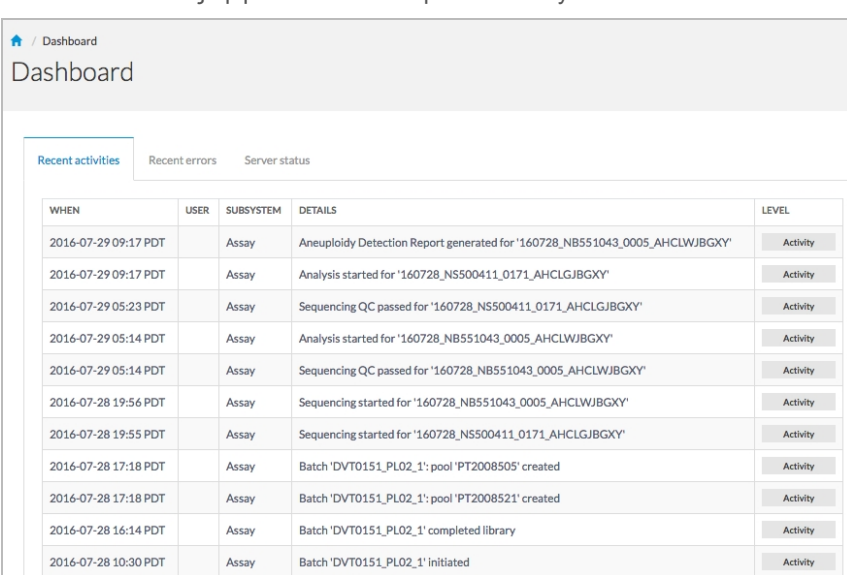

Εικόνα 2 Πίνακας εργαλείων VeriSeq NIPT Analysis Software

## Προβολή πρόσφατων δραστηριοτήτων

Η καρτέλα Recent Activities (Πρόσφατες δραστηριότητες) περιέχει μια σύντομη περιγραφή των πρόσφατων δραστηριοτήτων του Analysis Software και του Server.

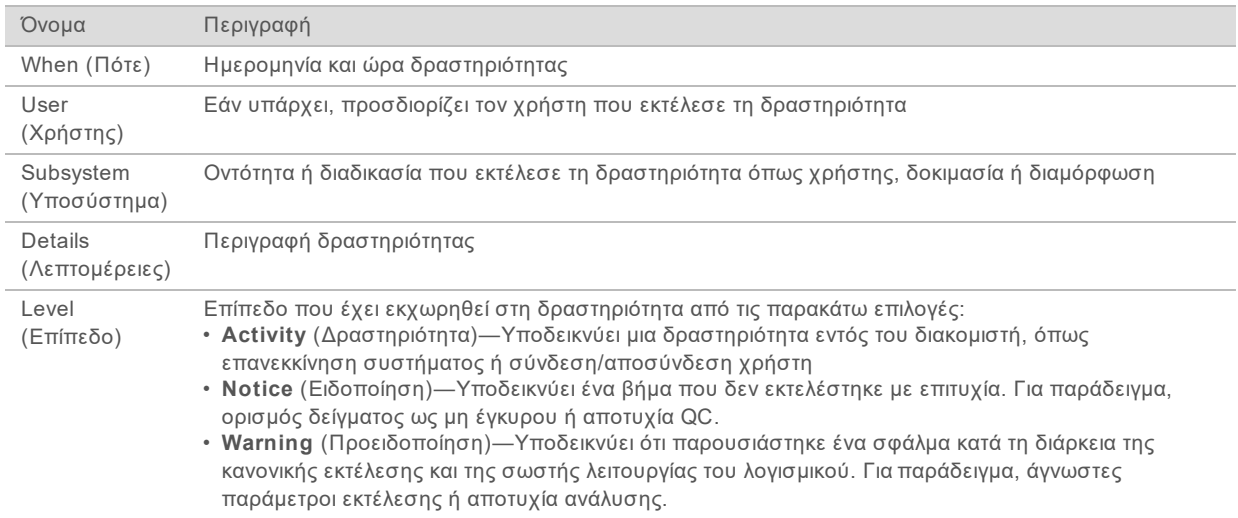

## Προβολή πρόσφατων σφαλμάτων

Η καρτέλα Recent Errors (Πρόσφατα σφάλματα) περιέχει μια σύντομη περιγραφή των πρόσφατων σφαλμάτων λογισμικού και διακομιστή.

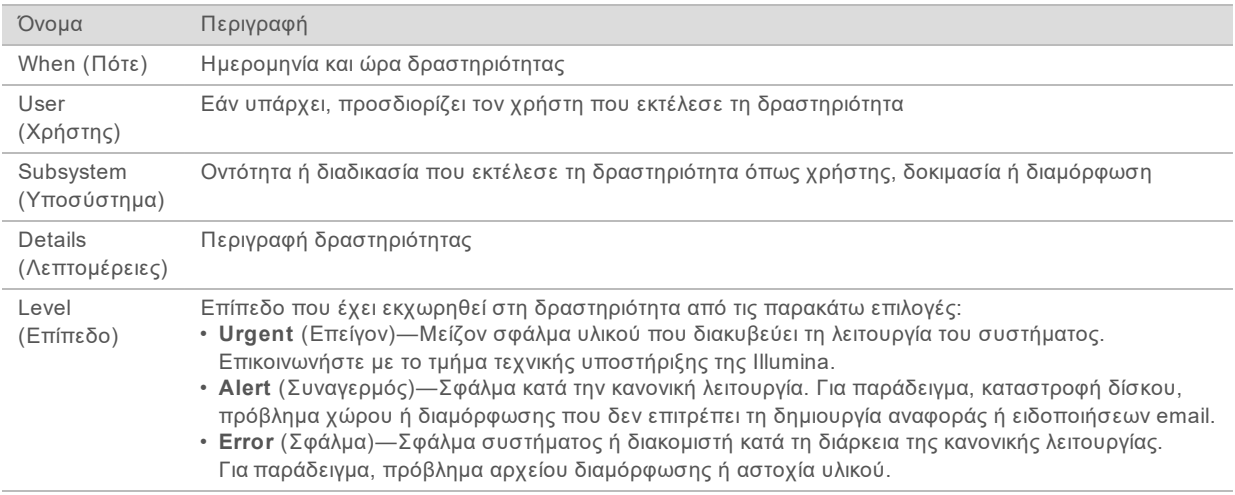

## Προβολή κατάστασης συστήματος και συναγερμών

Για να δείτε τη σύνοψη της κατάστασης του διακομιστή, κάντε κλικ στην καρτέλα **Server Status** (Κατάσταση διακομιστή).

- **▶ Date** (Ημερομηνία)—Τρέχουσα ημερομηνία και ώρα
- <sup>u</sup> **Time zone** (Ζώνη ώρας)—Ζώνη ώρας που έχει διαμορφωθεί για τον διακομιστή. Χρησιμοποιείται για email, συναγερμούς και ημερομηνία/ώρα αναφοράς
- <sup>u</sup> **Hostname** (Όνομα κεντρικού υπολογιστή)—Το όνομα υπολογιστή αποτελείται από το όνομα κεντρικού υπολογιστή του δικτύου και το όνομα DNS του τομέα

- <sup>u</sup> **Disk space usage** (Χρήση χώρου δίσκου)—Ποσοστό χώρου δίσκου που χρησιμοποιείται τη δεδομένη χρονική στιγμή για αποθήκευση δεδομένων
- <sup>u</sup> **Software** (Λογισμικό)—Ρυθμιστική διαμόρφωση λογισμικού (π.χ. CE-IVD)
- <span id="page-15-1"></span><sup>u</sup> **Version** (Έκδοση)— Έκδοση VeriSeq NIPT Analysis Software (48 Samples)

#### Διαχείριση χρηστών

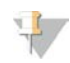

ΣΗΜΕΊΩΣΗ

Μόνο οι τεχνικοί επιτόπιου σέρβις και οι διαχειριστές διαθέτουν άδεια να προσθέτουν, να επεξεργάζονται ή να διαγράφουν άδειες για τεχνικούς και άλλους χρήστες στο επίπεδό τους.

## <span id="page-15-0"></span>Εκχώρηση ρόλων χρηστών

Οι ρόλοι χρηστών καθορίζουν την πρόσβαση και τα δικαιώματα εκτέλεσης ορισμένων εργασιών.

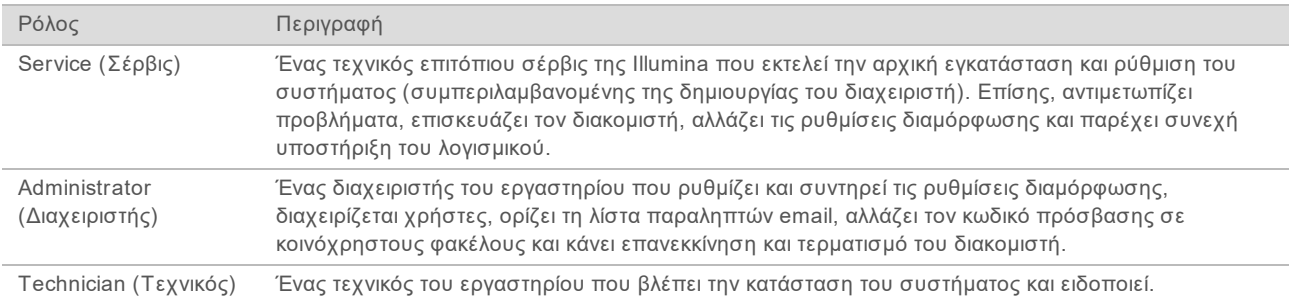

## Προσθήκη χρηστών

Κατά την αρχική εγκατάσταση, ένας τεχνικός επιτόπιου σέρβις της Illumina προσθέτει τον χρήστη Administrator (Διαχειριστής).

Για να προσθέσετε έναν χρήστη:

1 Από την οθόνη User Management (Διαχείριση χρηστών), επιλέξτε **Add New User** (Προσθήκη νέου χρήστη).

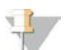

ΣΗΜΕΙΩΣΗ

Όλα τα πεδία είναι υποχρεωτικά.

2 Εισαγάγετε το όνομα χρήστη.

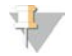

ΣΗΜΕΙΩΣΗ

Οι αποδεκτοί χαρακτήρες για το όνομα χρήστη είναι πεζοκεφαλαίοι (χωρίς διάκριση), αλφαριθμητικοί χαρακτήρες (π.χ. a–z και 0–9), «\_» (κάτω παύλα) και «-» (παύλα) μόνο. Τα ονόματα χρήστη πρέπει να αποτελούνται από 4–20 χαρακτήρες και να περιέχουν τουλάχιστον έναν αριθμητικό χαρακτήρα. Ο πρώτος χαρακτήρας του ονόματος χρήστη δεν μπορεί να είναι αριθμητικός χαρακτήρας.

Το Analysis Software χρησιμοποιεί τα ονόματα χρήστη για να αναγνωρίζει τα άτομα που εμπλέκονται στις διάφορες πτυχές της επεξεργασίας δοκιμασίας και τις αλληλεπιδράσεις με το Analysis Software.

3 Εισαγάγετε το πλήρες όνομα του χρήστη. Το πλήρες όνομα φαίνεται μόνο στο προφίλ χρήστη.

4 Εισαγάγετε και επιβεβαιώστε τον κωδικό πρόσβασης.

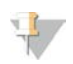

ΣΗΜΕΙΩΣΗ

Οι κωδικοί πρόσβασης πρέπει να αποτελούνται από 8–20 χαρακτήρες και να περιέχουν τουλάχιστον ένα κεφαλαίο γράμμα, ένα πεζό γράμμα και έναν αριθμητικό χαρακτήρα.

- 5 Εισαγάγετε μια διεύθυνση email για τον χρήστη. Για κάθε χρήστη απαιτείται μια μοναδική διεύθυνση email.
- 6 Επιλέξτε τον επιθυμητό ρόλο χρήστη από την αναπτυσσόμενη λίστα.
- 7 Επιλέξτε το πλαίσιο **Active** (Ενεργός) για να ενεργοποιήσετε τον χρήστη αμέσως ή αποεπιλέξτε το πλαίσιο για να ενεργοποιήσετε τον χρήστη αργότερα (π.χ. μετά την εκπαίδευση).
- 8 Κάντε κλικ στο **Save** (Αποθήκευση) δύο φορές για να αποθηκεύσετε και να επιβεβαιώσετε τις αλλαγές.

Ο νέος χρήστης εμφανίζεται πλέον στην οθόνη User Management (Διαχείριση χρηστών).

#### Επεξεργασία χρηστών

Για να επεξεργαστείτε τις πληροφορίες χρήστη:

- 1 Από την οθόνη User Management (Διαχείριση χρηστών), επιλέξτε το επιθυμητό όνομα χρήστη.
- 2 Επεξεργαστείτε τις πληροφορίες για τον χρήστη κατά περίπτωση και κάντε κλικ στο **Save** (Αποθήκευση) όταν ολοκληρώσετε.
- 3 Κάντε κλικ στο **Save** (Αποθήκευση) ξανά όταν εμφανιστεί το παράθυρο διαλόγου για να επιβεβαιώσετε τις αλλαγές. Οι αλλαγές στον νέο χρήστη εμφανίζονται πλέον στην οθόνη User Management (Διαχείριση χρηστών).

## Απενεργοποίηση χρηστών

Για να απενεργοποιήσετε έναν χρήστη:

- 1 Από την οθόνη User Management (Διαχείριση χρηστών), επιλέξτε το επιθυμητό όνομα χρήστη.
- 2 Αποεπιλέξτε το πλαίσιο ελέγχου **Activate** (Ενεργοποίηση) και κάντε κλικ στο **Save** (Αποθήκευση).
- 3 Στο μήνυμα επιβεβαίωσης, κάντε κλικ στο **Save** (Αποθήκευση). Η κατάσταση του χρήστη αλλάζει σε Disabled (Απενεργοποιημένος) στην οθόνη User Management (Διαχείριση χρηστών).

#### <span id="page-16-0"></span>Διαχείριση κοινόχρηστης μονάδας δικτύου

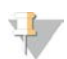

#### ΣΗΜΕΙΩΣΗ

Μόνο οι τεχνικοί επιτόπιου σέρβις ή οι διαχειριστές διαθέτουν άδεια να προσθέτουν, να επεξεργάζονται ή να διαγράφουν θέσεις κοινόχρηστων φακέλων.

#### Προσθήκη κοινόχρηστης μονάδας δικτύου

Διαμορφώστε το σύστημα ώστε να αποθηκεύει τα δεδομένα αλληλούχισης σε ειδικό NAS, αντί για διακομιστή συνδεδεμένο στο σύστημα αλληλούχισης. Ένα NAS μπορεί να παρέχει μεγαλύτερη χωρητικότητα για αποθήκευση και συνεχή δημιουργία αντιγράφων ασφαλείας δεδομένων.

1 Από το Dashboard (Πίνακας εργαλείων), επιλέξτε **Folders** (Φάκελοι).

2 Κάντε κλικ στο **Add folder** (Προσθήκη φακέλου).

- 3 Εισαγάγετε τις ακόλουθες πληροφορίες που παρέχονται από τον διαχειριστή του τμήματος υπολογιστών:
	- <sup>u</sup> **Location** (Θέση)— Πλήρης διαδρομή προς τη θέση του NAS, συμπεριλαμβανομένου του φακέλου όπου είναι αποθηκευμένα τα δεδομένα
	- **► Username** (Όνομα χρήστη)— Το όνομα χρήστη που έχει καθοριστεί για τον Server κατά την πρόσβαση του τελευταίου στο NAS
	- **▶ Password** (Κωδικός πρόσβασης)— Ο κωδικός πρόσβασης που έχει καθοριστεί για τον Server κατά την πρόσβαση του τελευταίου στο NAS
- 4 Κάντε κλικ στο **Save** (Αποθήκευση).

5 Κάντε κλικ στο **Test** (Έλεγχος) για να ελέγξετε τη σύνδεση με το NAS. Εάν η σύνδεση αποτύχει, επιβεβαιώστε το όνομα διακομιστή, το όνομα θέσης, το όνομα χρήστη και τον κωδικό πρόσβασης με τον διαχειριστή του τμήματος υπολογιστών.

6 Κάντε επανεκκίνηση του διακομιστή για να εφαρμοστούν οι αλλαγές.

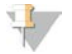

### ΣΗΜΕΙΩΣΗ

Μια διαμόρφωση κοινόχρηστης μονάδας δικτύου μπορεί να υποστηρίξει μόνο έναν φάκελο δεδομένων αλληλούχισης.

#### <span id="page-17-0"></span>Επεξεργασία κοινόχρηστης μονάδας δικτύου

- 1 Από το Dashboard (Πίνακας εργαλείων), επιλέξτε **Folders** (Φάκελοι).
- 2 Επεξεργαστείτε τη διαδρομή Location (Θέση) και κάντε κλικ στο **Save** (Αποθήκευση).
- 3 Κάντε κλικ στο **Test** (Έλεγχος) για να ελέγξετε τη σύνδεση με το NAS. Εάν η σύνδεση αποτύχει, επιβεβαιώστε το όνομα διακομιστή, το όνομα θέσης, το όνομα χρήστη και τον κωδικό πρόσβασης με τον διαχειριστή του τμήματος υπολογιστών.

#### Διαγραφή κοινόχρηστης μονάδας δικτύου

- 1 Από το Dashboard (Πίνακας εργαλείων), επιλέξτε **Folders** (Φάκελοι).
- 2 Κάντε κλικ στη διαδρομή Location (Θέση) για να την τροποποιήσετε.
- 3 Κάντε κλικ στο **Delete** (Διαγραφή) για να διαγράψετε τον εξωτερικό φάκελο αλληλούχισης.

#### Διαμόρφωση ρυθμίσεων δικτύου και πιστοποιητικού

Ένας τεχνικός επιτόπιου σέρβις της Illumina χρησιμοποιεί την οθόνη Network Configuration (Διαμόρφωση δικτύου) για να διαμορφώσει τις ρυθμίσεις δικτύου και πιστοποιητικού κατά τη διάρκεια της αρχικής εγκατάστασης.

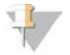

#### ΣΗΜΕΙΩΣΗ

Μόνο οι τεχνικοί επιτόπιου σέρβις και οι διαχειριστές διαθέτουν άδεια να αλλάζουν τις ρυθμίσεις δικτύου και πιστοποιητικού.

- 1 Από το Dashboard (Πίνακας εργαλείων), επιλέξτε **Configuration** (Διαμόρφωση).
- 2 Επιλέξτε την καρτέλα **Network Configuration** (Διαμόρφωση δικτύου) και διαμορφώστε τις ρυθμίσεις δικτύου κατά περίπτωση.
- 3 Επιλέξτε την καρτέλα **Certification Configuration** (Διαμόρφωση πιστοποιητικού) για να δημιουργήσετε το πιστοποιητικό SSL.

## Αλλαγή ρυθμίσεων πιστοποιητικού

Το πιστοποιητικό ασφαλούς στρώματος υποδοχών (SSL) είναι ένα αρχείο δεδομένων που επιτρέπει την ασφαλή σύνδεση από τον Server σε ένα πρόγραμμα περιήγησης.

- 1 Χρησιμοποιήστε την καρτέλα Certificate Configuration (Διαμόρφωση πιστοποιητικού) για να προσθέσετε ή να αλλάξετε τις ρυθμίσεις του πιστοποιητικού SSL .
	- Laboratory Email (Email εργαστηρίου)—Email επικοινωνίας με το εργαστήριο εξέτασης (απαιτείται μια έγκυρη μορφή διεύθυνσης email)
	- **Drganization Unit** (Οργανωσιακή μονάδα)—Τμήμα
	- **▶ Organization** (Οργανισμός)—Όνομα του εργαστηρίου εξέτασης
	- **► Location** (Τοποθεσία)—Οδός του εργαστηρίου εξέτασης
	- <sup>u</sup> **State** (Πολιτεία)—Πολιτεία του εργαστηρίου εξέτασης (συμπληρώνεται αυτόματα βάσει της διεύθυνσης email)
	- **► Country** (Χώρα)—Χώρα του εργαστηρίου εξέτασης (συμπληρώνεται αυτόματα βάσει της διεύθυνσης email)
	- <sup>u</sup> **Certificate Thumbprint (SHA1)** (Ψηφιακή σφραγίδα πιστοποιητικού [SHA1])—Αριθμός αναγνώρισης πιστοποίησης

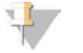

#### ΣΗΜΕΙΩΣΗ

Το Certificate Thumbprint (SHA1) (Ψηφιακή σφραγίδα πιστοποιητικού [SHA1]) εμφανίζεται μετά τη δημιουργία ή την επαναδημιουργία ενός πιστοποιητικού. Για περισσότερες πληροφορίες, βλ. *[Επαναδημιουργία πιστοποιητικού](#page-19-1)* στη σελίδα 16.

2 Κάντε κλικ στο **Save** (Αποθήκευση) για να εφαρμόσετε τις αλλαγές που έχουν γίνει.

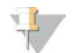

#### ΣΗΜΕΙΩΣΗ

Το SHA1 διασφαλίζει ότι οι χρήστες δεν λαμβάνουν προειδοποιήσεις περί πιστοποιητικών κατά την πρόσβαση στο VeriSeq NIPT Analysis Software (48 Samples).

#### <span id="page-18-0"></span>Αλλαγή ρυθμίσεων δικτύου και διακομιστή

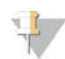

#### ΣΗΜΕΊΩΣΗ

Συντονίστε όλες τις αλλαγές ρυθμίσεων δικτύου και διακομιστή με τον διαχειριστή του τμήματος υπολογιστών για να αποφύγετε σφάλματα σύνδεσης με τον διακομιστή.

- 1 Χρησιμοποιήστε την καρτέλα Network Configuration (Διαμόρφωση δικτύου) για να ορίσετε ή να αλλάξετε τις ρυθμίσεις δικτύου ή Server.
	- <sup>u</sup> **Static IP Address** (Στατική διεύθυνση IP)—Η διεύθυνση IP που έχει οριστεί για τον Server
	- <sup>u</sup> **Subnet Mask** (Μάσκα υποδικτύου)—Μάσκα υποδικτύου τοπικού δικτύου
	- <sup>u</sup> **Default Gateway Address** (Προεπιλεγμένη διεύθυνση πύλης)—Προεπιλεγμένη διεύθυνση IP δρομολογητή
	- <sup>u</sup> **Hostname** (Όνομα κεντρικού υπολογιστή)—Καθορισμένο όνομα για παραπομπή στον Server στο δίκτυο (οριζόμενος ως ο τοπικός κεντρικός υπολογιστής βάσει προεπιλογής)
	- <sup>u</sup> **DNS Suffix** (Επίθημα DNS)—Καθορισμένο επίθημα DNS
	- <sup>u</sup> **Nameserver 1 and 2** (Όνομα διακομιστή 1 και 2)—Διεύθυνση IP ή όνομα διακομιστή DNS για τους διακομιστές συγχρονισμού πρωτοκόλλου δικτυακού χρόνου (NTP)
	- **NTP Time Server 1 and 2** (Διακομιστής χρόνου ΝΤΡ 1 και 2)—Διακομιστές για συγχρονισμό χρόνου NTP
	- <sup>u</sup> **MAC Address** (Διεύθυνση MAC)—Διεύθυνση MAC δικτύωσης διακομιστή (μόνο για ανάγνωση)
	- **► Timezone** (Ζώνη ώρας)—Τοπική ζώνη ώρας διακομιστή

2 Επιβεβαιώστε ότι οι καταχωρήσεις είναι σωστές και κάντε κλικ στο **Save** (Αποθήκευση) για επανεκκίνηση του διακομιστή και εφαρμογή των αλλαγών που έχουν γίνει.

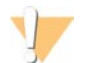

#### ΠΡΟΣΟΧΉ

Οι εσφαλμένες ρυθμίσεις μπορεί να προκαλέσουν διακοπή της σύνδεσης με τον διακομιστή.

#### Λήψη και εγκατάσταση πιστοποιητικού

Για να κάνετε λήψη και εγκατάσταση ενός πιστοποιητικού SSL :

- 1 Από το Dashboard (Πίνακας εργαλείων), επιλέξτε **Configuration** (Διαμόρφωση).
- 2 Επιλέξτε την καρτέλα **Certification Configuration** (Διαμόρφωση πιστοποιητικού).
- 3 Επιλέξτε **Download Certificate** (Λήψη πιστοποιητικού) από την οθόνη Network Configuration (Διαμόρφωση δικτύου).
- 4 Ανοίξτε το αρχείο λήψης και επιλέξτε **Install Certificate** (Εγκατάσταση πιστοποιητικού).
- 5 Ακολουθήστε τις εντολές του οδηγού εισαγωγής για να εγκαταστήσετε το πιστοποιητικό.
- <span id="page-19-1"></span>6 Κάντε κλικ στο **OK** στα παράθυρα διαλόγου για να τα κλείσετε.

#### Επαναδημιουργία πιστοποιητικού

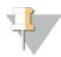

#### ΣΗΜΕΙΩΣΗ

Μόνο οι τεχνικοί επιτόπιου σέρβις και οι διαχειριστές διαθέτουν άδεια να επαναδημιουργούν πιστοποιητικά και να κάνουν επανεκκίνηση του συστήματος.

Για να επαναδημιουργήσετε ένα πιστοποιητικό μετά από αλλαγή των ρυθμίσεων δικτύου ή πιστοποιητικού:

- 1 Επιλέξτε **Regenerate Certificate** (Επαναδημιουργία πιστοποιητικού) από την οθόνη Network Configuration (Διαμόρφωση δικτύου).
- <span id="page-19-0"></span>2 Κάντε κλικ στο **Regenerate Certificate and Reboot** (Επαναδημιουργία πιστοποιητικού και επανεκκίνηση) για να συνεχίσετε ή κάντε κλικ στο **Cancel** (Άκυρο) για να κλείσετε το παράθυρο.

#### Διαμόρφωση των ειδοποιήσεων email του συστήματος

Το VeriSeq NIPT Analysis Software (48 Samples) επικοινωνεί με τους χρήστες αποστέλλοντας ειδοποιήσεις email που υποδεικνύουν την πρόοδο της δοκιμασίας και συναγερμούς για σφάλματα ή απαιτούμενες ενέργειες χρήστη. Η ενότητα *[Ειδοποιήσεις VeriSeq NIPT Analysis Software \(48 Samples\)](#page-54-2)* [στη σελίδα 51](#page-54-2) περιγράφει τις ειδοποιήσεις email που αποστέλλονται από το σύστημα.

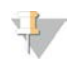

#### ΣΗΜΕΙΩΣΗ

Βεβαιωθείτε ότι οι ρυθμίσεις ανεπιθύμητης αλληλογραφίας επιτρέπουν τις ειδοποιήσεις email από τον διακομιστή. Οι ειδοποιήσεις email αποστέλλονται από έναν λογαριασμό με όνομα VeriSeq@<τομέας email πελάτη>, όπου ο <τομέας email πελάτη> καθορίζεται από την τοπική ομάδα υπολογιστών κατά την εγκατάσταση του διακομιστή.

## <span id="page-20-0"></span>Ανάλυση και δημιουργία αναφορών

Μετά τη συλλογή των δεδομένων αλληλούχισης, καταργείται η πολύπλεξή τους, μετατρέπονται σε μορφή FASTQ, ευθυγραμμίζονται σε γονιδίωμα αναφοράς και αναλύονται για ανίχνευση ανευπλοειδίας. Για τον καθορισμό της τελικής απάντησης για ένα δεδομένο δείγμα χρησιμοποιούνται διάφορες μετρήσεις, όπως περιγράφεται παρακάτω. Οι αναφορές ανάλυσης περιγράφονται στο Κεφάλαιο 3.

## Κατάργηση πολύπλεξης και δημιουργία FASTQ

Τα δεδομένα αλληλούχισης που αποθηκεύονται σε μορφή BCL υποβάλλονται σε επεξεργασία μέσω του λογισμικού μετατροπής bcl2fastq, το οποίο καταργεί την πολύπλεξη των δεδομένων και μετατρέπει τα αρχεία BCL σε αρχεία FASTQ τυπικής μορφής για μεταγενέστερη ανάλυση. Για κάθε εκτέλεση αλληλούχισης, το Analysis Software δημιουργεί ένα φύλλο δείγματος (SampleSheet.csv). Αυτό το αρχείο περιέχει πληροφορίες δειγμάτων που παρέχονται στο λογισμικό κατά τη διάρκεια της διαδικασίας προετοιμασίας του δείγματος (με χρήση του λογισμικού API). Ένα φύλλο δείγματος περιέχει μια κεφαλίδα με πληροφορίες σχετικά με την εκτέλεση και περιγραφείς για τα δείγματα που έχουν υποβληθεί σε επεξεργασία σε μια συγκεκριμένη κυψελίδα ροής.

Ο παρακάτω πίνακας παρέχει λεπτομέρειες για τα δεδομένα φύλλου δείγματος.

#### ΣΗΜΕΙΩΣΗ

Συνιστάται ιδιαίτερα στους χρήστες να ΜΗΝ τροποποιούν ή επεξεργάζονται αυτό το αρχείο φύλλου δείγματος, καθώς δημιουργείται από το σύστημα και αυτό μπορεί να προκαλέσει δυσμενείς επιδράσεις στις μεταγενέστερες εργασίες, συμπεριλαμβανομένης αποτυχίας της ανάλυσης.

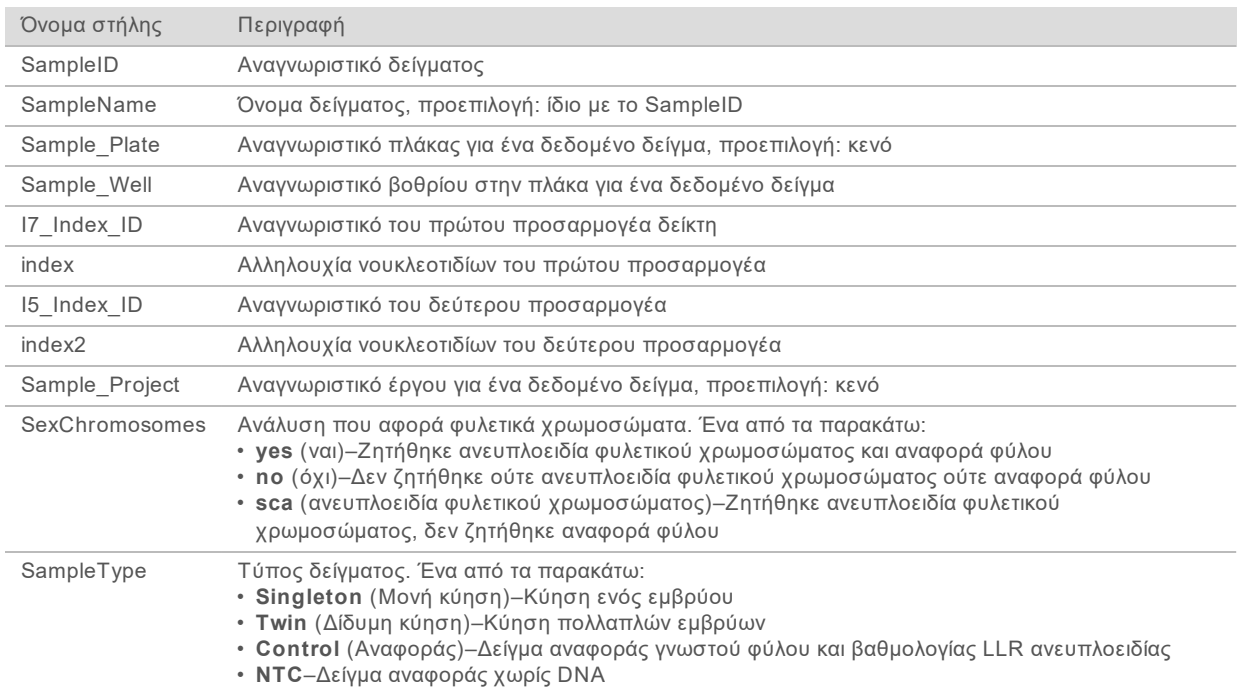

## QC αλληλούχισης

Οι μετρήσεις QC αλληλούχισης προσδιορίζουν τις κυψελίδες ροής που είναι πιθανό να αποτύχουν στην ανάλυση κατά υψηλό ποσοστό. Οι μετρήσεις πυκνότητας συστάδας, φίλτρου διέλευσης (PF) ποσοστιαίας ερμηνείας, συγχρονισμού και εκτίμησης φάσης και προ-φάσης περιγράφουν τη γενική ποιότητα των δεδομένων αλληλούχισης και είναι κοινές σε πολλές εφαρμογές αλληλούχισης επόμενης γενιάς. Η μέτρηση προβλεπόμενων ευθυγραμμισμένων ερμηνειών εκτιμά το επίπεδο κυψελίδας ροής του βάθους αλληλούχισης. Εάν υπάρχουν δεδομένα χαμηλής ποιότητας που αποτύχουν στη μέτρηση ευθυγραμμισμένων ερμηνειών, η επεξεργασία της εκτέλεσης τερματίζεται. Για περισσότερες πληροφορίες, βλ. *[Μετρήσεις QC και όρια αλληλούχισης](#page-46-0)* στη σελίδα 43.

## Εκτιμήσεις εμβρυϊκού κλάσματος

Το εμβρυϊκό κλάσμα αναφέρεται στο ποσοστό ελεύθερου κυττάρων, κυκλοφορούντος DNA σε δείγμα μητρικού αίματος που προέρχεται από τον πλακούντα. Το Analysis Software υπολογίζει το εμβρυϊκό κλάσμα μέσω προκαθορισμένης σταθμισμένης μεσοτίμησης 2 τιμών, 1 βάσει της κατανομής μεγεθών τμημάτων cfDNA και 1 βάσει των διαφορών στη γονιδιωματική κάλυψη μεταξύ μητρικού και εμβρυϊκού cfDNA.1

## Στατιστικά δεδομένα εξόδου

Για τα αυτοσώματα, τα δεδομένα αλληλούχισης δύο άκρων ευθυγραμμίζονται με το γονιδίωμα αναφοράς (HG19). Οι μοναδικές μη διπλότυπες ευθυγραμμισμένες ερμηνείες συσσωρεύονται σε χώρους των 100 kb. Οι αντίστοιχες καταμετρήσεις χώρου προσαρμόζονται για συστηματικά σφάλματα GC και σύμφωνα με προκαθορισμένη ειδική για την περιοχή γονιδιωματική κάλυψη. Με τη χρήση αυτών των κανονικοποιημένων καταμετρήσεων χώρου, προκύπτουν στατιστικές βαθμολογίες με σύγκριση των περιοχών κάλυψης που μπορεί να επηρεαστούν από ανευπλοειδία με τα υπόλοιπα αυτοσώματα. Για κάθε δείγμα υπολογίζεται ένας λόγος λογαριθμικής πιθανοφάνειας (LLR) λαμβανομένων υπόψη αυτών των βαθμολογιών βάσει κάλυψης και του εκτιμώμενου εμβρυϊκού κλάσματος. Ο LLR είναι η πιθανότητα ενός δείγματος να επηρεαστεί δεδομένης της παρατηρούμενης κάλυψης και του εμβρυϊκού κλάσματος έναντι της πιθανότητας ενός δείγματος να μην επηρεαστεί δεδομένης της ίδιας παρατηρούμενης κάλυψης. Ο υπολογισμός αυτού του λόγου λαμβάνει επίσης υπόψη την εκτιμώμενη αβεβαιότητα για το εμβρυϊκό κλάσμα. Για τους επόμενους υπολογισμούς, χρησιμοποιείται ο φυσικός αλγόριθμος του LLR.

Τα στατιστικά στοιχεία για τα χρωμοσώματα X και Y είναι διαφορετικά από αυτά που χρησιμοποιούνται για τα αυτοσώματα. Για τα έμβρυα που προσδιορίζονται ως θηλυκά, για τον προσδιορισμό SCA απαιτείται συμφωνία κατηγοριοποίησης μέσω LLR και κανονικοποιημένης χρωμοσωμικής τιμής.<sup>2</sup> Ειδικές βαθμολογίες LLR υπολογίζονται για [45,X] (σύνδρομο Turner) και για [47,XXX]. Για τα έμβρυα που προσδιορίζονται ως αρσενικά, ο προσδιορισμός SCA για [47,XXY] (σύνδρομο Klinefelter) ή [47,XYY] μπορεί να βασιστεί στη σχέση μεταξύ των κανονικοποιημένων χρωμοσωμικών τιμών για τα χρωμοσώματα X και Y (NCV\_X και NCV\_Y).\* Τα δείγματα που ανήκουν σε αρσενικά έμβρυα για τα οποία το NCV\_X βρίσκεται στο εύρος που παρατηρείται για τα ευπλοειδικά θηλυκά δείγματα μπορούν να προσδιοριστούν ως [47,XXY]. Τα δείγματα που ανήκουν σε αρσενικά έμβρυα για τα οποία το NCV\_X βρίσκεται στο εύρος που παρατηρείται για τα ευπλοειδικά αρσενικά, αλλά για τα οποία υπάρχει υπερεκπροσώπηση του χρωμοσώματος Υ, μπορούν να προσδιοριστούν ως [47,XXY].

<sup>&</sup>lt;sup>1</sup>Kim, S.K., et al, Determination of fetal DNA fraction from the plasma of pregnant women using sequence read counts, Prenatal Diagnosis Aug 2015; 35(8):810-5. doi: 10.1002/pd.4615

<sup>&</sup>lt;sup>2</sup>Bianchi D, Platt L, Goldberg J et al. Genome Wide Fetal Aneuploidy Detection by Maternal Plasma DNA Sequencing. Obstet Gynecol. 2012;119(5):890–901. doi:10.1097/aog.0b013e31824fb482.

## QC ανάλυσης

Οι μετρήσεις QC ανάλυσης είναι μετρήσεις που εκτελούνται κατά τη διάρκεια της ανάλυσης και χρησιμοποιούνται για την ανίχνευση δειγμάτων που αποκλίνουν υπερβολικά από την αναμενόμενη συμπεριφορά. Τα δεδομένα για τα δείγματα που αποτυγχάνουν σε αυτές τις μετρήσεις κρίνονται ως αναξιόπιστα και επισημαίνονται ως αποτυχημένα. Οι μετρήσεις QC ανάλυσης και οι σχετικές τιμές αποκοπής ή τα αποδεκτά εύρη αναφέρονται στο *[Μετρήσεις QC και όρια ανάλυσης](#page-46-1)* στη σελίδα 43. Στον παρακάτω πίνακα περιγράφονται οι μετρήσεις.

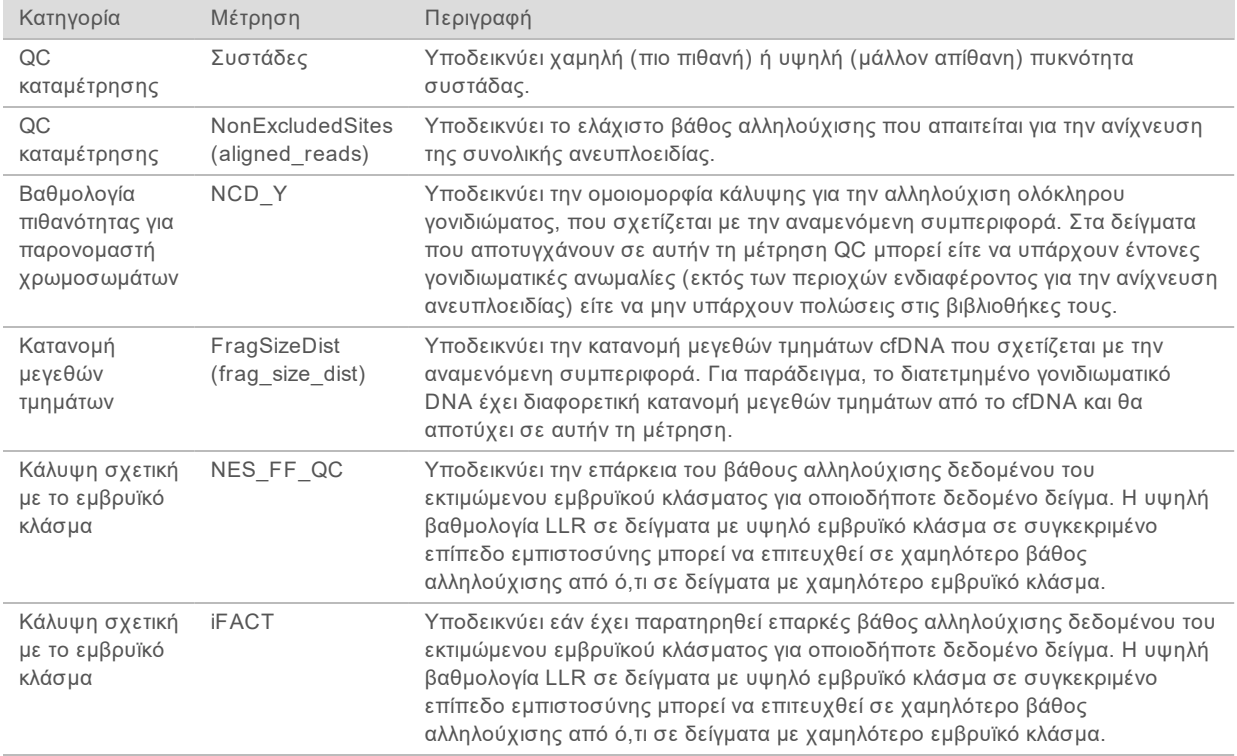

## <span id="page-22-0"></span>VeriSeq NIPT Analysis Server (48 Samples)

Το σύντομο όνομα οργάνου έχει λειτουργικό σύστημα Linux και παρέχει χωρητικότητα αποθήκευσης για δεδομένα περίπου 7,5 TB. Αν υποτεθεί μέγεθος δεδομένων 25 GB ανά εκτέλεση αλληλούχισης, ο διακομιστής μπορεί να αποθηκεύσει έως και 300 εκτελέσεις. Όταν δεν υπάρχει διαθέσιμος ο ελάχιστος χώρος αποθήκευσης, δημιουργείται μια αυτόματη ειδοποίηση. Ο διακομιστής είναι εγκατεστημένος στο τοπικό δίκτυο.

## Αρχειοθέτηση δεδομένων

Η Illumina συνιστά την αρχειοθέτηση των καταλόγων /data01/runs και /data01/analysis\_output σύμφωνα με την πολιτική αρχειοθέτησης του τοπικού τμήματος υπολογιστών. Το Analysis Software παρακολουθεί τον υπολειπόμενο χώρο δίσκου στον κατάλογο /data01/runs και ειδοποιεί τους χρήστες μέσω email όταν η υπολειπόμενη χωρητικότητα φτάσει κάτω από 1 TB.

Μην χρησιμοποιείτε τον Server για αποθήκευση δεδομένων. Μεταφέρετε δεδομένα στον Analysis Server και αρχειοθετείτε τακτικά.

Για μια τυπική εκτέλεση ανάλυσης που είναι συμβατή με τη ροή εργασίας της ανάλυσης cfDNA απαιτούνται 25–30 GB για εκτελέσεις αλληλουχητή επόμενης γενιάς. Το πραγματικό μέγεθος του φακέλου εκτέλεσης εξαρτάται από την τελική πυκνότητα της συστάδας. Ο διακομιστής παρέχει περισσότερα από 7,5 TB χώρου αποθήκευσης, ο οποίος είναι αρκετός για περίπου 300 εκτελέσεις αλληλούχισης.

Αρχειοθετείτε δεδομένα μόνο όταν το σύστημα είναι αδρανές και δεν βρίσκονται σε εξέλιξη εκτελέσεις ανάλυσης ή αλληλούχισης.

#### Τοπικός δίσκος

Το Software κάνει διαθέσιμους στον χρήστη συγκεκριμένους φακέλους του Analysis Server. Αυτοί οι φάκελοι μπορούν να αντιστοιχιστούν με χρήση ενός πρωτοκόλλου κοινής χρήσης Samba σε οποιονδήποτε σταθμό εργασίας ή φορητό υπολογιστή του τοπικού δικτύου.

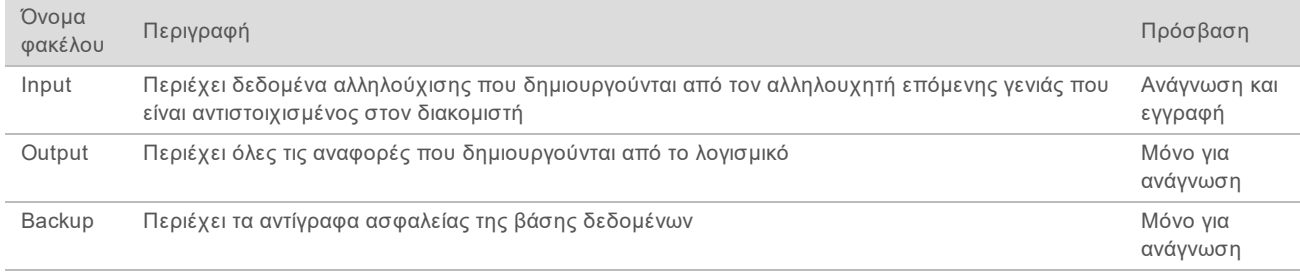

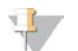

#### ΣΗΜΕΊΩΣΗ

Η αντιστοίχιση του τοπικού δίσκου βασίζεται στο πρωτόκολλο Server Message Block (Μπλοκ Μηνυμάτων Διακομιστή [SMB]). Επί του παρόντος, το λογισμικό υποστηρίζει τις εκδόσεις SMB1 και SMB2. Βεβαιωθείτε ότι οι εν λόγω εκδόσεις είναι ενεργοποιημένες στον εξοπλισμό (φορητός υπολογιστής/σταθμός εργασίας) που αντιστοιχίζετε.

## Τοπική βάση δεδομένων

Το Analysis Software διατηρεί μια τοπική βάση δεδομένων όπου διατηρούνται οι πληροφορίες βιβλιοθηκών, οι πληροφορίες εκτελέσεων αλληλούχισης και τα αποτελέσματα ανάλυσης. Η βάση δεδομένων αποτελεί ένα ολοκληρωμένο μέρος του Analysis Software και δεν είναι προσβάσιμη στον χρήστη. Το σύστημα διατηρεί έναν αυτόματο μηχανισμό για δημιουργία αντιγράφων ασφαλείας της βάσης δεδομένων στον Server. Εκτός από τις παρακάτω διαδικασίες βάσης δεδομένων, συνιστάται στους χρήστες να δημιουργούν τακτικά αντίγραφα ασφαλείας της βάσης δεδομένων σε εξωτερική θέση.

- <sup>u</sup> **Database backup** (Δημιουργία αντιγράφου ασφαλείας βάσης δεδομένων)—Ένα στιγμιότυπο της βάσης δεδομένων αποθηκεύεται αυτόματα ανά ώρα, ανά ημέρα και ανά μήνα. Τα ωριαία αντίγραφα ασφαλείας που δημιουργούνται διαγράφονται όταν δημιουργείται ένα ημερήσιο αντίγραφο ασφαλείας. Ομοίως, τα ημερήσια αντίγραφα ασφαλείας διαγράφονται όταν δημιουργείται ένα εβδομαδιαίο αντίγραφο ασφαλείας. Τα εβδομαδιαία αντίγραφα ασφαλείας διαγράφονται όταν δημιουργείται ένα μηνιαίο αντίγραφο ασφαλείας και διατηρείται μόνο 1 μηνιαίο αντίγραφο ασφαλείας. Η συνιστώμενη πρακτική είναι η δημιουργία μιας αυτοματοποιημένης δέσμης ενεργειών που να μπορεί να διατηρήσει τον φάκελο αντιγράφων ασφαλείας σε ένα τοπικό NAS.
- <sup>u</sup> **Database restore** (Επαναφορά βάσης δεδομένων)—Μπορεί να γίνει επαναφορά της βάσης δεδομένων από οποιοδήποτε δεδομένο στιγμιότυπο αντιγράφων ασφαλείας. Η επαναφορά γίνεται μόνο από τεχνικούς επιτόπιου σέρβις της Illumina.

- <sup>u</sup> **Data backup** (Δημιουργία αντιγράφων ασφαλείας δεδομένων)—Παρόλο που το Server μπορεί να χρησιμοποιηθεί ως ο κύριος χώρος αποθήκευσης για εκτελέσεις αλληλούχισης, μπορεί να αποθηκεύσει μόνο 400 εκτελέσεις περίπου. Η Illumina συνιστά τη ρύθμιση μιας διαδικασίας αυτόματης δημιουργίας αντιγράφων ασφαλείας που να εκτελείται σε συνεχή βάση σε άλλη συσκευή μακροπρόθεσμης αποθήκευσης ή σε NAS.
- <sup>u</sup> **Maintenance** (Συντήρηση)—Εκτός από τη δημιουργία αντιγράφων ασφαλείας των δεδομένων, το Server δεν χρειάζεται συντήρηση από τον χρήστη. Οι ενημερώσεις του Software ή του ίδιου του Analysis Server παρέχονται από το τμήμα τεχνικής υποστήριξης της Illumina.

#### <span id="page-24-0"></span>Αντιστοίχιση μονάδων διακομιστή

Το Server έχει 3 φακέλους που μπορούν να αντιστοιχιστούν ανεξάρτητα σε οποιονδήποτε υπολογιστή με Microsoft Windows:

- <sup>u</sup> **input**—Αντιστοιχίζεται στους φακέλους δεδομένων αλληλούχισης. Βρίσκεται στον κατάλογο του υπολογιστή που είναι συνδεδεμένος με το σύστημα αλληλούχισης. Διαμορφώστε το σύστημα αλληλούχισης ώστε να μεταδίδει δεδομένα στον φάκελο input.
- <sup>u</sup> **output**—Αντιστοιχίζεται στις αναφορές ανάλυσης διακομιστή και στις αναφορές διαδικασιών δοκιμασίας.
- <sup>u</sup> **backup**—Αντιστοιχίζεται στα αρχεία αντιγράφων ασφαλείας της βάσης δεδομένων.

Για να αντιστοιχίσετε κάθε φάκελο:

- 1 Συνδεθείτε στον υπολογιστή εντός του υποδικτύου του Server.
- 2 Κάντε δεξί κλικ στο **Computer** (Υπολογιστής) και επιλέξτε **Map network drive** (Αντιστοίχιση μονάδας δικτύου).
- 3 Επιλέξτε ένα γράμμα από την αναπτυσσόμενη λίστα μονάδων.
- 4 Στο πεδίο Folder (Φάκελος) εισαγάγετε \\<διεύθυνση IP VeriSeq NIPT Analysis Server (48 Samples)>\<όνομα φακέλου>. Για παράδειγμα: \\10.50.132.92\input.
- 5 Εισαγάγετε το όνομα χρήστη και τον κωδικό πρόσβασης. Οι φάκελοι που έχουν αντιστοιχιστεί με επιτυχία εμφανίζονται στον κατάλογο του υπολογιστή.

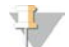

#### ΣΗΜΕΊΩΣΗ

Η αντιστοίχιση του τοπικού δίσκου βασίζεται στο πρωτόκολλο Server Message Block (Μπλοκ Μηνυμάτων Διακομιστή [SMB]). Επί του παρόντος, το λογισμικό υποστηρίζει τις εκδόσεις SMB1 και SMB2. Βεβαιωθείτε ότι οι εν λόγω εκδόσεις είναι ενεργοποιημένες στον εξοπλισμό (φορητός υπολογιστής/σταθμός εργασίας) που αντιστοιχίζετε.

#### Αποσύνδεση

<span id="page-24-1"></span><sup>u</sup> Επιλέξτε το εικονίδιο του προφίλ χρήστη στην επάνω δεξιά γωνία της οθόνης και κάντε κλικ στο **Log Out** (Αποσύνδεση).

#### Επανεκκίνηση του διακομιστή

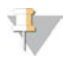

#### ΣΗΜΕΙΩΣΗ

Μόνο οι τεχνικοί επιτόπιου σέρβις και οι διαχειριστές διαθέτουν άδεια να κάνουν επανεκκίνηση του διακομιστή.

Για να κάνετε επανεκκίνηση του διακομιστή:

- 1 Στην αναπτυσσόμενη λίστα **Settings** (Ρυθμίσεις), επιλέξτε **Reboot Server** (Επανεκκίνηση διακομιστή).
- 2 Επιλέξτε **Reboot** (Επανεκκίνηση) για να κάνετε επανεκκίνηση του συστήματος ή **Cancel** (Άκυρο) για να κλείσετε το παράθυρο χωρίς να κάνετε επανεκκίνηση.
- 3 Εισαγάγετε την αιτία για τον τερματισμό λειτουργίας του διακομιστή. Η αιτία καταγράφεται για σκοπούς αντιμετώπισης προβλημάτων.

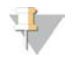

#### ΣΗΜΕΙΩΣΗ

Η επανεκκίνηση του συστήματος μπορεί να διαρκέσει μερικά λεπτά.

#### Τερματισμός λειτουργίας του διακομιστή

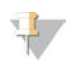

#### ΣΗΜΕΊΩΣΗ

Μόνο οι τεχνικοί επιτόπιου σέρβις και οι διαχειριστές διαθέτουν άδεια να τερματίζουν τη λειτουργία του διακομιστή.

Για να τερματίσετε τη λειτουργία του διακομιστή Server:

- 1 Στην αναπτυσσόμενη λίστα **Settings** (Ρυθμίσεις), επιλέξτε **Shut Down Server** (Τερματισμός λειτουργίας διακομιστή).
- 2 Επιλέξτε **Shut Down** (Τερματισμός λειτουργίας) για να τερματίσετε τη λειτουργία του Server ή επιλέξτε **Cancel** (Άκυρο) για να κλείσετε το παράθυρο χωρίς να κάνετε τερματισμό λειτουργίας.
- 3 Εισαγάγετε την αιτία για τον τερματισμό λειτουργίας του Server. Η αιτία καταγράφεται για σκοπούς αντιμετώπισης προβλημάτων.

#### Επαναφορά από μη αναμενόμενο τερματισμό λειτουργίας

Σε περίπτωση διακοπής ρεύματος ή ακούσιου τερματισμού λειτουργίας από τον χρήστη κατά τη διάρκεια μιας εκτέλεσης ανάλυσης, το σύστημα:

- Aνοίγει ξανά αυτόματα το Analysis Software κατά την επανεκκίνηση.
- <sup>u</sup> Αναγνωρίζει ότι η εκτέλεση ανάλυσης απέτυχε και επανατοποθετεί την εκτέλεση στην ουρά για επεξεργασία.
- <sup>u</sup> Δημιουργεί δεδομένα εξόδου κατά την επιτυχή ολοκλήρωση της ανάλυσης.

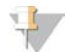

#### ΣΗΜΕΙΩΣΗ

Εάν η ανάλυση αποτύχει, το Analysis Software επιτρέπει στο σύστημα να επανυποβάλει την εκτέλεση για ανάλυση έως και 3 φορές.

# <span id="page-26-0"></span>Αναφορές συστήματος

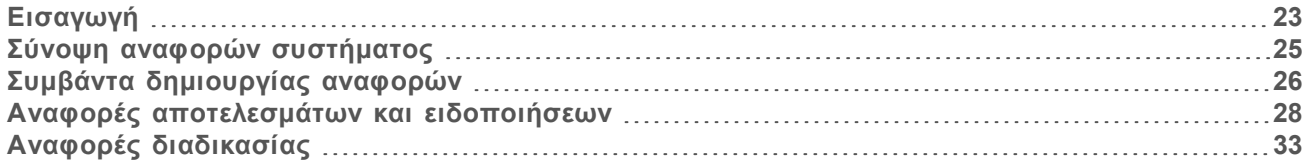

## <span id="page-26-1"></span>Εισαγωγή

Το Analysis Software δημιουργεί 2 κατηγορίες αναφορών:

- <sup>u</sup> Αναφορές αποτελεσμάτων και ειδοποιήσεων
- **▶ Αναφορές διαδικασίας**

Υπάρχουν επίσης 2 τύποι αναφοράς:

- <sup>u</sup> **Ενημέρωσης**—Αναφορά που σχετίζεται με τη διαδικασία, η οποία παρέχει πληροφορίες σχετικά με την πρόοδο της δοκιμασίας και μπορεί να χρησιμοποιηθεί για επιβεβαίωση της ολοκλήρωσης ενός συγκεκριμένου βήματος. Η αναφορά παρέχει επίσης πληροφορίες όπως αποτελέσματα QC και αριθμούς αναγνώρισης.
- <sup>u</sup> **Ενέργειας**—Ασύγχρονη αναφορά που ενεργοποιείται από ένα συμβάν συστήματος ή μια ενέργεια χρήστη που χρειάζεται την προσοχή του χρήστη.

Αυτή η ενότητα περιγράφει κάθε αναφορά και παρέχει λεπτομέρειες της αναφοράς για την ενσωμάτωση στο LIMS.

#### Αρχεία εξόδου

Οι αναφορές του Analysis Software δημιουργούνται στον εσωτερικό σκληρό δίσκο του Server που έχει αντιστοιχιστεί στον δίσκο του χρήστη ως ένας φάκελος με όνομα Output, μόνο για ανάγνωση. Κάθε αναφορά δημιουργείται με ένα αντίστοιχο τυπικό αρχείο αθροίσματος ελέγχου MD5, το οποίο χρησιμοποιείται για να επαληθευτεί ότι το αρχείο δεν έχει τροποποιηθεί.

Όλες οι αναφορές είναι σε μορφή απλού κειμένου και οριοθέτηση με στηλοθέτες. Οι αναφορές μπορούν να ανοίξουν με οποιοδήποτε πρόγραμμα επεξεργασίας κειμένου ή με πρόγραμμα δεδομένων σε πίνακες, όπως το Microsoft Excel.

## <span id="page-27-0"></span>Δομή αρχείων αναφοράς

Το Analysis Software αποθηκεύει τις αναφορές σε μια συγκεκριμένη δομή μέσα στον φάκελο Output.

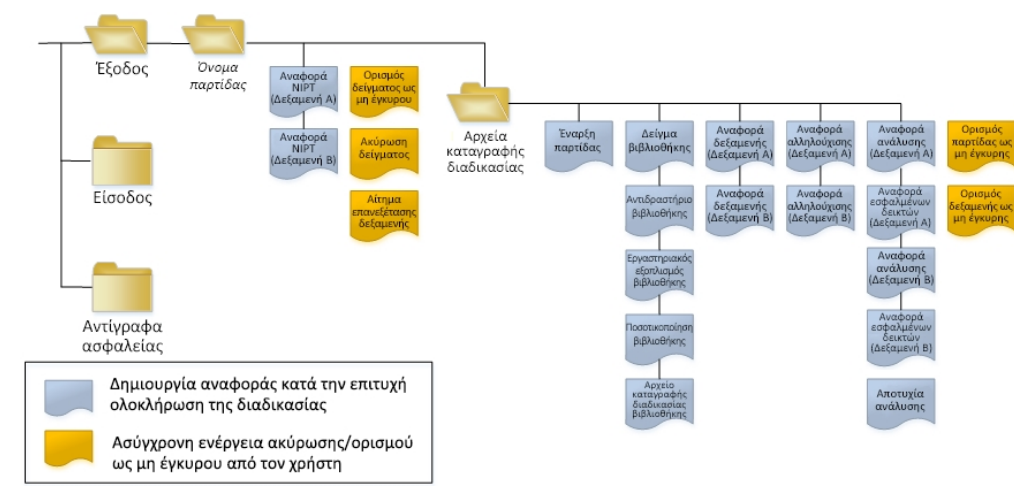

Εικόνα 3 Δομή φακέλου αναφορών του Analysis Software

Το Analysis Software αποθηκεύει τις αναφορές στον φάκελο *Batch Name* (Όνομα παρτίδας) οργανώνοντάς τις ως εξής:

- <sup>u</sup> **Κύριος φάκελος (φάκελος Batch Name [Όνομα παρτίδας])** Περιέχει αναφορές που παρέχουν αποτελέσματα ή σχετίζονται με ειδοποιήσεις email που έχουν δημιουργηθεί από το LIMS. Για λεπτομέρειες, βλ. *[Αναφορές αποτελεσμάτων και ειδοποιήσεων](#page-31-0)* στη σελίδα 28.
- <sup>u</sup> **Φάκελος ProcessLog (Αρχείο καταγραφής διαδικασίας)**—Περιέχει αναφορές που σχετίζονται με τη διαδικασία. Για λεπτομέρειες, βλ. *[Αναφορές διαδικασίας](#page-36-0)* στη σελίδα 33

Μια λίστα όλων των αναφορών παρέχεται στο *[Σύνοψη αναφορών συστήματος](#page-28-0)* στη σελίδα 25.

## <span id="page-28-0"></span>Σύνοψη αναφορών συστήματος

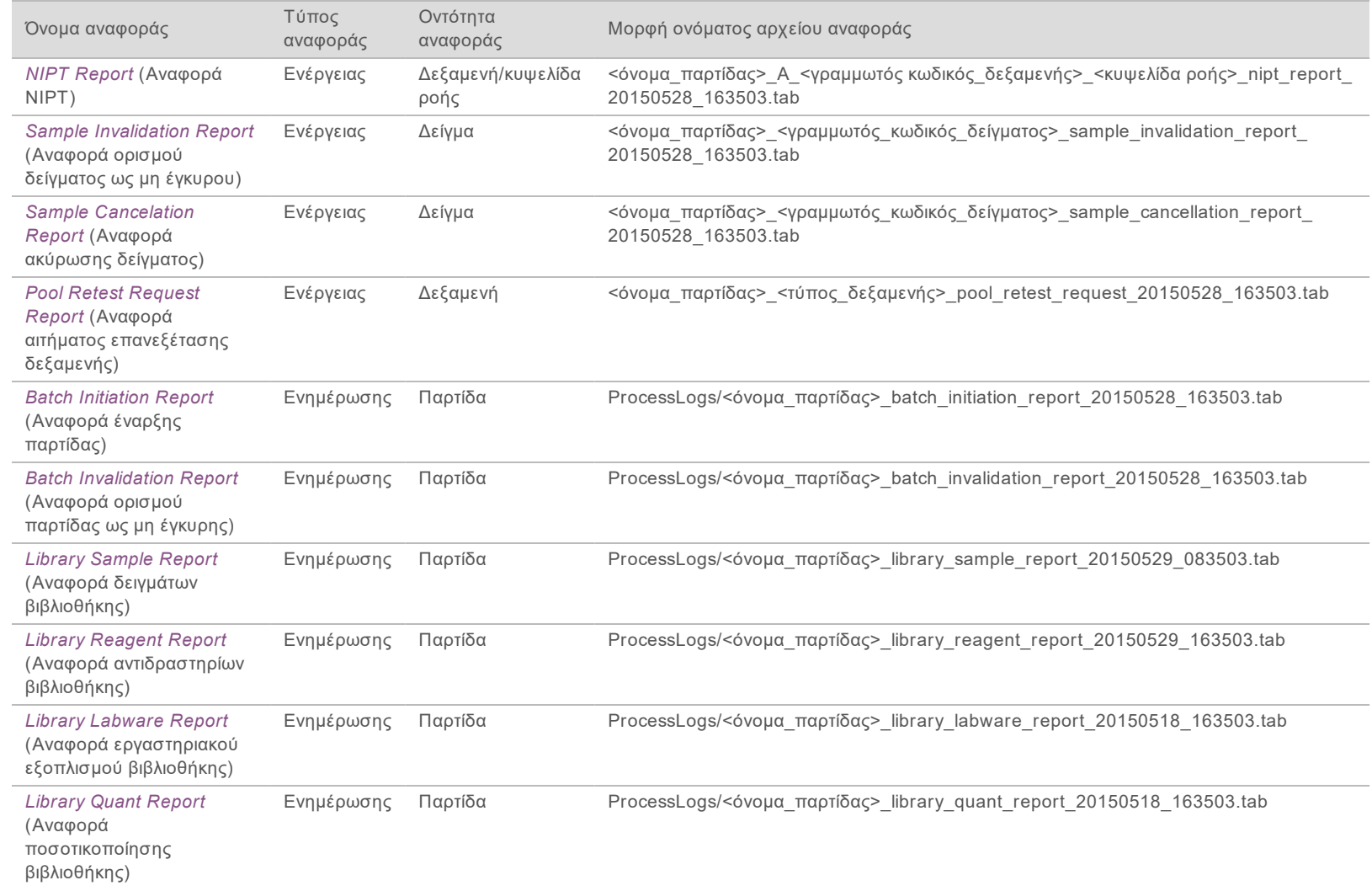

Oonyóc xpńorn VeriSeq NIPT Analysis Software (48 Samples) Οδηγός χρήστη VeriSeq NIPT Analysis Software (48 Samples)

Αρ. εγγράφου 1000000026777 έκδ.

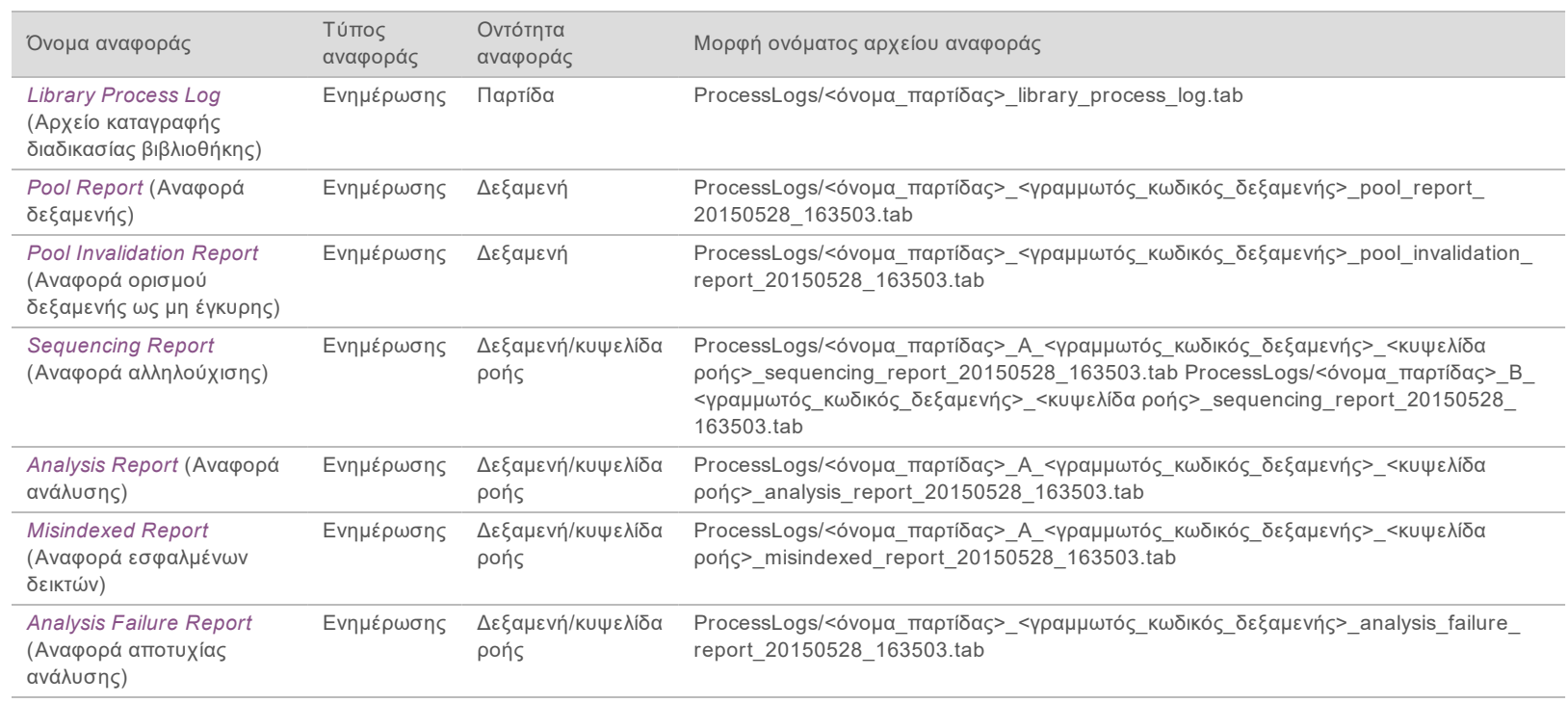

## <span id="page-29-0"></span>Συμβάντα δημιουργίας αναφορών

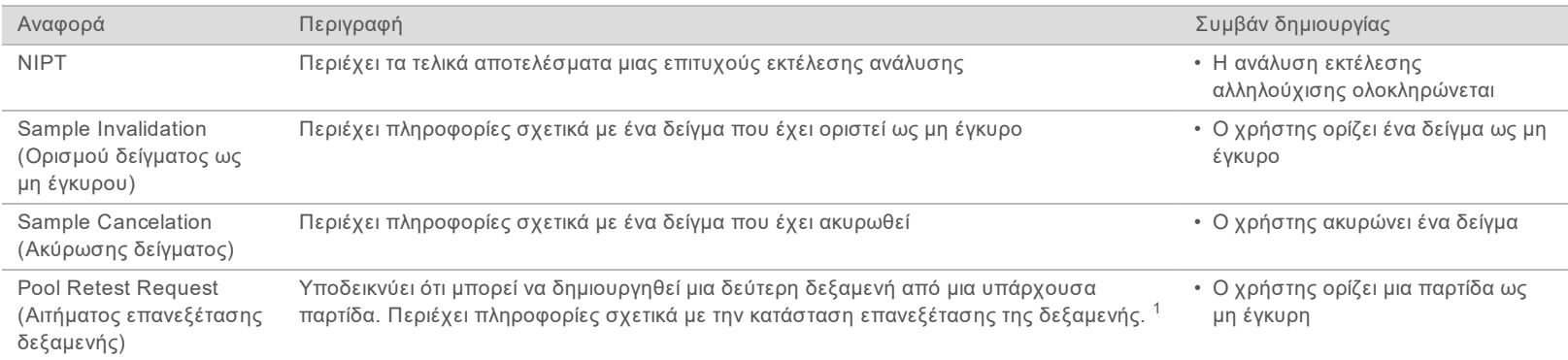

Αρ. εγγράφου 1000000026777 έκδ.

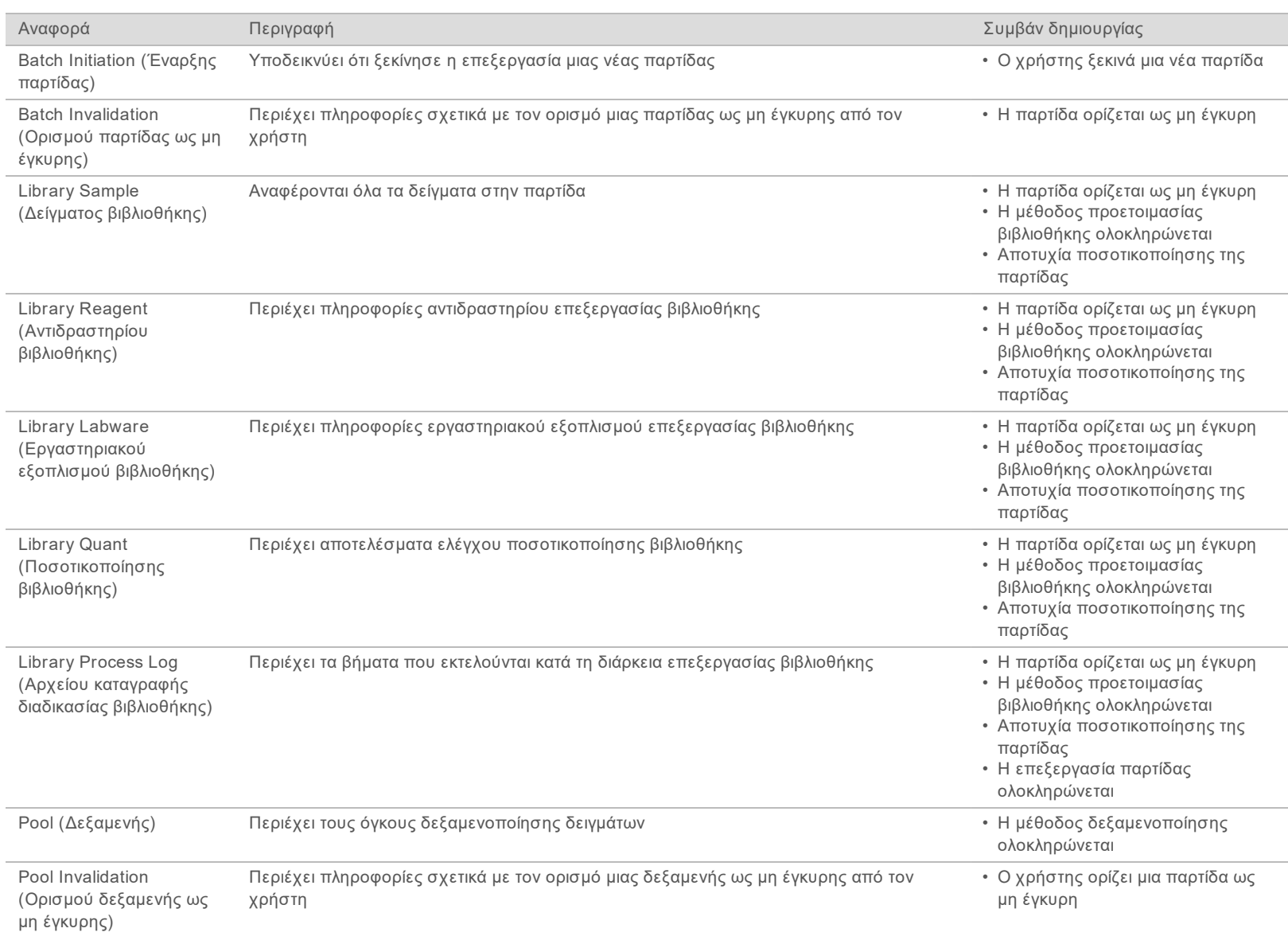

Αρ. εγγράφου 1000000026777 έκδ.

Αρ. εγγράφου 1000000026777 έκδ.

ΓΙΑ ΧΡΗΣΗ ΣΤΗ ΔΙΑΓΝΩΣΗ IN VITRO

**LIA XPHZH ZTH AIALNΩZH IN VITRO** 

04ELL

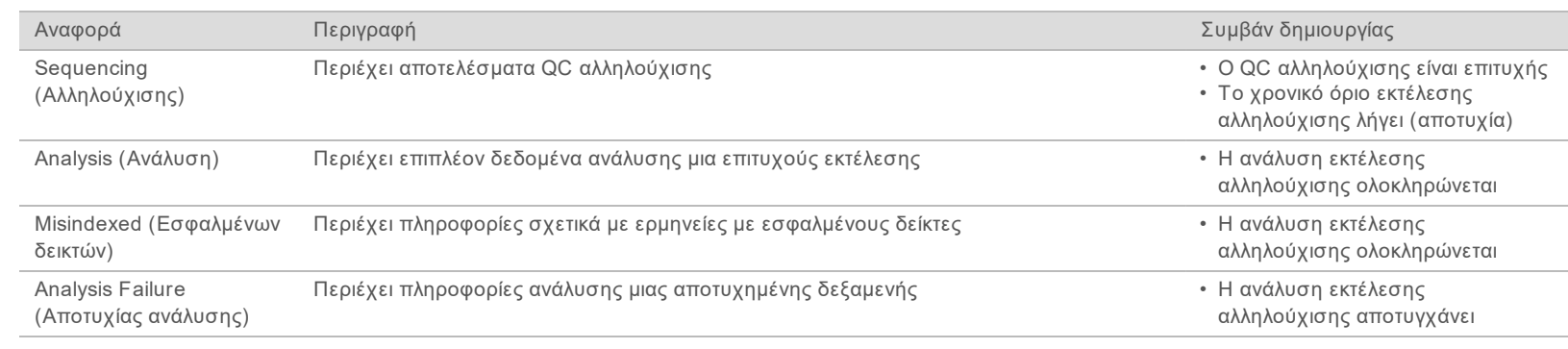

<span id="page-31-0"></span><sup>1</sup> Ο χρήστης ορίζει ως μη έγκυρη μια δεξαμενή από έγκυρη παρτίδα που δεν έχει υπερβεί τον μέγιστο αριθμό δεξαμενών.

## <span id="page-31-1"></span>Αναφορές αποτελεσμάτων και ειδοποιήσεων

## Αναφορά NIPT

Η NIPT Report (Αναφορά NIPT) περιέχει τα αποτελέσματα στατιστικού LLR υπό μορφή ενός δείγματος ανά γραμμή για κάθε δείγμα στη δεξαμενή.

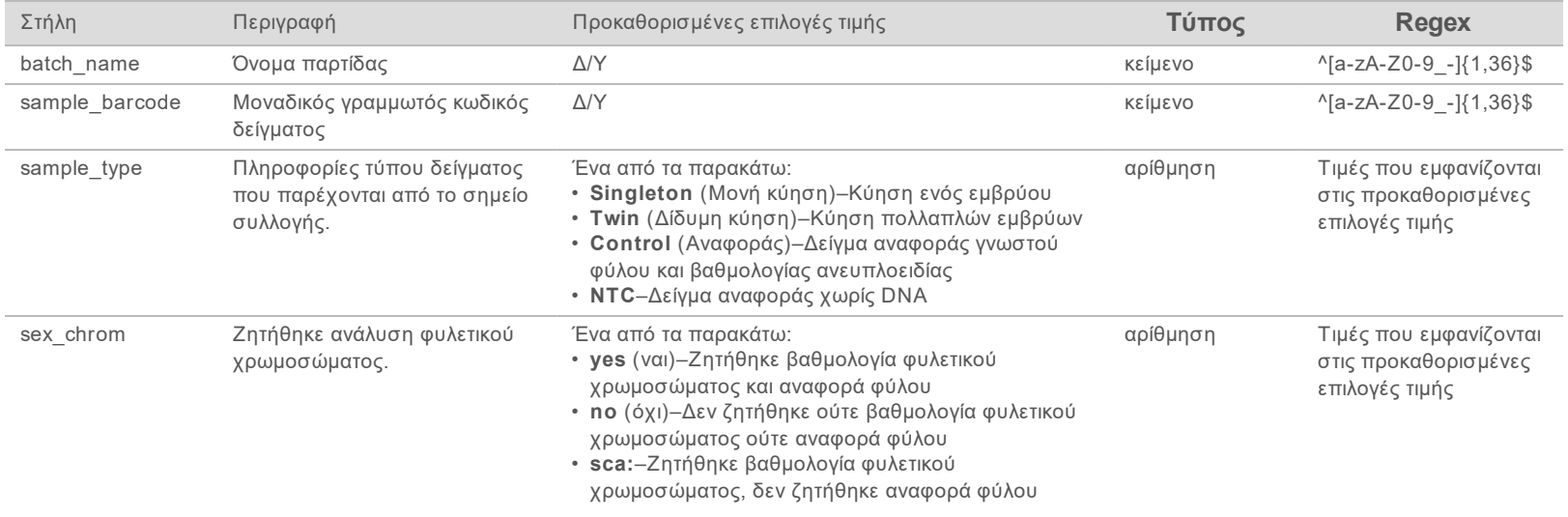

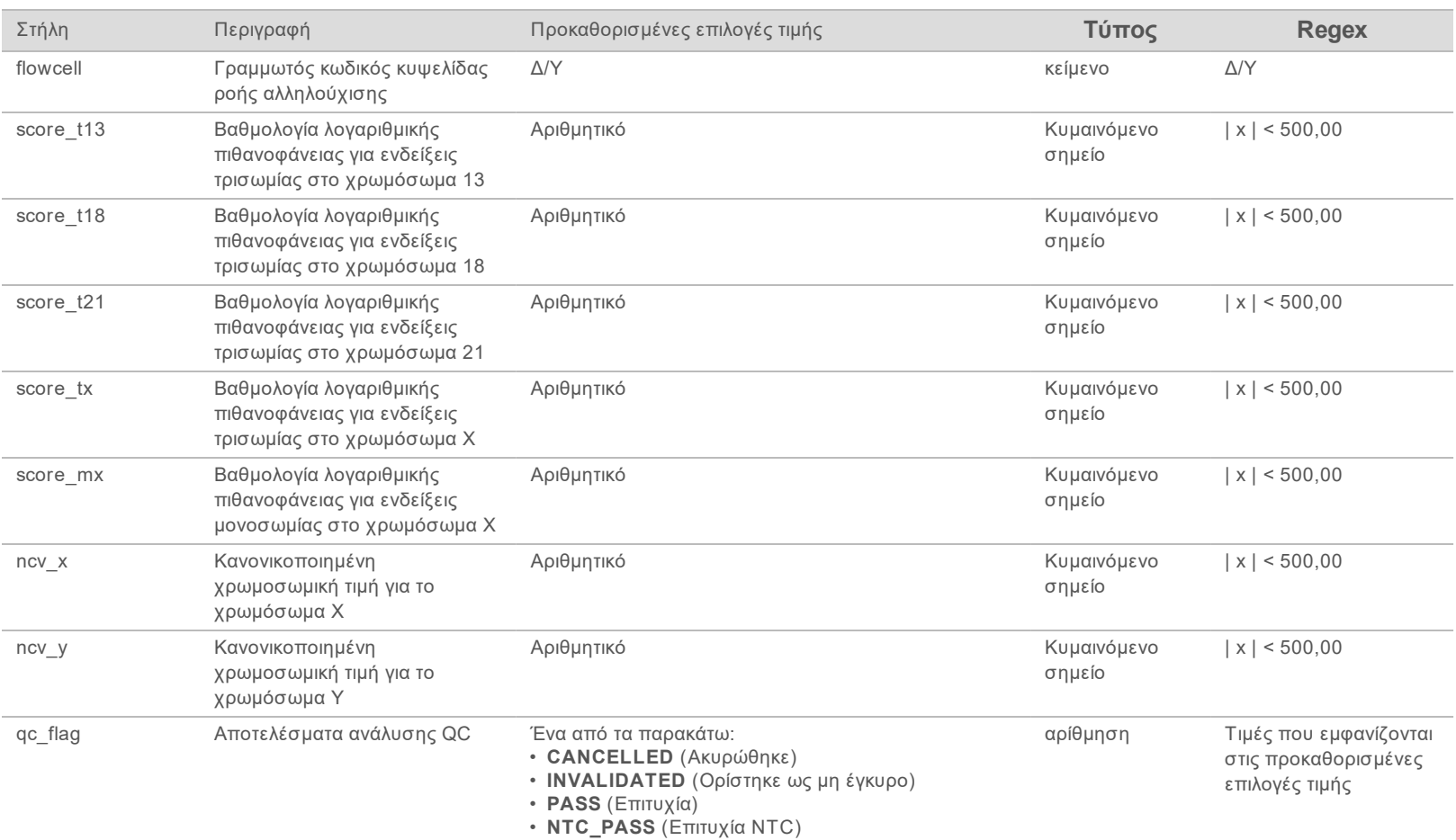

Oonyóc xpńorn VeriSeq NIPT Analysis Software (48 Samples) Οδηγός χρήστη VeriSeq NIPT Analysis Software (48 Samples)

• **FAIL** (Αποτυχία)

Αρ. εγγράφου 1000000026777 έκδ.

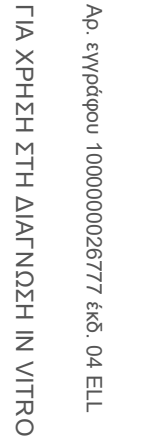

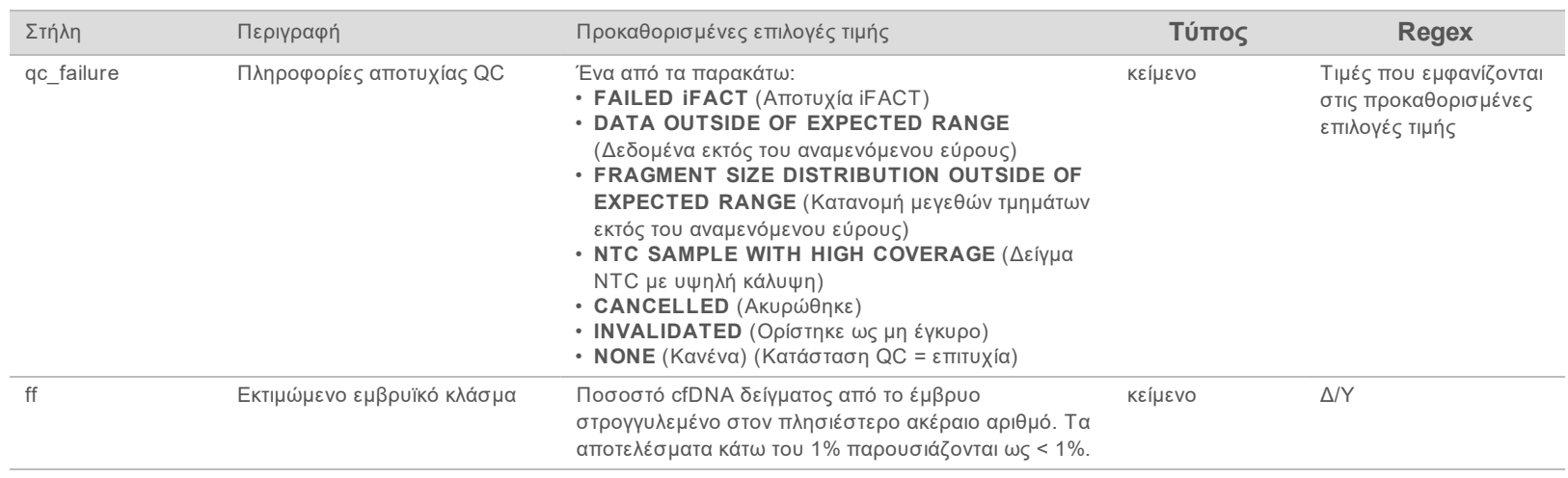

Η αποτυχία στον QC της ανάλυσης έχει ως αποτέλεσμα πλήρη αποσιώπηση των αποτελεσμάτων, της φυλετικής βαθμολογίας και του εκτιμώμενου εμβρυϊκού κλάσματος, τα οποία αντιστοιχούν στα παρακάτω πεδία της αναφοράς NIPT: score\_t13, score\_t18, score\_t21, score\_tx, score\_mx, ncv\_x, ncv\_y και ff.

Oonyóc xpńorn VeriSeq NIPT Analysis Software (48 Samples) Οδηγός χρήστη VeriSeq NIPT Analysis Software (48 Samples)

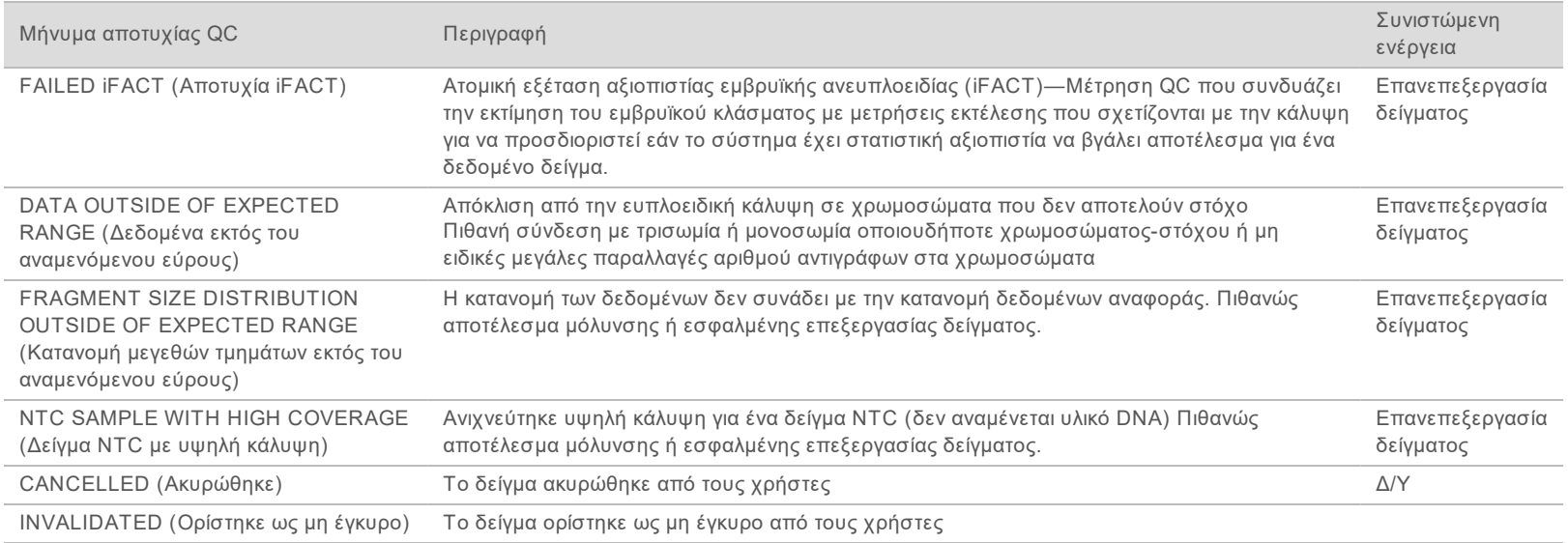

## <span id="page-34-0"></span>Αναφορά ορισμού δείγματος ως μη έγκυρου

Το σύστημα δημιουργεί μια Sample Invalidation Report (Αναφορά ορισμού δείγματος ως μη έγκυρου) για κάθε δείγμα που έχει οριστεί ως μη έγκυρο ή αποτύχει.

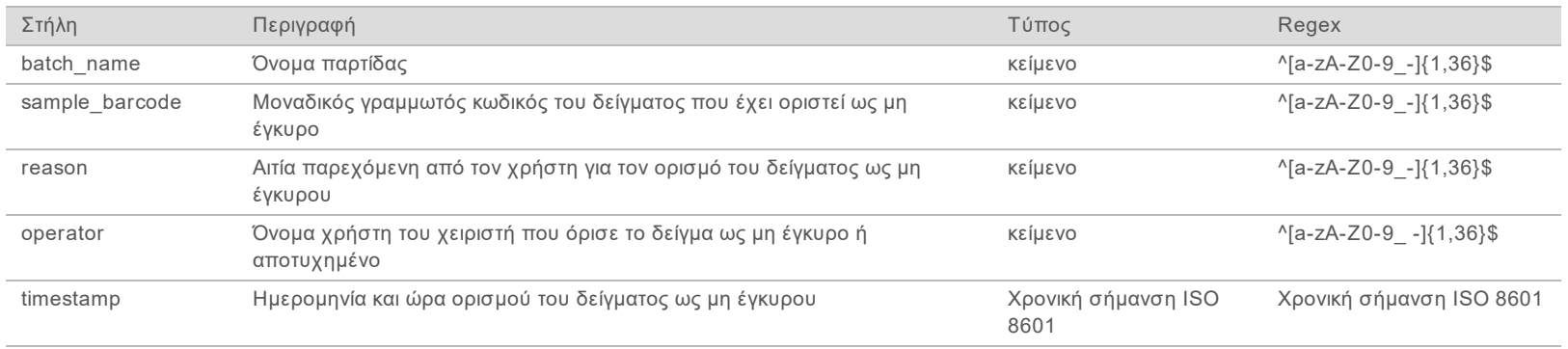

<span id="page-34-1"></span>Αρ. εγγράφου 1000000026777 έκδ.

## <span id="page-35-1"></span>Αναφορά ακύρωσης δείγματος

Το σύστημα δημιουργεί μια Sample Cancelation Report (Αναφορά ακύρωσης δείγματος) για κάθε δείγμα που έχει ακυρωθεί.

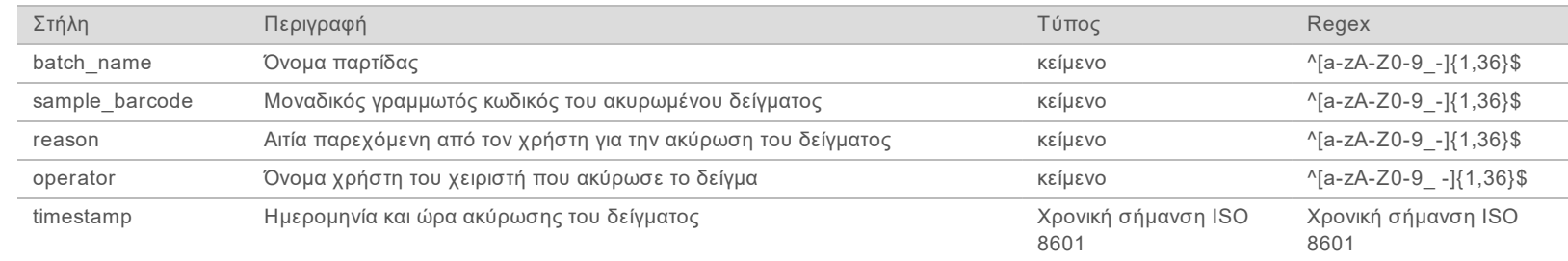

## <span id="page-35-0"></span>Αναφορά αιτήματος επανεξέτασης δεξαμενής

Η Pool Retest Request Report (Αναφορά αιτήματος επανεξέτασης δεξαμενής) υποδεικνύει ότι δεν είναι δυνατή η επανάληψη δεξαμενοποίησης της Δεξαμενής Α ή της Δεξαμενής Β. Το σύστημα δημιουργεί μια Pool Retest Request Report (Αναφορά αιτήματος επανεξέτασης δεξαμενής) όταν η πρώτη από τις 2 πιθανές εκτελέσεις αλληλούχισης (δεξαμενές) για τη Δεξαμενή Α ή τη Δεξαμενή Β οριστεί ως μη έγκυρη.

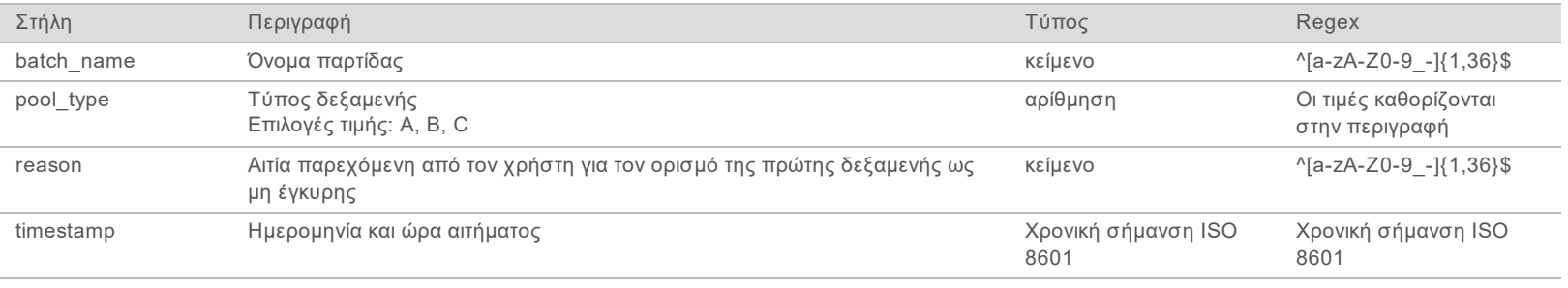

Αρ. εγγράφου 1000000026777 έκδ.

## <span id="page-36-1"></span><span id="page-36-0"></span>Αναφορές διαδικασίας

## Αναφορά έναρξης παρτίδας

Το σύστημα δημιουργεί μια Batch Initiation Report (Αναφορά έναρξης παρτίδας) όταν μια παρτίδα ξεκινά και ορίζεται ως έγκυρη με επιτυχία πριν από την απομόνωση του πλάσματος.

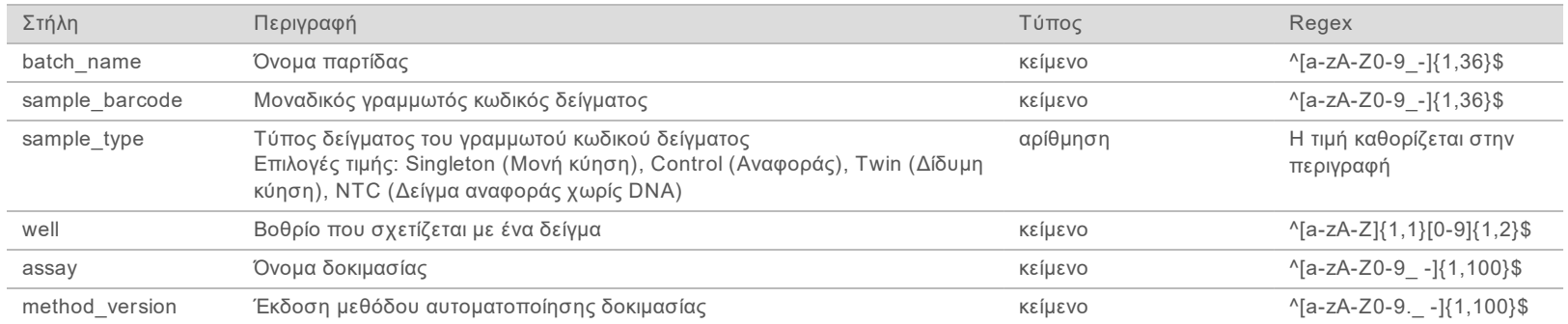

## <span id="page-36-2"></span>Αναφορά ορισμού παρτίδας ως μη έγκυρης

Το σύστημα δημιουργεί μια Batch Invalidation Report (Αναφορά ορισμού παρτίδας ως μη έγκυρης) όταν μια παρτίδα ορίζεται ως μη έγκυρη ή αποτυγχάνει.

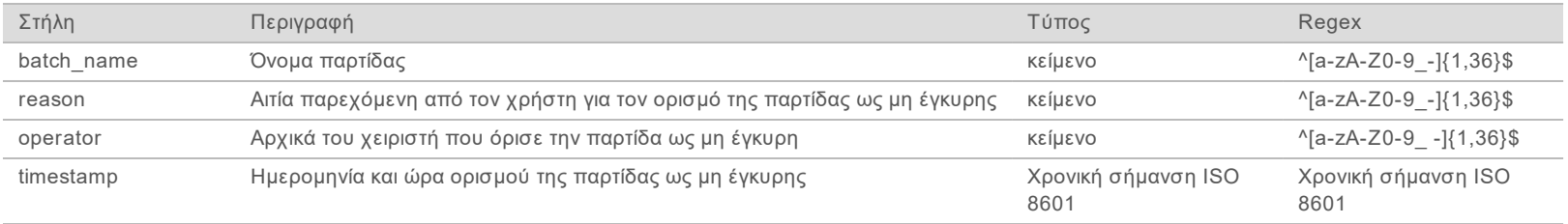

Αρ. εγγράφου 1000000026777 έκδ.

Το σύστημα δημιουργεί μια Library Sample Report (Αναφορά δειγμάτων βιβλιοθήκης) κατά την αποτυχία ή τον ορισμό μιας παρτίδας ως μη έγκυρης, κατά την επιτυχή ολοκλήρωση μιας βιβλιοθήκης και κατά την επιτυχή ολοκλήρωση της ποσοτικοποίησης.

Oonyóc xpńorn VeriSeq NIPT Analysis Software (48 Samples) Οδηγός χρήστη VeriSeq NIPT Analysis Software (48 Samples)

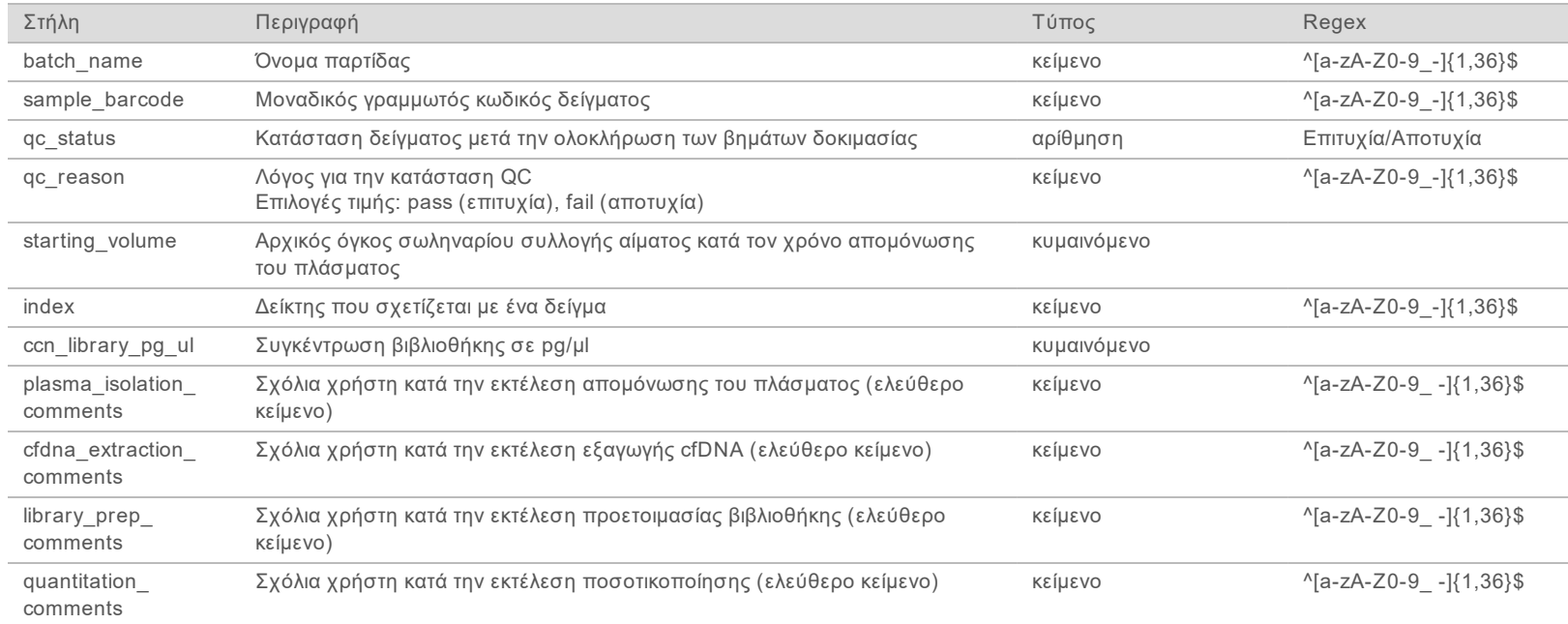

<span id="page-37-0"></span>Αρ. εγγράφου 1000000026777 έκδ.

Το σύστημα δημιουργεί μια Library Reagent Report (Αναφορά αντιδραστηρίων βιβλιοθήκης) κατά την αποτυχία ή τον ορισμό μιας παρτίδας ως μη έγκυρης, κατά την επιτυχή ολοκλήρωση μιας βιβλιοθήκης και κατά την επιτυχή ολοκλήρωση της ποσοτικοποίησης. Oonyóc xpńorn VeriSeq NIPT Analysis Software (48 Samples) Οδηγός χρήστη VeriSeq NIPT Analysis Software (48 Samples)

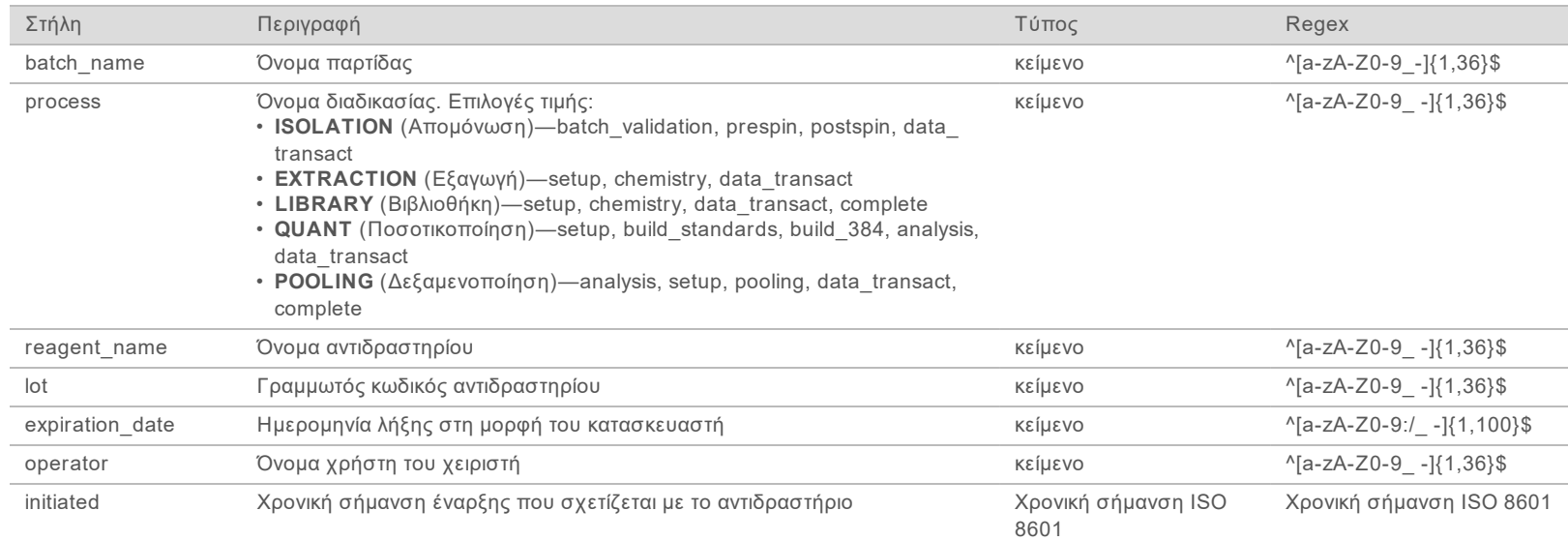

## <span id="page-38-1"></span>Αναφορά εργαστηριακού εξοπλισμού βιβλιοθήκης

Το σύστημα δημιουργεί μια αναφορά εργαστηριακού εξοπλισμού βιβλιοθήκης κατά την αποτυχία ή τον ορισμό μιας παρτίδας ως μη έγκυρης, κατά την επιτυχή ολοκλήρωση μιας βιβλιοθήκης και κατά την επιτυχή ολοκλήρωση της ποσοτικοποίησης.

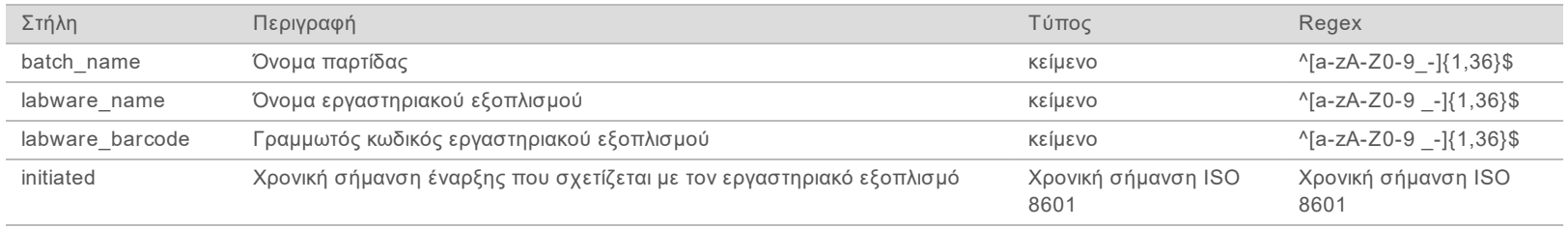

<span id="page-38-0"></span>Αρ. εγγράφου 1000000026777 έκδ.

# *IA XPHZH ZTH AIAFNΩZH IN VITRO* Αρ. εγγράφου 1000000026777 Αρ. εγγράφου 1000000026777 έκδ. ΓΙΑ ΧΡΗΣΗ ΣΤΗ ΔΙΑΓΝΩΣΗ IN VITRO

04ELL

## <span id="page-39-0"></span>Αναφορά ποσοτικοποίησης βιβλιοθήκης

Το σύστημα δημιουργεί μια Library Quant Report (Αναφορά ποσοτικοποίησης βιβλιοθήκης) κατά την επιτυχή ολοκλήρωση της ποσοτικοποίησης.

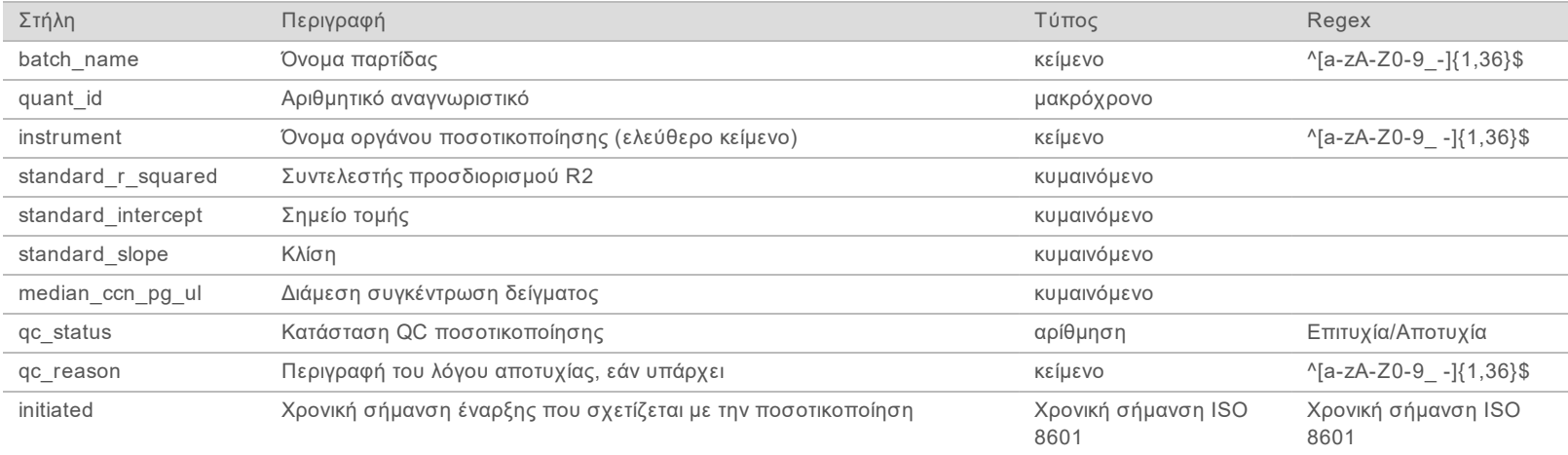

## <span id="page-39-1"></span>Αρχείο καταγραφής διαδικασίας βιβλιοθήκης

Το σύστημα δημιουργεί ένα αρχείο καταγραφής διαδικασίας βιβλιοθήκης κατά την έναρξη και την ολοκλήρωση ή την αποτυχία κάθε διαδικασίας παρτίδας, κατά την αποτυχία ή τον ορισμό μιας παρτίδας ως μη έγκυρης και κατά την ολοκλήρωση της ανάλυσης (δημιουργία ανά δεξαμενή).

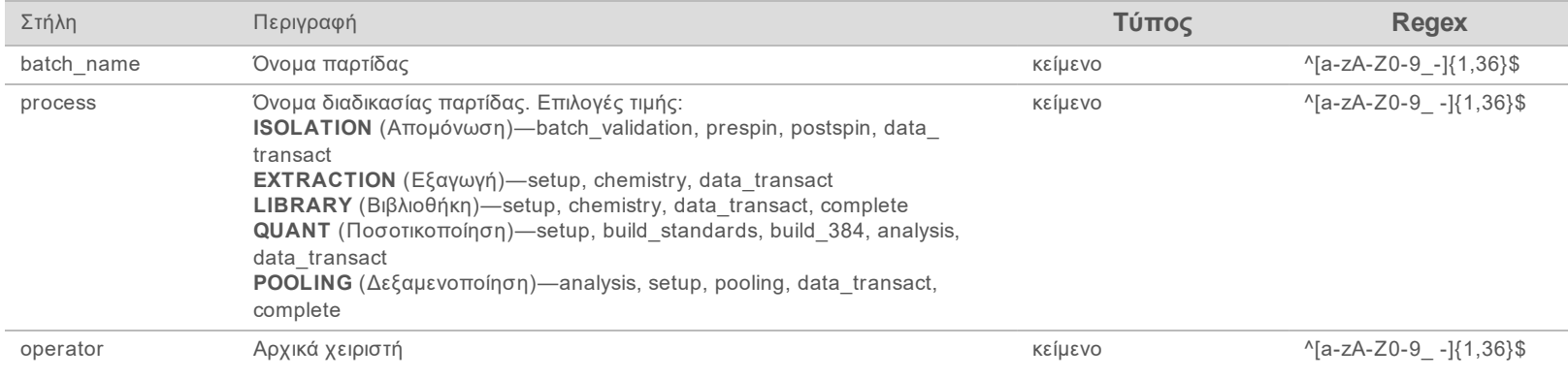

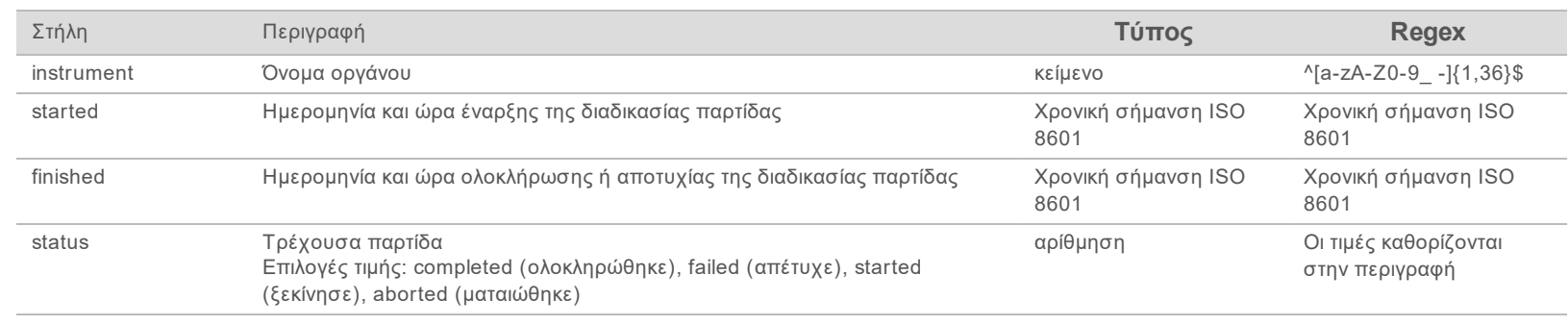

## <span id="page-40-0"></span>Αναφορά δεξαμενής

Το σύστημα δημιουργεί μια Pool Report (Αναφορά δεξαμενής) κατά την επιτυχή ολοκλήρωση της βιβλιοθήκης, κατά την αποτυχία παρτίδας και κατά τον ορισμό παρτίδας ως μη έγκυρης εάν το συμβάν προέκυψε μετά την έναρξη της δεξαμενοποίησης.

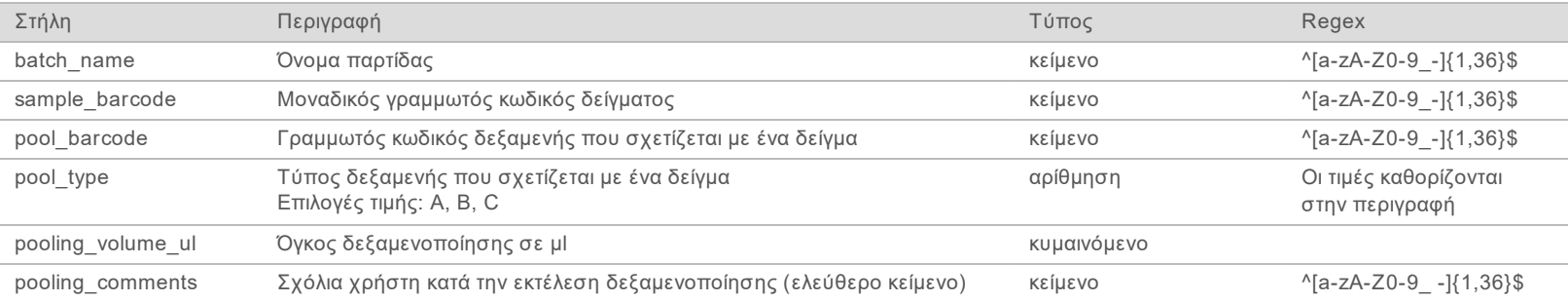

## <span id="page-40-1"></span>Αναφορά ορισμού δεξαμενής ως μη έγκυρης

Το σύστημα δημιουργεί μια Pool Invalidation Report (Αναφορά δεξαμενής παρτίδας ως μη έγκυρης) όταν μια δεξαμενή ορίζεται ως μη έγκυρη.

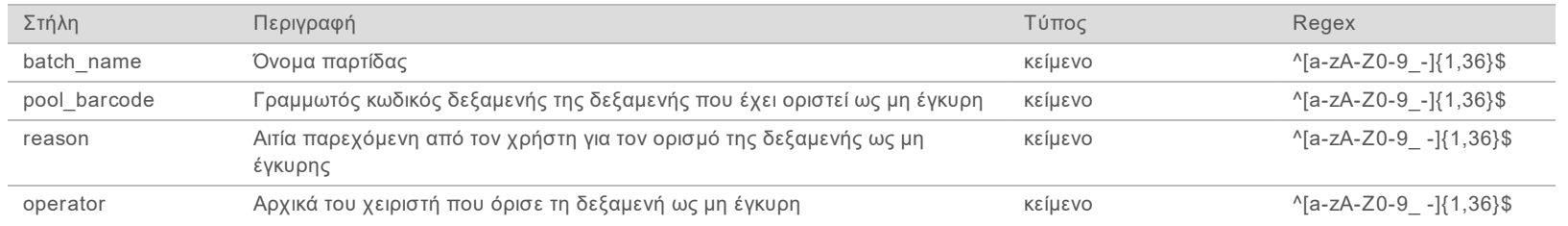

Αρ. εγγράφου 1000000026777 έκδ.

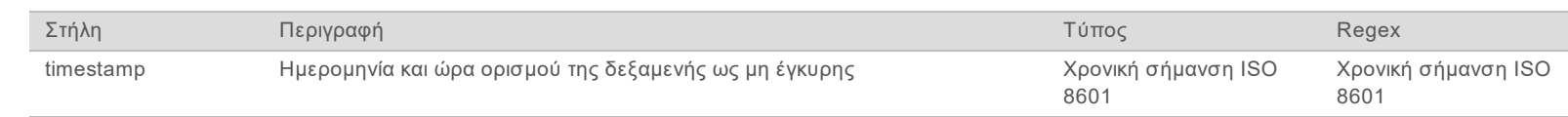

## <span id="page-41-0"></span>Αναφορά αλληλούχισης

Το σύστημα δημιουργεί μια Sequencing Report (Αναφορά αλληλούχισης) για την εκτέλεση αλληλούχισης όταν η αλληλούχιση ολοκληρωθεί ή λήξει το χρονικό όριο αλληλούχισης.

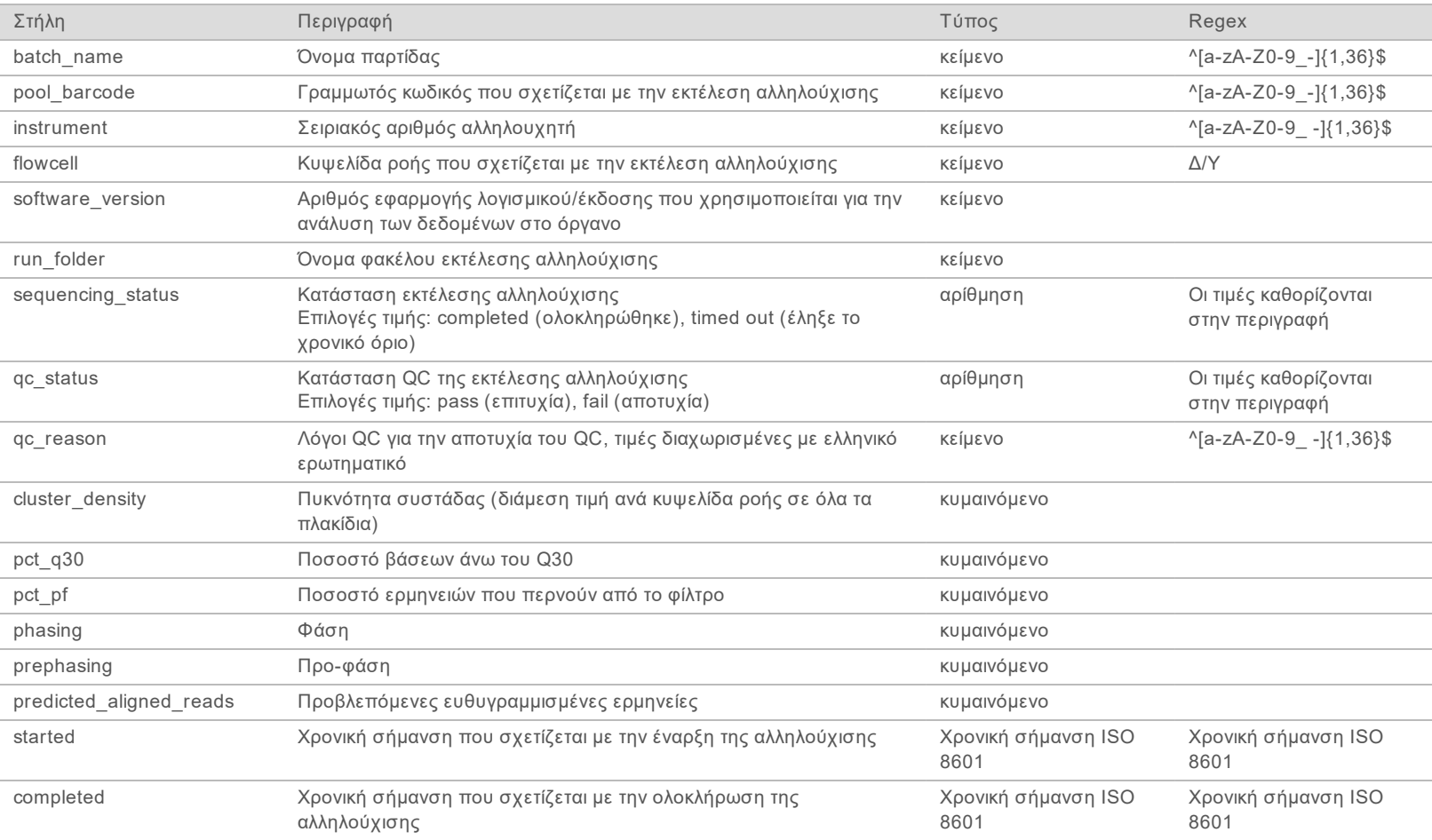

Αρ. εγγράφου 1000000026777 έκδ.

Αρ. εγγράφου 1000000026777

## <span id="page-42-0"></span>Αναφορά ανάλυσης

Το σύστημα δημιουργεί μια Analysis Report (Αναφορά ανάλυσης) για μια εκτέλεση αλληλούχισης όταν η ανάλυση ολοκληρωθεί με επιτυχία.

Oonyóc xpńorn VeriSeq NIPT Analysis Software (48 Samples) Οδηγός χρήστη VeriSeq NIPT Analysis Software (48 Samples)

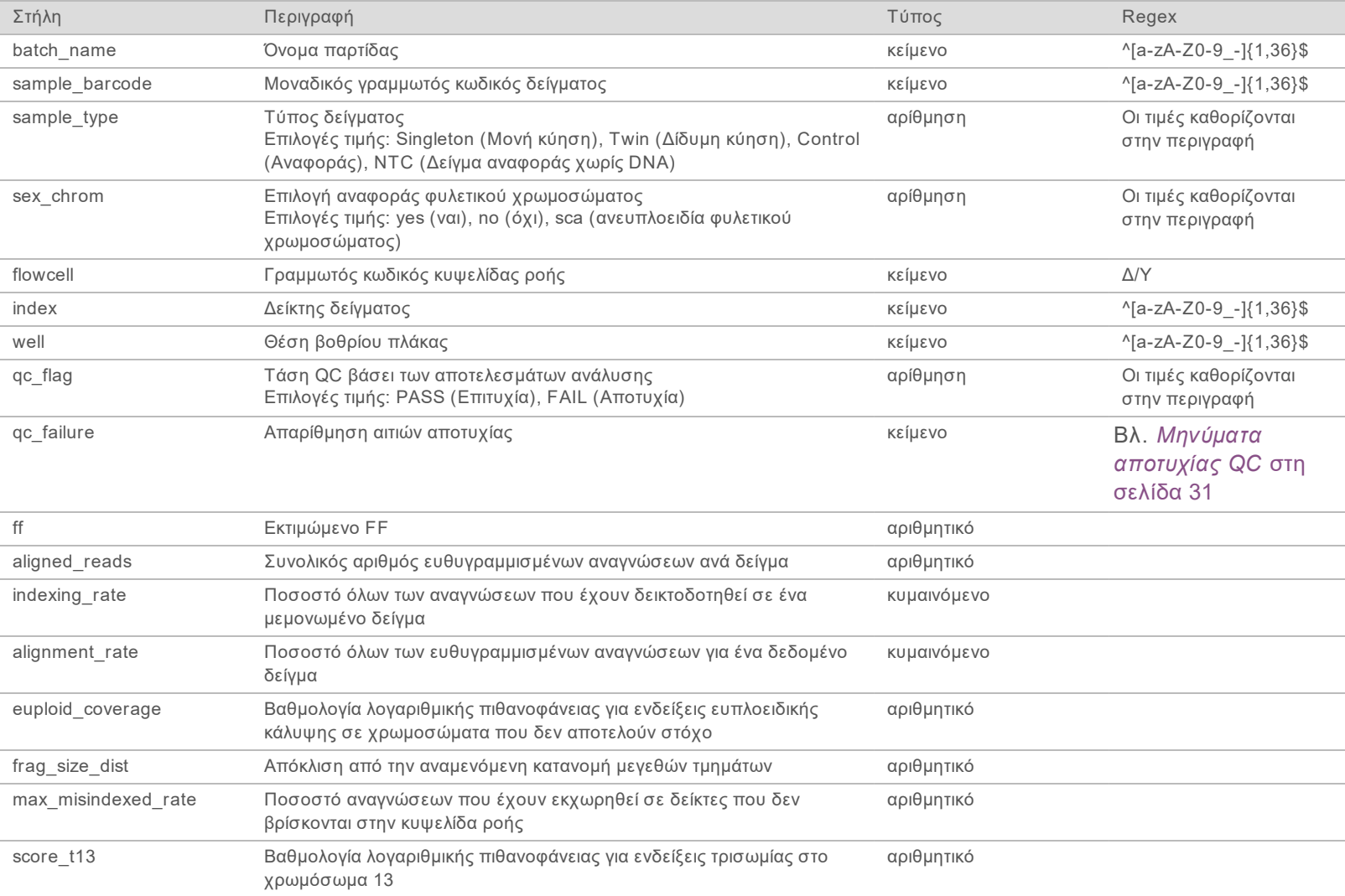

Αρ. εγγράφου 1000000026777 έκδ.

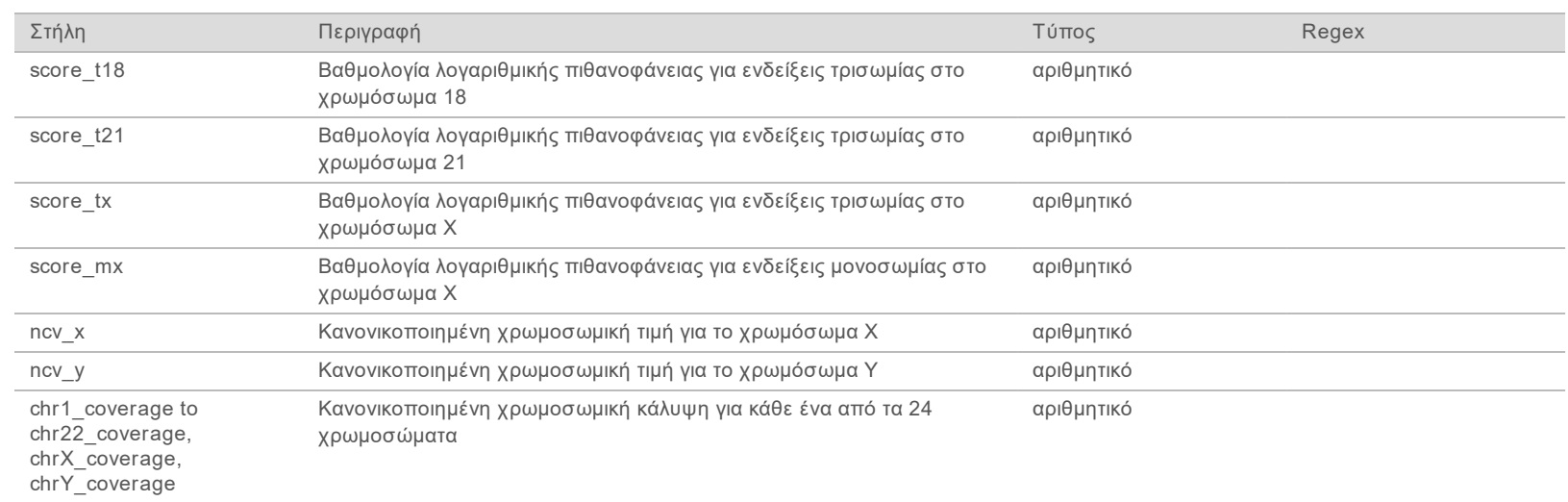

## <span id="page-43-0"></span>Αναφορά εσφαλμένων δεικτών

Το σύστημα δημιουργεί μια Misindexed Report (Αναφορά εσφαλμένων δεικτών) για μια εκτέλεση αλληλούχισης όταν η ανάλυση ολοκληρωθεί με επιτυχία.

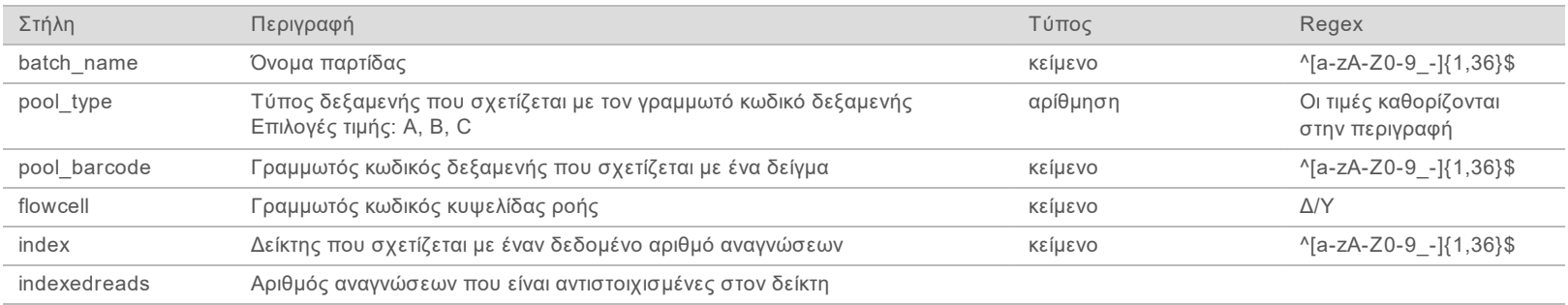

Αρ. εγγράφου 1000000026777 έκδ.

## <span id="page-44-0"></span>Αναφορά αποτυχίας ανάλυσης

Το σύστημα δημιουργεί μια Analysis Failure Report (Αναφορά αποτυχίας ανάλυσης) όταν αποτύχει ο μέγιστος αριθμός αποπειρών ανάλυσης για την εκτέλεση αλληλούχισης.

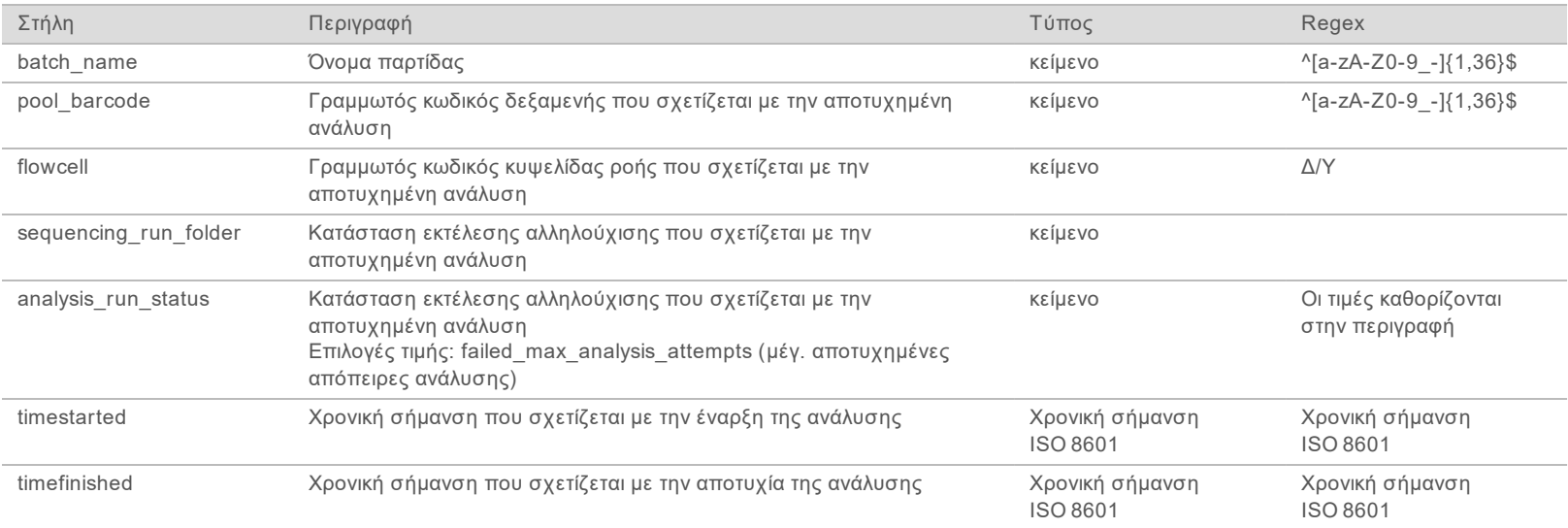

Αρ. εγγράφου 1000000026777 έκδ.

# <span id="page-45-0"></span>Μετρήσεις QC

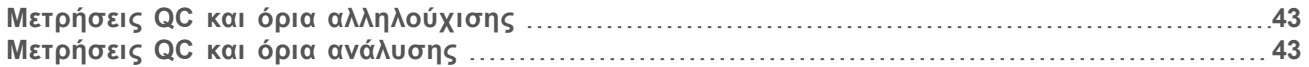

## <span id="page-46-0"></span>Μετρήσεις QC και όρια αλληλούχισης

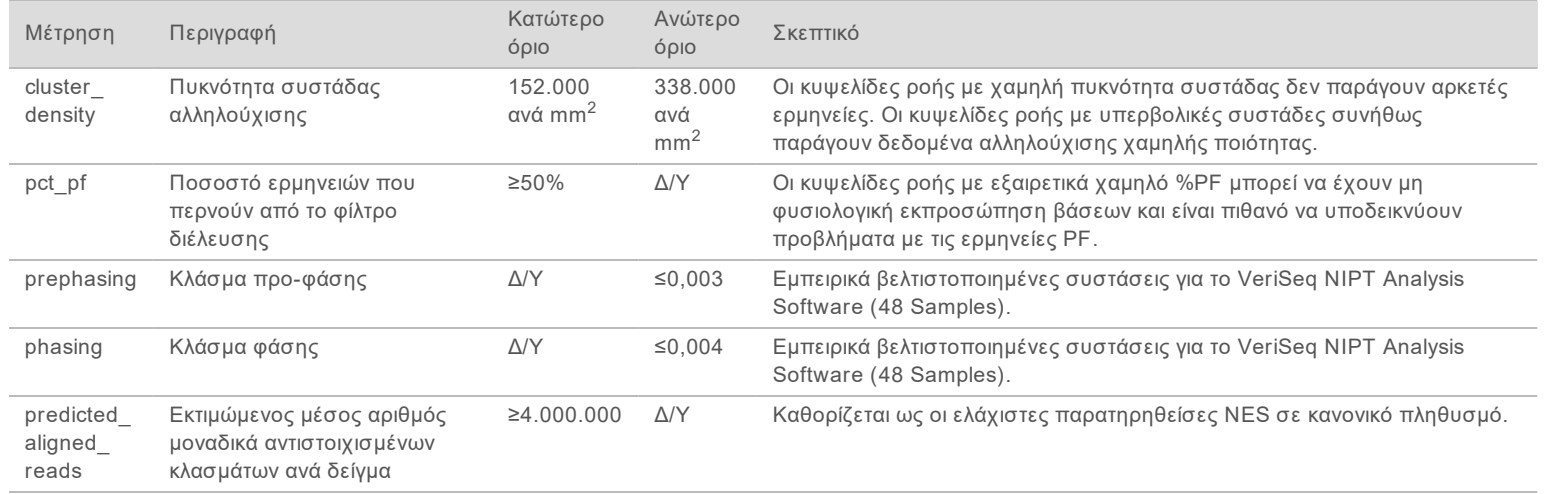

## <span id="page-46-1"></span>Μετρήσεις QC και όρια ανάλυσης

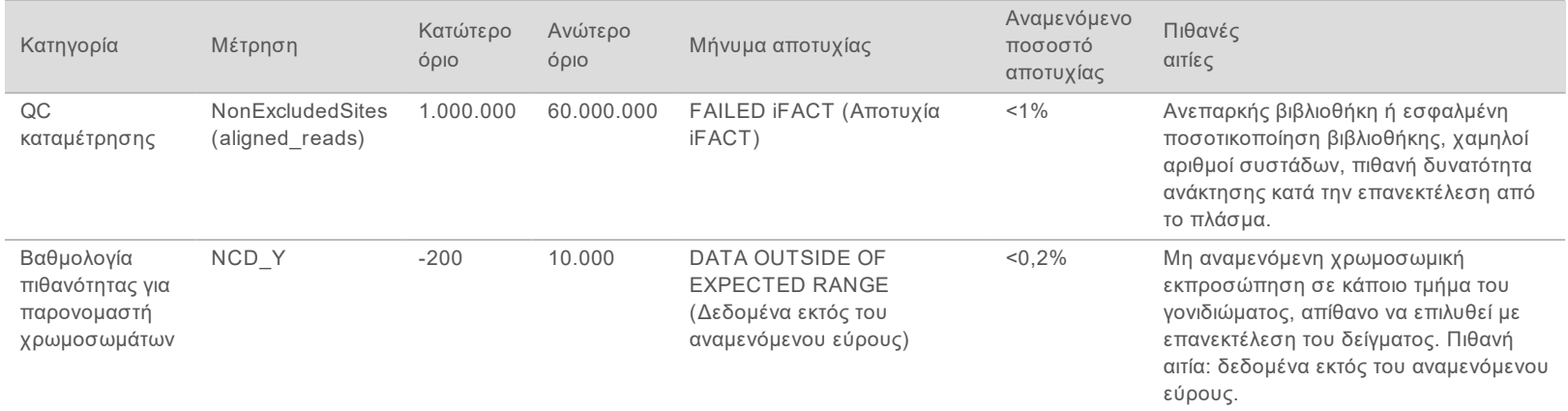

Αρ. εγγράφου 1000000026777 έκδ.

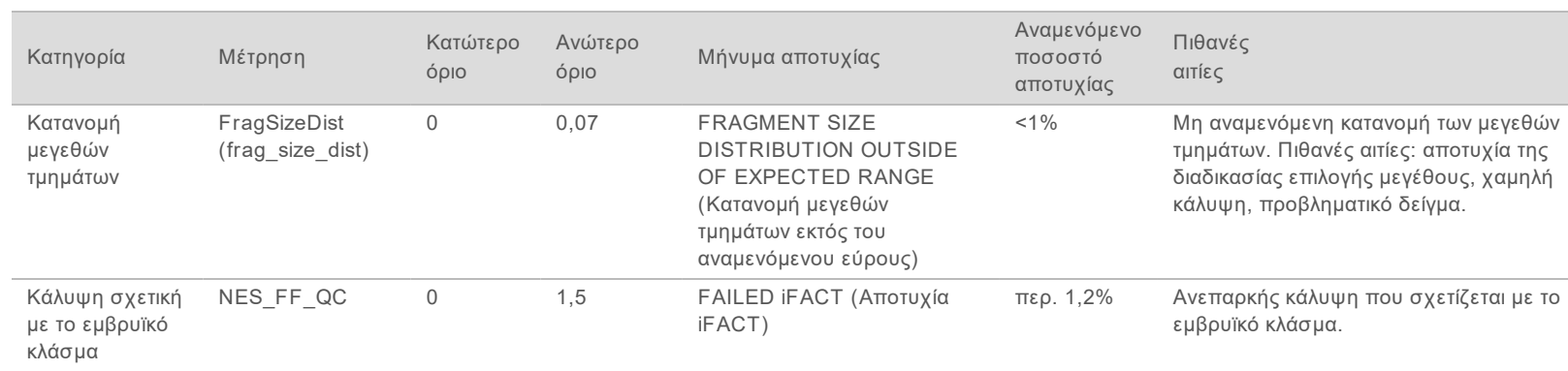

Αρ. εγγράφου 1000000026777 έκδ.

# <span id="page-48-0"></span>Μελέτη σύγκρισης μεθόδων

<span id="page-48-1"></span>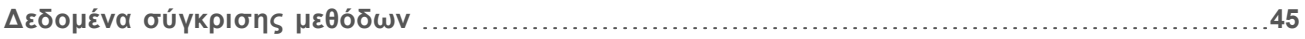

## Δεδομένα σύγκρισης μεθόδων

Τα υπολειπόμενα κλάσματα πλάσματος από 461 δείγματα που υποβλήθηκαν προηγουμένως στον έλεγχο Verifi® υποβλήθηκαν στη δοκιμασία VeriSeq NIPT και τα δεδομένα αλληλούχισης που προέκυψαν αναλύθηκαν με το VeriSeq NIPT Analysis Software (48 Samples). Αυτό το σύνολο δειγμάτων περιελάμβανε μη επηρεαζόμενα («ευπλοειδικά») και δείγματα με τρισωμία 21 (T21) από αρσενικά και θηλυκά δείγματα. Αυτή η μελέτη σύγκρισης μεθόδων δεν περιελάμβανε δείγματα με τρισωμία 13 (T13) ή τρισωμία 18 (T18), δεδομένου ότι το T21 είναι το μικρότερο από τα τρία χρωμοσώματα άρα και το πιο δύσκολα ανιχνεύσιμο. Ο προσδιορισμός του T21 και του εμβρυϊκού φύλου με το VeriSeq NIPT βασίστηκε σε συγκεκριμένες τιμές αποκοπής (LLR = 1,5 για τον προσδιορισμό του T21 και τιμή αποκοπής προσαρμοσμένη βάσει του εμβρυϊκού κλάσματος για το εμβρυϊκό φύλο). Στον παρακάτω πίνακα, παρουσιάζονται τα 461 δείγματα που προσδιορίστηκαν, κατηγοριοποιημένα σε Verifi και VeriSeq NIPT. Όσον αφορά τον προσδιορισμό του T21, 82/87 (94,3%) και 374/374 (100%) κατηγοριοποιήθηκαν αρμονικά στους δύο ελέγχους ως T21 και ευπλοειδικά δείγματα, αντίστοιχα. Όσον αφορά την κατηγοριοποίηση του εμβρυϊκού φύλου, 460/461 δείγματα (99,8%) κατηγοριοποιήθηκαν αρμονικά. Το ποσοστό αρνητικής συμφωνίας για τα XXX, XXY, XYY και τη μονοσωμία X στην περίπτωση του ελέγχου Verifi ήταν 99,9%, καθώς ένα από τα δείγματα κατηγοριοποιήθηκε ως XX από τον έλεγχο Verifi και ως XXX από το VeriSeq NIPT.

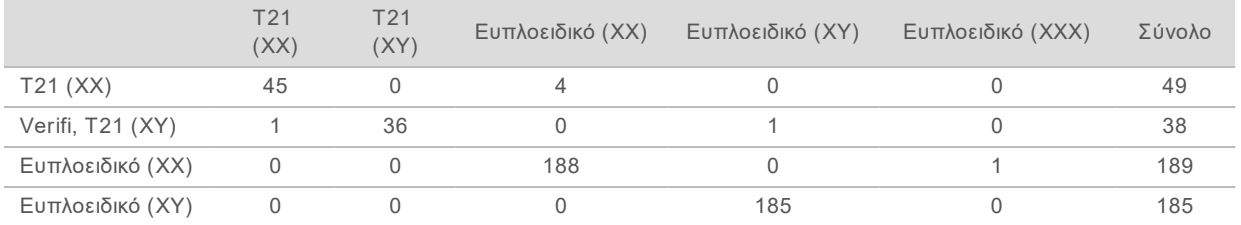

Προέκυψαν συνολικά 7 αντιφατικά αποτελέσματα, 1 για το εμβρυϊκό φύλο, 5 για το T21 και ένα για την τρισωμία X. Το ένα δείγμα για το οποίο ο προσδιορισμός του εμβρυϊκού φύλου παρουσίασε ασυμφωνία μεταξύ των δύο δοκιμασιών κατηγοριοποιήθηκε ως T21 και από τις δύο δοκιμασίες. Σε αυτή τη μελέτη σύγκρισης μεθόδων, δεν υπήρξαν διαθέσιμες πληροφορίες κλινικής έκβασης για τα δείγματα, συμπεριλαμβανομένων των δειγμάτων με αντιφατικά αποτελέσματα. Η [Εικόνα 4](#page-49-0) παρουσιάζει ένα γράφημα, στο οποίο τα δείγματα συγκρίνονται βάσει του NCV\_21 και του εκτιμώμενου εμβρυϊκού κλάσματος (τα δεδομένα προκύπτουν από το VeriSeq NIPT Analysis Software (48 Samples)). Τα αντιφατικά δείγματα απέδωσαν βαθμολογίες NCV στο όριο ή κοντά στο όριο απόφασης Verifi. Το VeriSeq NIPT Analysis Software (48 Samples) συνδυάζει το NCV και το εμβρυϊκό κλάσμα προκειμένου να προκύψει μια νέα βαθμολογία που ονομάζεται λόγος λογαριθμικής πιθανοφάνειας (LLR). Η [Εικόνα 5](#page-50-0) παρουσιάζει ένα γράφημα βάσει των δειγμάτων, στο οποίο γίνεται σύγκριση μεταξύ LLR και εμβρυϊκού κλάσματος. Γενικά, αυτή η μέθοδος βαθμολογίας απαιτεί συμφωνία μεταξύ του εκτιμώμενου εμβρυϊκού κλάσματος και της χρωμοσωμικής εκπροσώπησης προκειμένου ένα δείγμα να κατηγοριοποιηθεί ως θετικό. Οι προκαταρκτικές μελέτες έχουν δείξει ότι οι προσδιορισμοί που πραγματοποιούνται βάσει βαθμολογιών LLR μπορούν να βελτιώσουν τη συνολική ειδικότητα του ελέγχου NIPT. Η χρήση διάφορων τιμών αποκοπής LLR οδηγεί σε διαφορετικά ποσοστά θετικής και αρνητικής συμφωνίας, όπως φαίνεται στην [Εικόνα 6](#page-51-0)

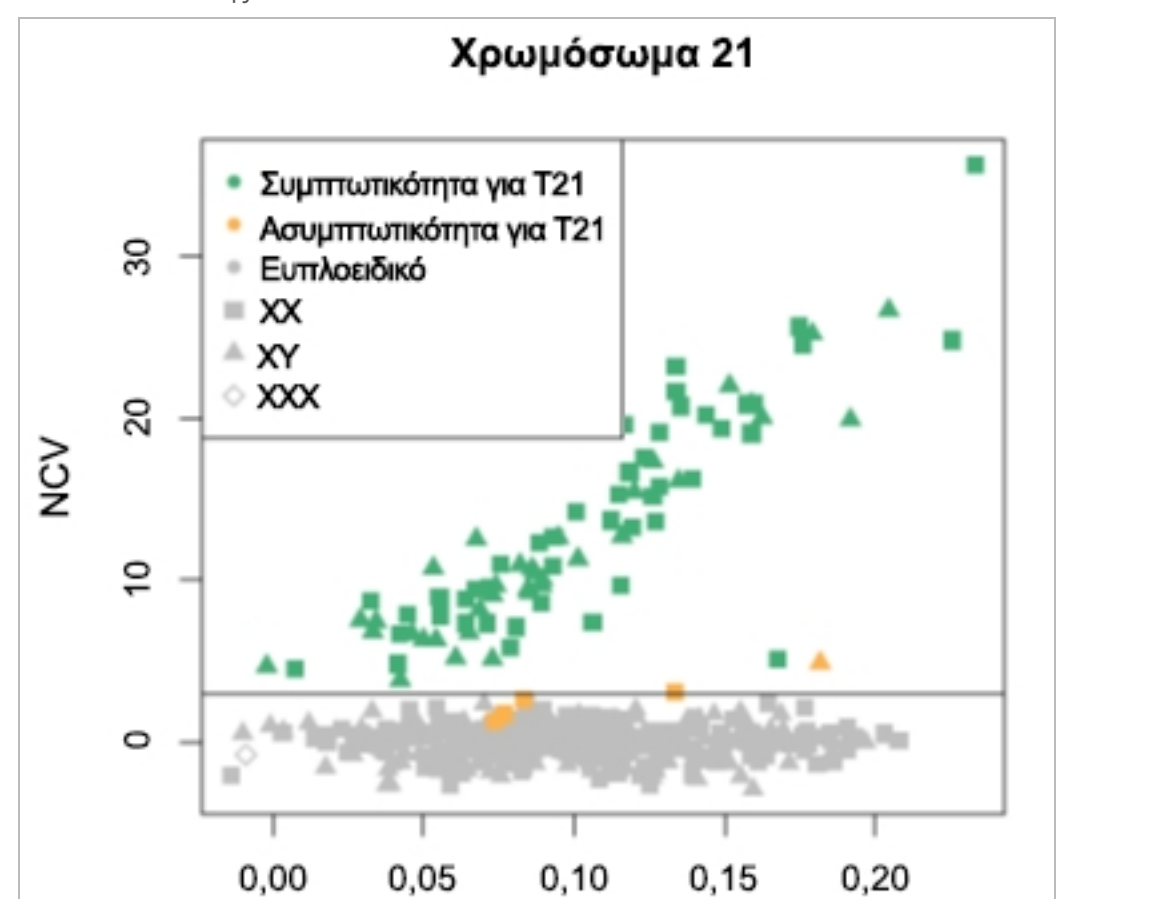

FF

<span id="page-49-0"></span>Εικόνα 4 NCV έναντι εμβρυϊκού κλάσματος για το χρωμόσωμα 2, η οριζόντια γραμμή αντιστοιχεί σε τιμή αποκοπής NCV 4

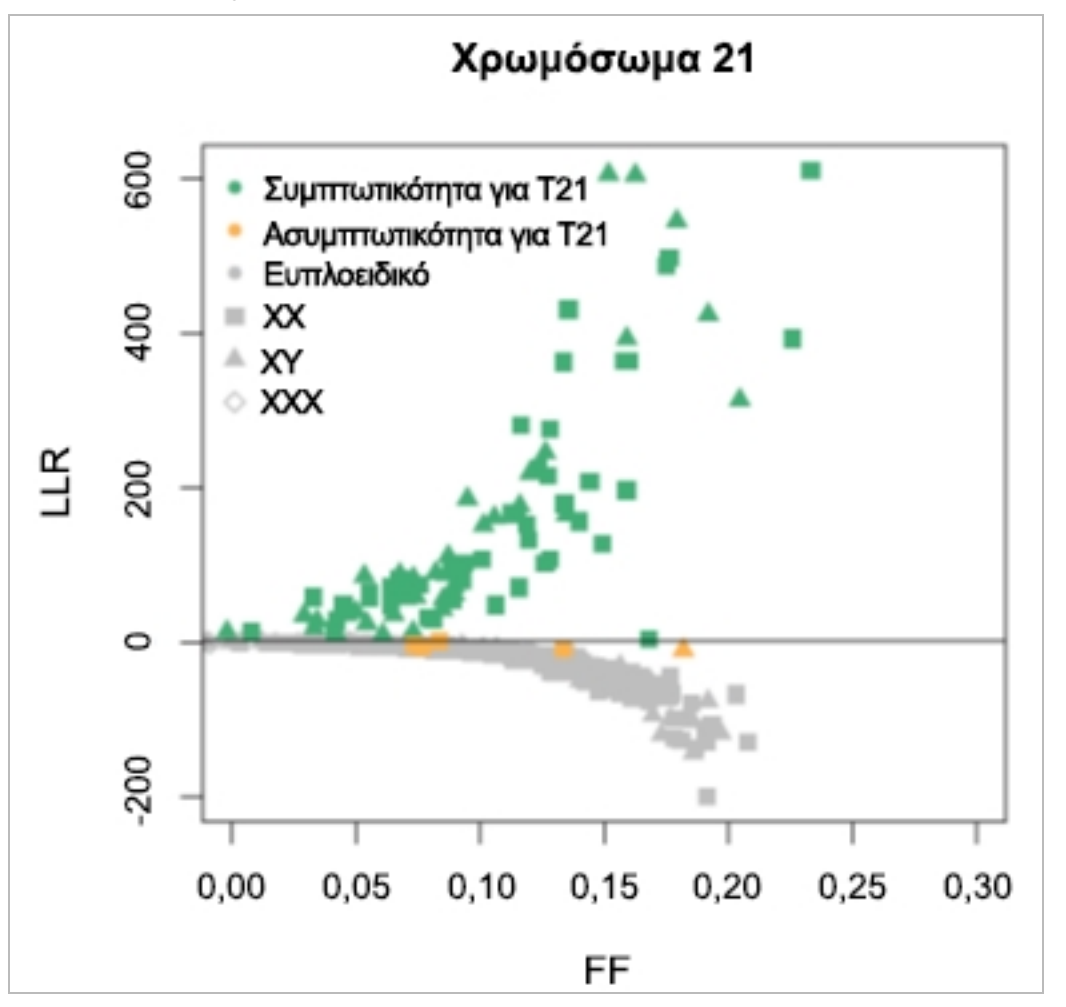

<span id="page-50-0"></span>Εικόνα 5 LLR έναντι εμβρυϊκού κλάσματος για το χρωμόσωμα 2, η οριζόντια γραμμή αντιστοιχεί σε τιμή αποκοπής LLR 1,5

<span id="page-51-0"></span>Εικόνα 6 Ποσοστά θετικής συμφωνίας έναντι ποσοστών αρνητικής συμφωνίας για διάφορες τιμές αποκοπής LLR για το χρωμόσωμα 21

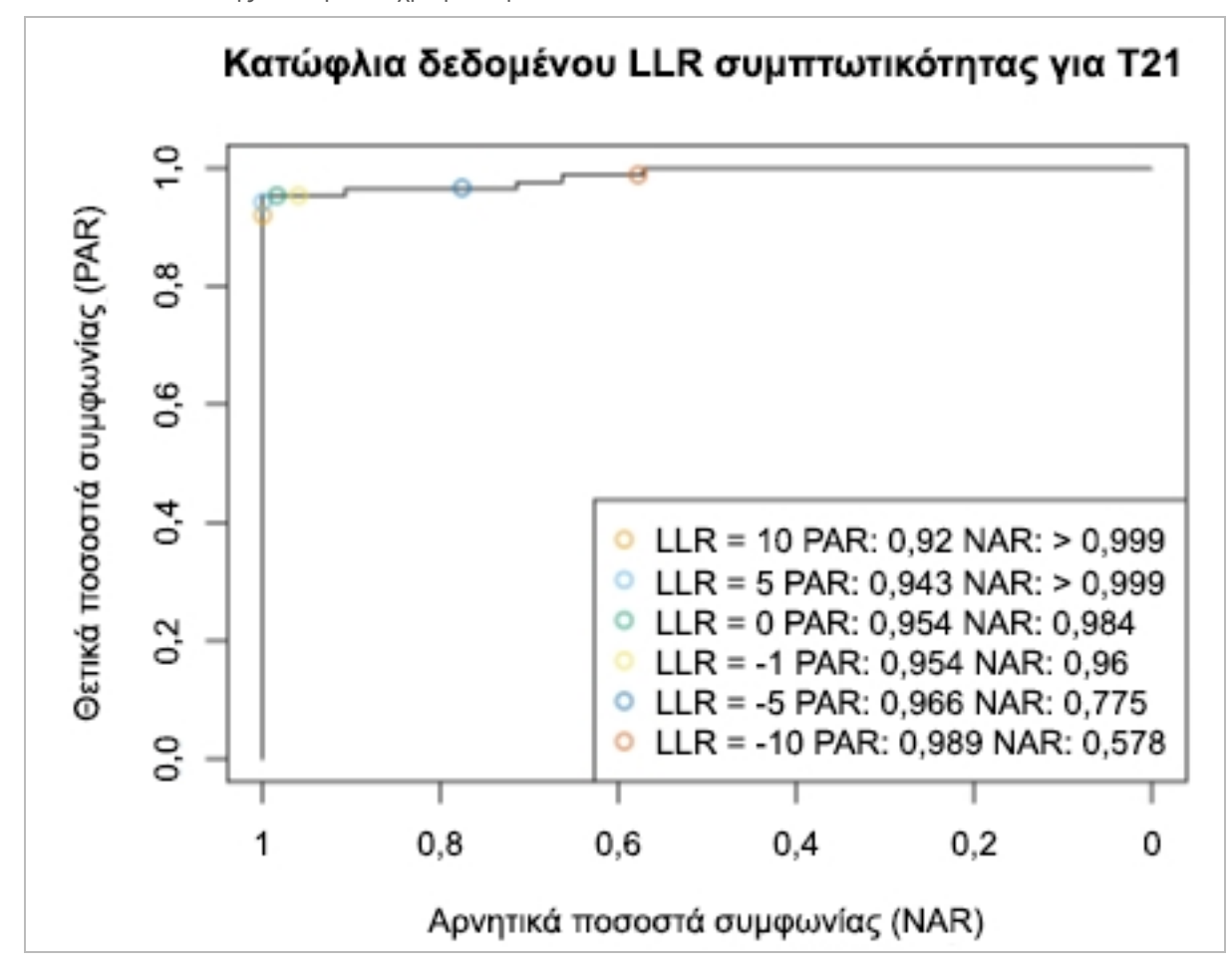

# <span id="page-52-0"></span>Σύνδεση συμβατού αλληλουχητή επόμενης γενιάς

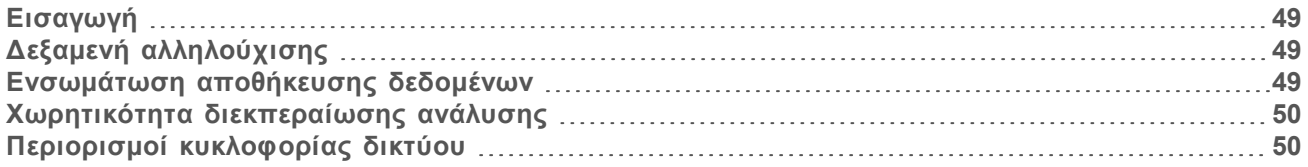

#### <span id="page-52-1"></span>Εισαγωγή

Ένας αλληλουχητής επόμενης γενιάς δημιουργεί ερμηνείες αλληλούχισης για όλα τα δείγματα στη δεξαμενή ποσοτικοποιημένων βιβλιοθηκών και ενσωματώνεται με το VeriSeq NIPT Analysis Software (48 Samples) μέσω του Server. Τα δεδομένα αλληλούχισης αξιολογούνται από το πρόγραμμα διαχείρισης ανάλυσης του Analysis Software.

Λάβετε τα παρακάτω υπόψη όταν ενσωματώνετε έναν αλληλουχητή επόμενης γενιάς με το VeriSeq NIPT Analysis Software (48 Samples).

- **► Ενσωμάτωση αποθήκευσης δεδομένων**
- ► Χωρητικότητα διεκπεραίωσης ανάλυσης
- <span id="page-52-2"></span><sup>u</sup> Περιορισμοί κυκλοφορίας δικτύου

## Δεξαμενή αλληλούχισης

Το Analysis Software απαιτεί έναν αλληλουχητή επόμενης γενιάς, ικανό να δημιουργεί δεδομένα σχετικά με την παρασκευασμένη δεξαμενή βιβλιοθήκης, σύμφωνα με τις παρακάτω προδιαγραφές:

- **► Παραγωγή 2x36 ερμηνειών δύο άκρων**
- <sup>u</sup> Συμβατό με προσαρμογείς δεικτών στη μακρόχρονη προετοιμασία δειγμάτων.
- <sup>u</sup> Χημική ανάλυση βάσει 2 χρωστικών
- <span id="page-52-3"></span>**▶ Αυτόματη παραγωγή αρχείων. BCL**

## Ενσωμάτωση αποθήκευσης δεδομένων

Για μια τυπική εκτέλεση ανάλυσης που προορίζεται για ανάλυση από το VeriSeq NIPT Analysis Software (48 Samples), απαιτούνται 25–30 GB για δεδομένα αλληλουχητή επόμενης γενιάς. Το πραγματικό μέγεθος των δεδομένων μπορεί να ποικίλλει βάσει της τελικής πυκνότητας της συστάδας. Ο Server παρέχει περισσότερα από 7,5 TB χώρου αποθήκευσης, ο οποίος είναι αρκετός για περίπου 300 εκτελέσεις αλληλούχισης (7.500 / 25 = 300).

Για τους σκοπούς αποθήκευσης δεδομένων, αντιστοιχίστε τον αλληλουχητή επόμενης γενιάς στον Server για 1 από τις παρακάτω μεθόδους:

- <sup>u</sup> Χρήση του Server ως αποθετηρίου δεδομένων. Σε αυτήν τη διαμόρφωση, ο αλληλουχητής αντιστοιχίζεται κατευθείαν στον διακομιστή και διατηρεί τα δεδομένα στον τοπικό δίσκο.
- <sup>u</sup> Για εργαστήριο υψηλής διεκπεραίωσης, χρησιμοποιήστε αποθηκευτικό μέσο προσαρτημένο στο δίκτυο (NAS). Διαμορφώστε τον αλληλουχητή επόμενης γενιάς ώστε να διατηρεί τα δεδομένα αλληλούχισης σε μια συγκεκριμένη θέση του NAS.

Σε αυτήν τη διάταξη, διαμορφώστε τον Server ώστε να παρακολουθεί τη συγκεκριμένη θέση του NAS που επιτρέπει στον διακομιστή να παρακολουθεί τις επερχόμενες εκτελέσεις αλληλούχισης. Μπορεί να προστεθεί πολλαπλός αλληλουχητής επόμενης γενιάς για την αύξηση της διεκπεραίωσης δειγμάτων. Για περισσότερες πληροφορίες σχετικά με τον τρόπο αντιστοίχισης του διακομιστή στο NAS, βλ. *[Διαχείριση κοινόχρηστης μονάδας δικτύου](#page-16-0)* στη σελίδα 13.

Για περισσότερες πληροφορίες σχετικά με τον τρόπο αντιστοίχισης του αλληλουχητή επόμενης γενιάς στον διακομιστή ή το NAS, βλ. τον οδηγό χρήστη του κατασκευαστή.

#### <span id="page-53-0"></span>Χωρητικότητα διεκπεραίωσης ανάλυσης

Η διαδικασία ανάλυσης του VeriSeq NIPT συνήθως επεξεργάζεται δεδομένα για μια μοναδική εκτέλεση αλληλούχισης σε περίπου 5 ώρες. Κατά την επέκταση του εργαστηρίου για διεκπεραίωση δειγμάτων έχετε υπόψη ότι ένας μεμονωμένος διακομιστής έχει ικανότητα επεξεργασίας κατά μέγιστο 4 εκτελέσεων ανά ημέρα, οι οποίες αντιστοιχούν σε συνολικά 48 δείγματα x 4 = 192 δείγματα ανά ημέρα.

#### <span id="page-53-1"></span>Περιορισμοί κυκλοφορίας δικτύου

Το VeriSeq NIPT Analysis Software (48 Samples) χρησιμοποιεί το τοπικό δίκτυο (LAN) του εργαστηρίου για διεκπεραίωση δεδομένων μεταξύ του αλληλουχητή επόμενης γενιάς, του Server και του NAS (εάν έχει διαμορφωθεί). Κατά την επέκταση για διεκπεραίωση δειγμάτων, λαμβάνετε υπόψη τους παρακάτω περιορισμούς κυκλοφορίας υποδομής υπολογιστών:

- <sup>u</sup> Η μέση κυκλοφορία δεδομένων περίπου 25 GB τα οποία δημιουργούνται σε διάστημα περίπου 10 ωρών είναι περίπου 0,7 MB/sec ανά αλληλουχητή.
- <sup>u</sup> Η υποδομή του εργαστηρίου μπορεί επίσης να υποστηρίζει άλλες πηγές κυκλοφορίας που πρέπει να συνυπολογιστούν.

# <span id="page-54-0"></span>Αντιμετώπιση προβλημάτων

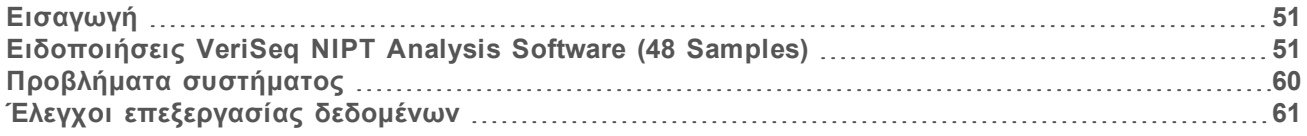

## <span id="page-54-1"></span>Εισαγωγή

Η βοήθεια στην αντιμετώπιση προβλημάτων του VeriSeq NIPT Analysis Software (48 Samples) περιλαμβάνει τα εξής:

- **Analysis Software και ειδοποιήσεις συστήματος**
- <sup>u</sup> Συνιστώμενες ενέργειες για προβλήματα συστήματος
- <sup>u</sup> Οδηγίες εκτέλεσης προληπτικών αναλύσεων και αναλύσεων αστοχιών με χρήση προεγκατεστημένων δεδομένων ελέγχου

## <span id="page-54-2"></span>Ειδοποιήσεις VeriSeq NIPT Analysis Software (48 Samples)

Σε αυτήν την ενότητα περιγράφονται οι ειδοποιήσεις του Analysis Software:

## Ειδοποιήσεις προόδου

Οι ειδοποιήσεις προόδου υποδεικνύουν την κανονική πρόοδο της εκτέλεσης της δοκιμασίας. Αυτές οι ειδοποιήσεις καταγράφονται ως δραστηριότητες και δεν απαιτούν ενέργειες του χρήστη.

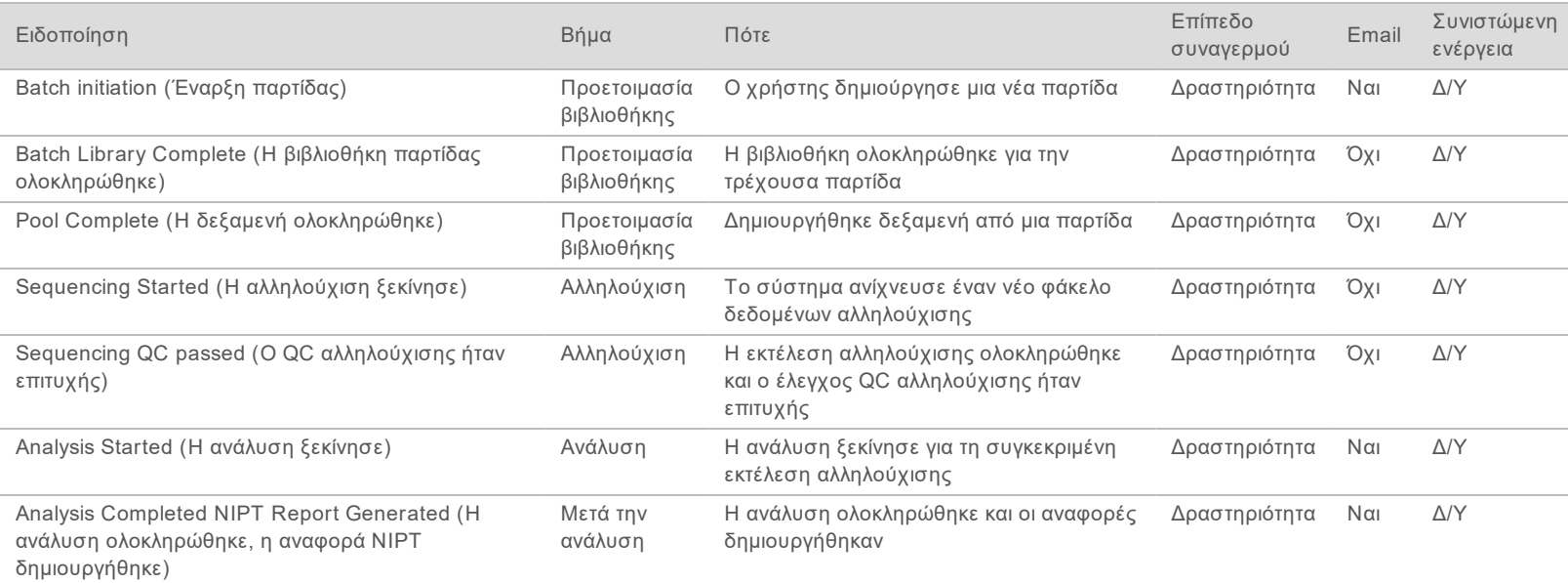

Αρ. εγγράφου 1000000026777 έκδ.

# **LIA XPHZH ZTH AIALNΩZH IN VITRO** ΓΙΑ ΧΡΗΣΗ ΣΤΗ ΔΙΑΓΝΩΣΗ IN VITRO

Αρ. εγγράφου 1000000026777 έκδ.

04ELL

## Ειδοποιήσεις ορισμού ως μη έγκυρων

Οι ειδοποιήσεις ορισμού ως μη έγκυρων υποδεικνύουν συμβάντα που επέρχονται στο σύστημα λόγω του ορισμού από τον χρήση μιας παρτίδας ή δεξαμενής ως μη έγκυρης μέσω του API. Αυτές οι ενέργειες κοινοποιούνται στο Analysis Software με χρήση του λογισμικού API.

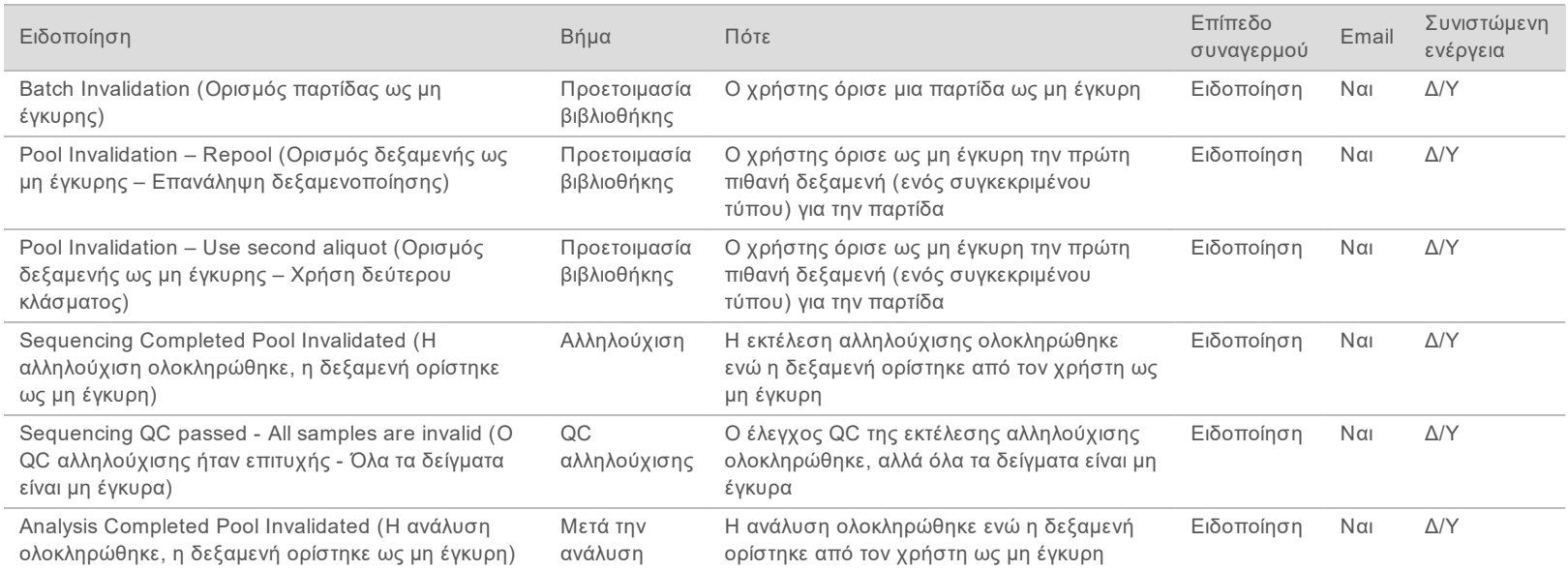

## Ειδοποιήσεις αποκαταστάσιμων σφαλμάτων

Τα αποκαταστάσιμα σφάλματα είναι συνθήκες από τις οποίες το [[[Μη καθορισμένο λογισμικό μεταβλητών δεδομένων.Software\_ Primary]]] μπορεί να ανακάμψει όταν ο χρήστης ακολουθήσει τη συνιστώμενη ενέργεια. Εάν το πρόβλημα παραμένει, στείλτε email στο τμήμα τεχνικής υποστήριξης της Illumina.

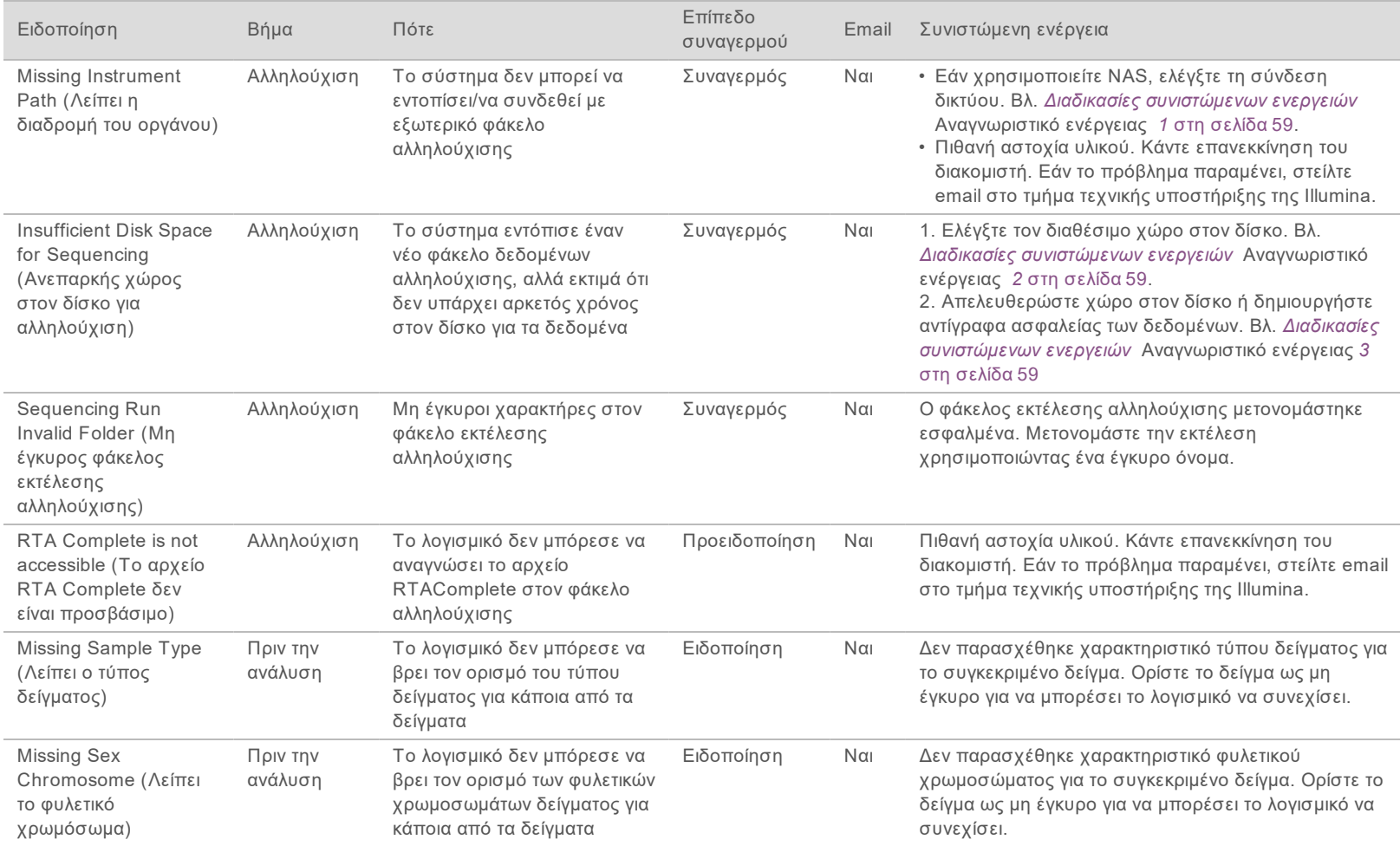

Αρ. εγγράφου 1000000026777 έκδ.

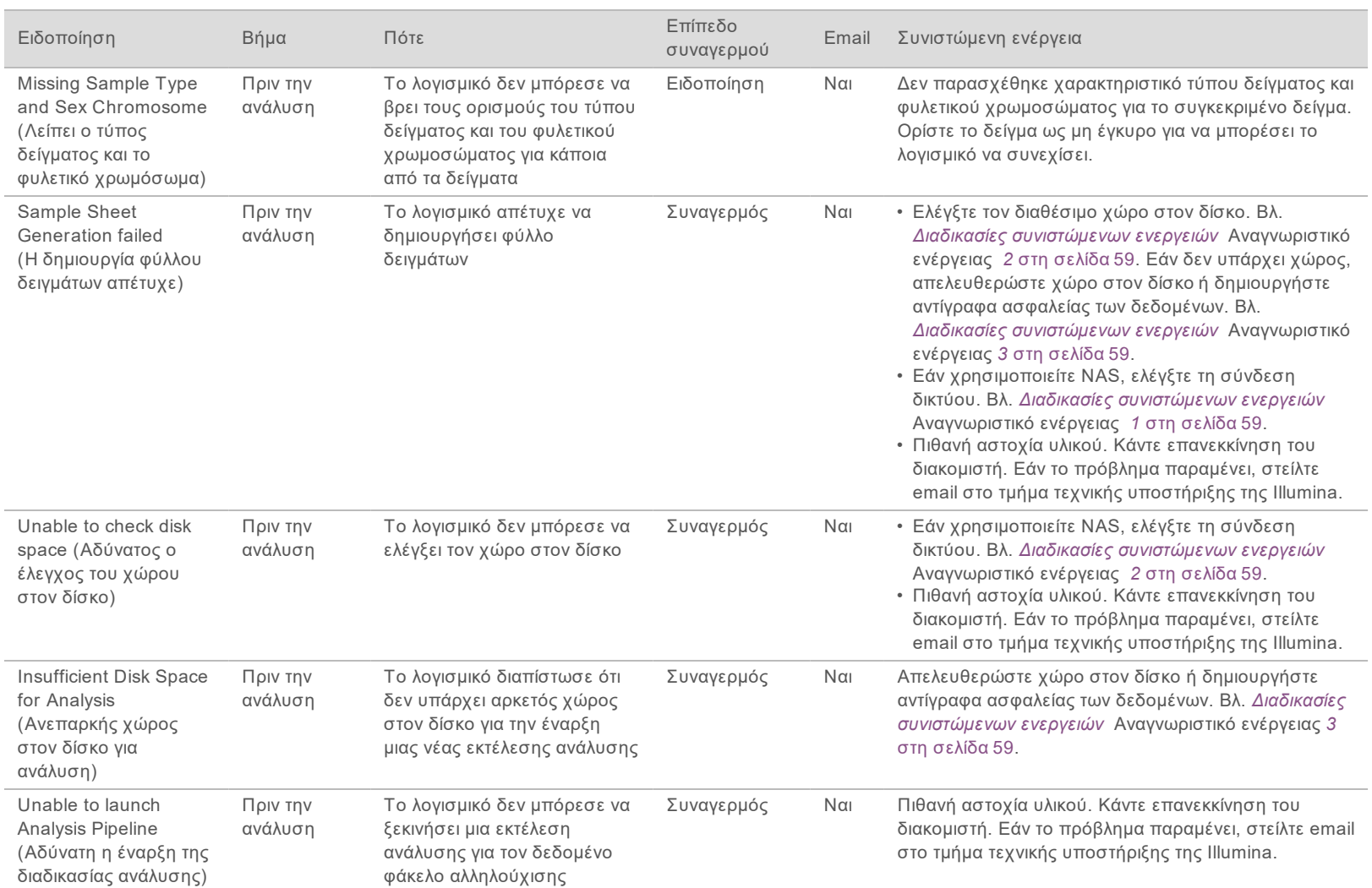

Oonyóc xpńorn VeriSeq NIPT Analysis Software (48 Samples) Οδηγός χρήστη VeriSeq NIPT Analysis Software (48 Samples)

Αρ. εγγράφου 1000000026777 έκδ.

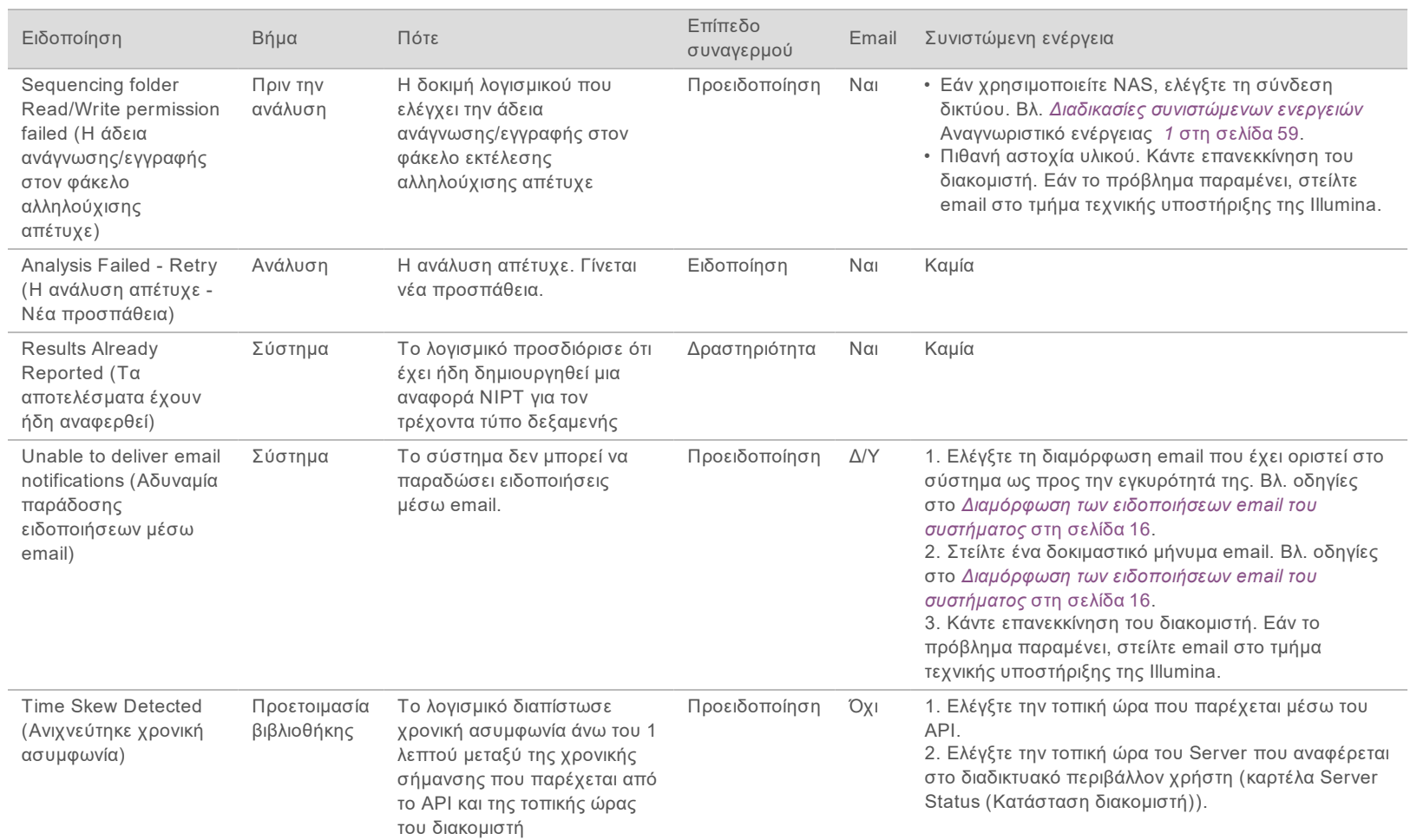

Oonyóc xpńorn VeriSeq NIPT Analysis Software (48 Samples) Οδηγός χρήστη VeriSeq NIPT Analysis Software (48 Samples)

Αρ. εγγράφου 1000000026777 έκδ.

## Ειδοποιήσεις μη αποκαταστάσιμων σφαλμάτων

Τα μη αποκαταστάσιμα σφάλματα είναι συνθήκες που φτάνουν σε μια τελική κατάσταση, κατά την οποία η εκτέλεση της δοκιμασίας δεν μπορεί να συνεχιστεί με καμία περαιτέρω ενέργεια.

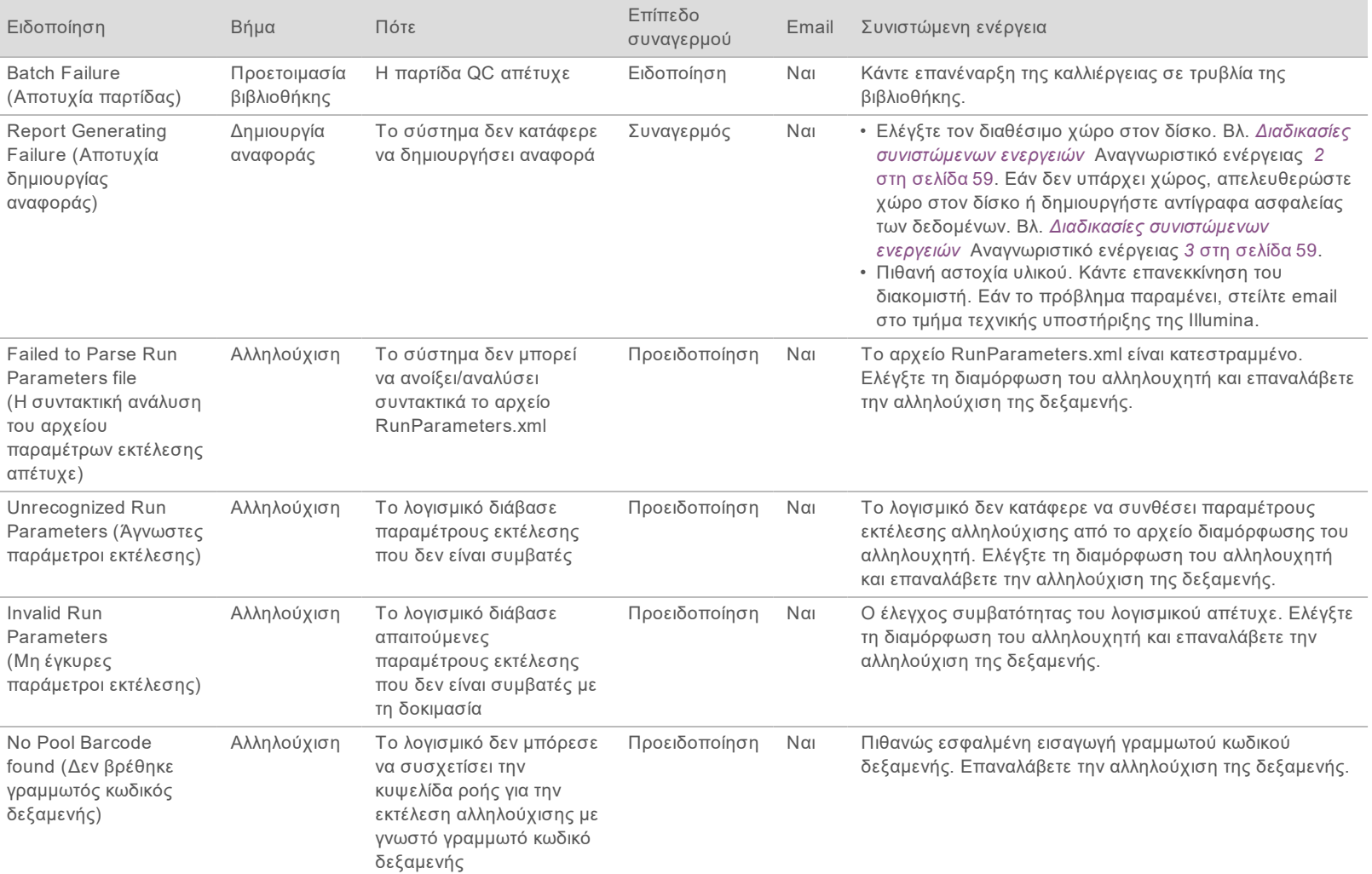

Αρ. εγγράφου 1000000026777 έκδ.

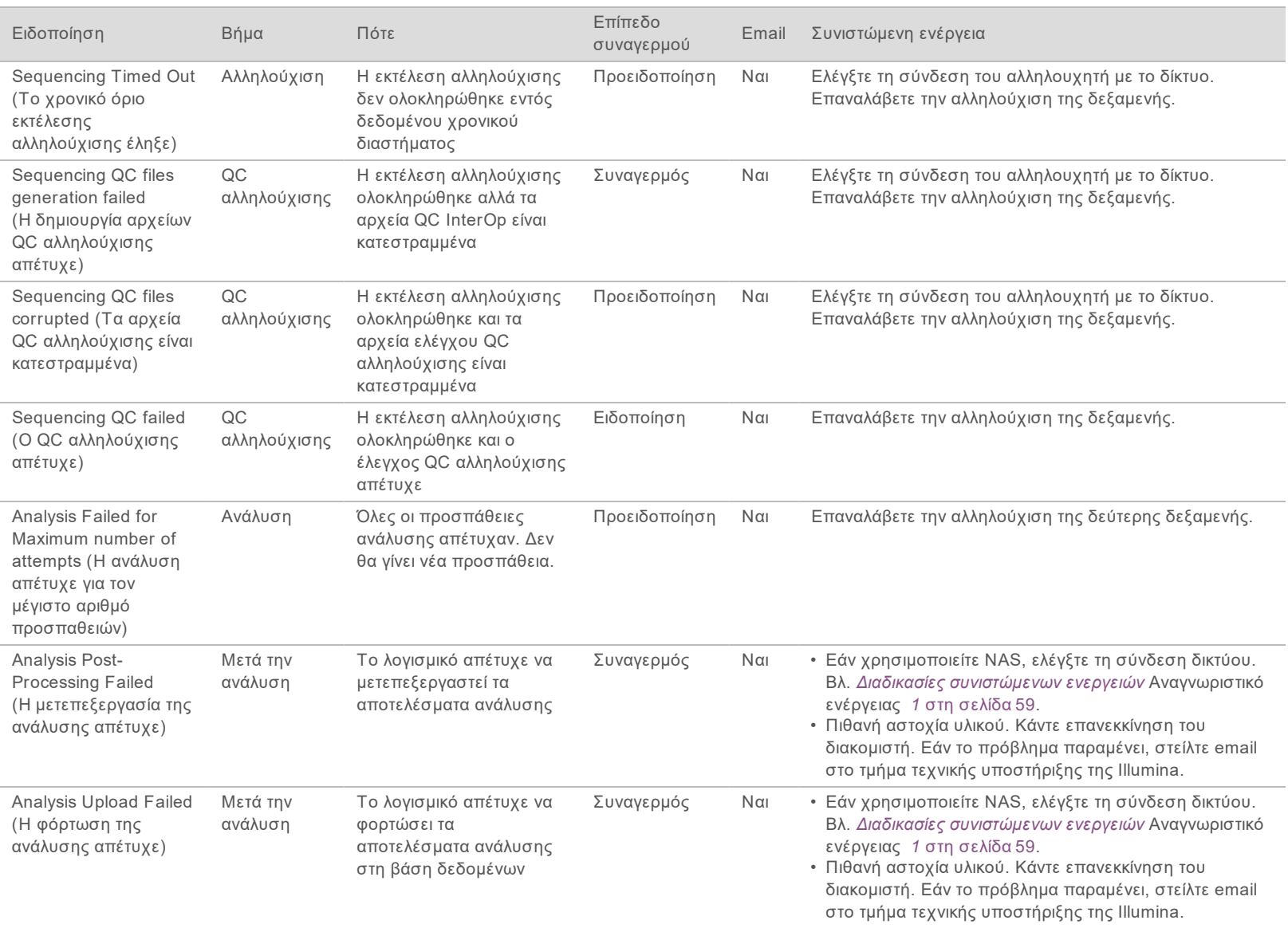

Oonyóc xpńorn VeriSeq NIPT Analysis Software (48 Samples) Οδηγός χρήστη VeriSeq NIPT Analysis Software (48 Samples)

Αρ. εγγράφου 1000000026777 έκδ.

## <span id="page-62-0"></span>Διαδικασίες συνιστώμενων ενεργειών

<span id="page-62-3"></span><span id="page-62-2"></span><span id="page-62-1"></span>![](_page_62_Picture_232.jpeg)

Oonyóc xpńorn VeriSeq NIPT Analysis Software (48 Samples) Οδηγός χρήστη VeriSeq NIPT Analysis Software (48 Samples)

Αρ. εγγράφου 1000000026777 έκδ.

## <span id="page-63-0"></span>Προβλήματα συστήματος

![](_page_63_Picture_87.jpeg)

Oonyóc xpńorn VeriSeq NIPT Analysis Software (48 Samples) Οδηγός χρήστη VeriSeq NIPT Analysis Software (48 Samples)

Αρ. εγγράφου 1000000026777 έκδ.

## <span id="page-64-0"></span>Έλεγχοι επεξεργασίας δεδομένων

Προεγκατεστημένα σύνολα δεδομένων στον Server επιτρέπουν τον έλεγχο λειτουργίας του διακομιστή και της μηχανής ανάλυσης.

## Έλεγχος του διακομιστή

Αυτός ο έλεγχος προσομοιώνει μια εκτέλεση αλληλούχισης, ενώ προσομοιώνει μια δημιουργία αποτελεσμάτων ανάλυσης χωρίς να ξεκινά στην πραγματικότητα τη διαδικασία ανάλυσης. Εκτελέστε αυτόν τον έλεγχο για να βεβαιωθείτε ότι ο Server λειτουργεί σωστά και ότι δημιουργούνται αναφορές και ειδοποιήσεις email. Διάρκεια: Περίπου 3–4 λεπτά.

## Διαδικασία

- 1 Ανοίξτε τον συνδεδεμένο κατάλογο δεδομένων εισόδου και μετά ανοίξτε τον φάκελο TestingData.
- 2 Κάντε ένα αντίγραφο του παρακάτω φακέλου, ο οποίος υπάρχει στον φάκελο TestingData: 150824\_NS500404\_0121\_AHGKH5BGXX\_COPY\_ANALYSIS\_WORKFLOW.
- 3 Μετονομάστε το αντίγραφο σε έναν φάκελο με ένα επίθημα τύπου \_XXX. Το \_XXX αντιπροσωπεύει τον αύξοντα αριθμό της εκτέλεσης ανάλυσης. Για παράδειγμα, εάν στον φάκελο υπάρχει το επίθημα \_002, μετονομάστε το νέο αντίγραφο με το επίθημα \_003.
- 4 Περιμένετε 3–5 λεπτά για να ολοκληρωθεί η εκτέλεση. Βεβαιωθείτε ότι έχουν ληφθεί οι παρακάτω ειδοποιήσεις email:
	- a Sequencing Run Analysis Started (Η ανάλυση εκτέλεσης αλληλούχισης ξεκίνησε)
	- b NIPT Report generated for Sequencing Run (Δημιουργήθηκε αναφορά NIPT για την εκτέλεση αλληλούχισης)

![](_page_64_Picture_12.jpeg)

ΣΗΜΕΙΩΣΗ

Συσχετίστε και τις δύο αναφορές με το όνομα αλληλούχισης που έχει εκχωρηθεί στον φάκελο.

- 5 Στον φάκελο Οutput, ανοίξτε τον φάκελο SampleTestRun και ελέγξτε την παρακάτω αναφορά: SampleTestRun\_C\_SampleTestRun\_PoolA\_HGKH5BGXX\_nipt\_report\_YYYYMMDD\_HHMMSS.tab. Το αναμενόμενο μέγεθος αρχείου είναι περίπου 5,9 Kb.
- 6 Μετακινήστε τη δοκιμαστική εκτέλεση ανάλυσης πίσω στον φάκελο TestingData. Αυτή η πρακτική βοηθά στη διαχείριση του αριθμού εκτέλεσης του ελέγχου αλληλούχισης.

## Εκτέλεση δεδομένων ελέγχου πλήρους ανάλυσης

Αυτός ο έλεγχος κάνει μια εκτέλεση πλήρους ανάλυσης. Κάντε αυτόν τον έλεγχο εάν ο διακομιστής αποτύχει να επεξεργαστεί/αναλύσει δεδομένα ή λήξει το χρονικό όριό του. Διάρκεια: Περίπου 4–5 ώρες.

## Διαδικασία

- 1 Ανοίξτε τον συνδεδεμένο κατάλογο δεδομένων εισόδου και ανοίξτε τον φάκελο TestingData.
- 2 Μετονομάστε τον παρακάτω φάκελο προσθέτοντας το επίθημα \_000: 150528\_NB500886\_0002\_ AH7MHHBGXX\_FullTRun.

Το επίθημα δημιουργεί ένα μοναδικό όνομα για κάθε εκτέλεση αλληλούχισης. Εάν η εκτέλεση έχει ήδη επίθημα, μετονομάστε τον φάκελο αυξάνοντας την αριθμητική τιμή του επιθήματος κατά 1.

- 3 Μετακινήστε τον μετονομασμένο φάκελο στον φάκελο δεδομένων εισόδου.
- 4 Περιμένετε περίπου 4–5 ώρες για να ολοκληρωθεί η ανάλυση. Βεβαιωθείτε ότι έχουν ληφθεί οι παρακάτω ειδοποιήσεις email:
	- a Sequencing Run Analysis Started (Η ανάλυση εκτέλεσης αλληλούχισης ξεκίνησε)
	- b NIPT Report generated for Sequencing Run (Δημιουργήθηκε αναφορά NIPT για την εκτέλεση αλληλούχισης)
- 5 Στον φάκελο Οutput, ανοίξτε τον φάκελο SampleTestRun και ελέγξτε την παρακάτω αναφορά: SampleTestRun2\_C\_SampleTestRun2\_PoolA\_H7MHHBGXX\_nipt\_report\_20151105\_162434.tab. Το αναμενόμενο μέγεθος αρχείου είναι περίπου 7,1 Kb.
- 6 Μετακινήστε τη δοκιμαστική εκτέλεση ανάλυσης πίσω στον φάκελο TestingData.

![](_page_65_Picture_7.jpeg)

#### ΣΗΜΕΙΩΣΗ

Συσχετίστε και τις δύο αναφορές με το όνομα αλληλούχισης που έχει εκχωρηθεί στον φάκελο.

# <span id="page-66-0"></span>Ακρωνύμια

![](_page_66_Picture_173.jpeg)

# <span id="page-67-0"></span>Τεχνική βοήθεια

## Για τεχνική βοήθεια, επικοινωνήστε με το τμήμα τεχνικής υποστήριξης της Illumina.

![](_page_67_Picture_215.jpeg)

## Τηλεφωνικοί αριθμοί εξυπηρέτησης πελατών της Illumina

![](_page_67_Picture_216.jpeg)

**Φύλλα δεδομένων ασφάλειας (SDS)**: Διαθέσιμα στον ιστότοπο της Illumina στη διεύθυνση [support.illumina.com/sds.html](http://support.illumina.com/sds.html).

**Τεκμηρίωση προϊόντος**—Διαθέσιμη για λήψη σε μορφή PDF από τον ιστότοπο της Illumina. Μεταβείτε στη διεύθυνση [support.illumina.com,](http://www.illumina.com/support.ilmn) επιλέξτε ένα προϊόν και κατόπιν επιλέξτε την καρτέλα **Documentation & Literature** (Τεκμηρίωση και βιβλιογραφία).

![](_page_68_Picture_1.jpeg)

Illumina 5200 Illumina Way San Diego, California 92122 Η.Π.Α. +1.800.809.ILMN (4566) +1.858.202.4566 (εκτός Βορείου Αμερικής) techsupport@illumina.com www.illumina.com

ΓΙΑ ΧΡΗΣΗ ΣΤΗ ΔΙΑΓΝΩΣΗ IN VITRO

© 2021 Illumina, Inc. Με την επιφύλαξη παντός δικαιώματος.

![](_page_68_Picture_5.jpeg)

![](_page_68_Picture_6.jpeg)

Australian Sponsor Illumina Australia Pty Ltd Nursing Association Building Level 3, 535 Elizabeth Street Melbourne, VIC 3000

**IVD** 

Australia

![](_page_68_Picture_8.jpeg)